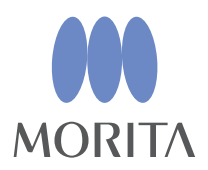

# *i-Dixel*

# INSTRUCȚIUNI DE UTILIZARE

 $($ Ver.2.4)

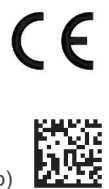

Thinking ahead. Focused on life.

2024-03-21 Pub. No.: K262-94001-502 (ro)

## **Instrucțiuni de utilizare în format electronic (eIFU)**

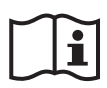

Sunt disponibile date în format electronic (document PDF) ale instrucțiunilor de utilizare. Scanați codul QR și accesați site-ul nostru web.

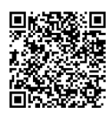

Pentru a vizualiza documente PDF, veți avea nevoie de Adobe Acrobat Reader gratuit, distribuit de Adobe Inc. Descărcați cea mai recentă versiune de pe site-ul web Adobe. Este posibil ca documentele PDF să nu fie afișate corect utilizând versiunile anterioare.

Vă mulțumim pentru achiziționarea programului i-Dixel.

Pentru siguranță și performanță optime, precum și pentru a evita rănirea persoanelor, citiți în întregime aceste instrucțiuni de utilizare înainte de a folosi programul și acordați o atenție deosebită avertizărilor și precauțiilor. Păstrați aceste instrucțiuni de utilizare într-un loc ușor accesibil, pentru a le consulta cu rapiditate și ușurință la nevoie.

Programul de redare a volumelor inclus în această aplicație a fost dezvoltat de J. MORITA MFG. CORP. în colaborare cu profesorul Kensaku Mori de la Departamentul pentru științe media din cadrul Universității din Nagoya.

\* Acest manual reprezintă instrucțiunile de utilizare pentru i-Dixel. Consultați nota explicativă pentru explicații tehnice mai detaliate.

Descrierea pictogramelor

**Clic** 

 $\sqrt{16}$ 

Dublu clic

Mărci comerciale și mărci înregistrate:

Anumite părți din denumirile companiilor, produselor, serviciilor etc. din aceste instrucțiuni de utilizare pot conține mărci comerciale sau mărci înregistrare deținute de fiecare companie.

© 2022 J. MORITA MFG. CORP.

## **Cuprins**

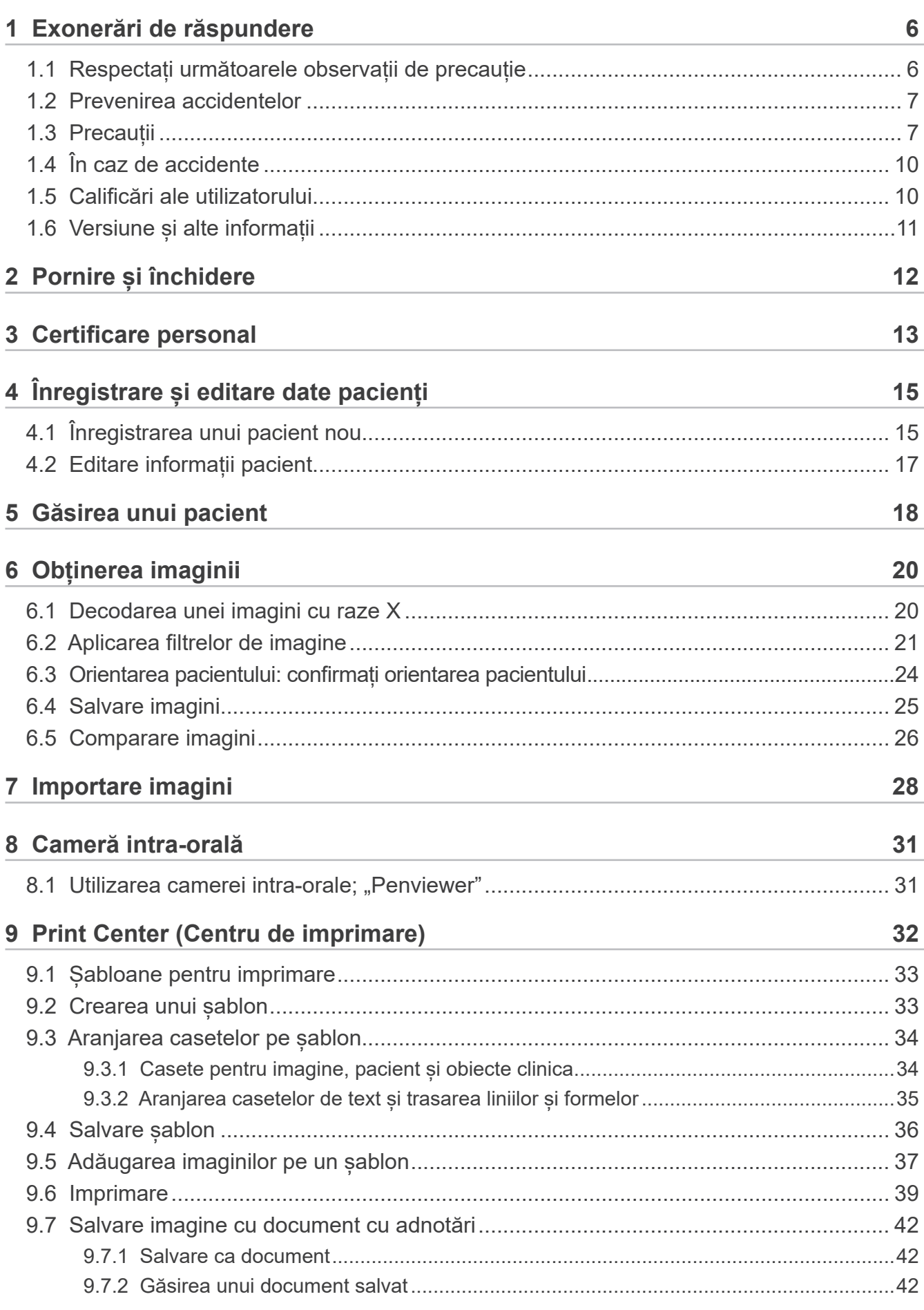

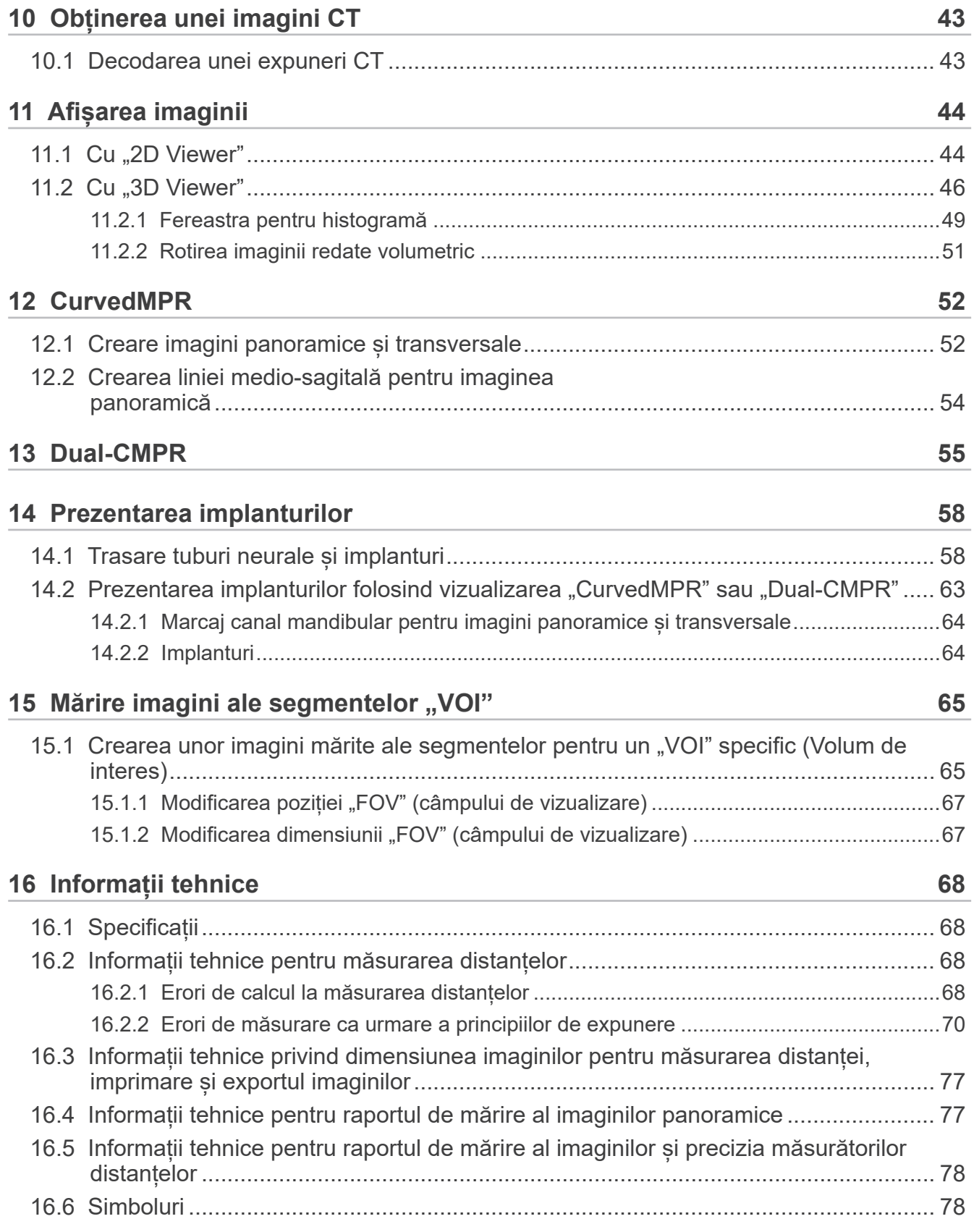

# <span id="page-5-0"></span>**1 Exonerări de răspundere**

Utilizatorul (spitalul, clinica etc.) este responsabil pentru operarea și întreținerea dispozitivelor medicale. Acest echipament poate fi utilizat numai de către profesioniști cu drept de liberă practică, de exemplu medici și medici stomatologi.

## **1.1 Respectați următoarele observații de precauție**

- J. MORITA MFG. CORP. este proprietarul legitim al programului i-Dixel și nu permite reproducerea neautorizată a acestuia.
- J. MORITA MFG. CORP. nu poate fi considerată răspunzătoare pentru probleme sau funcționări defectuoase cauzate de OS (sistemul de operare).
- J. MORITA MFG. CORP. nu este responsabilă pentru probleme cauzate de factori ce decurg din mediul de operare stabilit de utilizator.
- Programul nu este compatibil cu modul de așteptare Windows sau cu modurile de așteptare unice ale computerelor de tip "notebook".
- Nu utilizați un economizor de ecran, acestea pot împiedica funcționarea armonioasă a programului.
- Nu utilizați comenzile pentru oprirea automată a afișajului și unității hard-disk aflate în secțiunea economizorului de ecran din panoul de control pentru afișaj. Se recomandă dezactivarea ambelor opțiuni și neutilizarea acestora; în caz contrar, este posibil ca programul să nu funcționeze armonios.
- Nu utilizați funcțiile "Repaus" sau "Întrerupere"; este posibil ca programul să nu funcționeze armonios dacă aceste funcții sunt pornite.
- Calitatea imaginilor imprimate și durata de păstrare a acestora în condiții bune depinde de imprimanta și hârtia utilizate și de metoda de depozitare a imaginilor imprimate. Nu suntem răspunzători pentru ele.
- J. MORITA MFG. CORP. nu este responsabilă pentru problemele și defectele provenite de la echipamente, de exemplu calculator sau dispozitive periferice, sau pentru probleme sau defecte ce par să fie cauzate de astfel de echipamente.
- Programul poate fi utilizat doar cu Windows și servere Windows cu OS (sistem de operare) Microsoft. Cu toate acestea, a fost verificată doar funcționarea Windows 7, Windows 10, Windows Server 2008 R2, Windows Server 2012 R2, Windows Server 2016, Windows Server 2019 și Windows Server 2022.
- Programul necesită o configurare a Microsoft.NET Framework. Este, însă, posibil să nu funcționeze cu un cadru NET deja configurat.
- Programul utilizează Microsoft SQL Server (limitat la 2008, 2014 și 2019) și Microsoft Access Driver, care sunt motoare de baze de date ale Microsoft Inc.
- Garanția pentru program nu poate fi extinsă cu mai mult de 1 an după ce producătorul sistemului de operare (OS), care s-a demonstrat că funcționează, suspendă vânzările sistemului de operare, indiferent de perioada de garanție valabilă inițial.
- Vizualizatorul i-Dixel nu poate fi utilizat în scopuri de diagnosticare.
- Programul i-Dixel necesită o cheie USB pentru a funcționa corespunzător; conectați cheia USB înainte de a porni aplicația. (La unele calculatoare, conectorii USB se află în partea din spate.)
- Dacă porniți aplicația i-Dixel fără a conecta cheia USB, în locul aplicației efective va porni aplicația demonstrativă; dacă se întâmplă acest lucru, închideți aplicația demonstrativă, conectați cheia USB și reporniți aplicația.
- Cheia USB este o componentă a pachetului programului i-Dixel. Dacă o pierdeți, va fi necesar să achiziționați un nou pachet al programului i-Dixel. În caz de deteriorare, o puteți schimba cu una nouă în mod gratuit.
- Pentru sistemele de rețele, porniți serverul i-Dixel înainte de a porni computerul din rețea. Dacă porniți mai întâi computerul din rețea, nu veți putea accesa baza de date a rețelei.

### <span id="page-6-0"></span>**1.2 Prevenirea accidentelor**

Majoritatea problemelor de operare și de întreținere sunt cauzate de nerespectarea cu atenție a precauțiilor de siguranță de bază și de imposibilitatea de a anticipa posibilele accidente.

Problemele și accidentele pot fi cel mai bine prevenite prin anticiparea pericolului și prin operarea programului în conformitate cu recomandările producătorului.

În primul rând, citiți cu atenție toate precauțiile și instrucțiunile referitoare la siguranță și prevenirea accidentelor; apoi, operați echipamentul cu cea mai mare precauție posibilă, pentru a preveni atât punerea în pericol a echipamentului, cât și cauzarea de vătămări corporale.

Următoarele simboluri și expresii indică gradul de pericol și de rănire care ar putea rezulta din nerespectarea instrucțiunilor însoțitoare:

### A AVERTISMENT

Alertează utilizatorul cu privire la un posibil pericol cu risc mediu de rănire sau deces, dacă nu este evitat. De asemenea, alertează utilizatorul cu privire la un posibil pericol cu privire la un incident de securitate cibernetică, inclusiv protejarea confidențialității.

### **A PRECAUTIE**

Alertează utilizatorul cu privire la posibilitatea coruperii datelor sau bazei de date sau a deteriorării echipamentului, precum și cu privire la măsuri de precauție privind manevrarea.

## **1.3 Precauții**

#### A AVERTISMENT

• Asigurați-vă că mediul rețelei este controlat corespunzător și evitați conexiunile neadecvate cu computere neasociate etc. Se recomandă luarea unor măsuri concrete, precum gestionarea intrărilor și ieșirilor.

- Pentru a securiza siguranța rețelei, asigurați-vă că separați corespunzător rețeaua și evitați conexiunile neadecvate cu persoane neasociate.
- Pentru a preveni conexiuni neadecvate cu computere neasociate etc., asigurați-vă că protejați și monitorizați porturile neutilizate, precum porturile LAN. Pentru a preveni accesul neautorizat provenit din rețele Wi-Fi, asigurați-vă că gestionați adresele MAC ale computerelor autorizate de pe routerul Wi-FI.
- Pentru a preveni accesul neautorizat la sistemul de operare (de ex., Windows OS), asigurați-vă că setați o parolă puternică pentru contul de utilizator.
- Dacă setarea de autentificare pentru i-Dixel este dezactivată, asigurați-vă că luați măsuri împotriva conectării neautorizate la sistemul de operare (de ex., Windows OS).
- În cazul în care computerele conectate pot accesa internetul sau dispozitive de stocare externe (de ex., unitate USB de stocare în masă), asigurati-vă că luați măsuri împotriva virusilor și atacurilor de tip malware care pot viza computerul.
- Se recomandă ca instalarea programului i-Dixel să se efectueze doar de către personal instruit corespunzător privind procesul de instalare.
- Atunci când eliminați computerele, asigurați-vă că distrugeți dispozitivul de stocare (de ex., HDD), pentru a evita încălcarea securității datelor.
- Pentru a preveni încălcări ale securității datelor, luați măsuri concrete precum activarea funcției de criptare a datelor (de ex., Windows BitLocker).
- Se recomandă ca instalarea programului i-Dixel și a sistemului de operare (de ex., Windows OS) să se efectueze doar de personal instruit corespunzător pentru procesul de instalare. Înainte de a actualiza programul, asigurați-vă că faceți o copie de rezervă a imaginilor din dispozitivul de stocare (de ex., HDD).
- Se recomandă ca actualizările pentru securitatea sistemului de operare (de ex., Windows OS) să fie efectuate doar de personal instruit corespunzător pentru procesul actualizărilor de securitate. Înainte de conectarea la internet, asigurați-vă că actualizați setările de securitate ale sistemului de operare (de ex. Windows OS). Rețineți că inclusiv pentru computerele care nu sunt conectate la internet, există un risc de infectare cu viruși și malware atunci când se realizează o conexiune cu un dispozitiv de stocare extern (de ex., unitate USB de stocare în masă).
- Asigurați-vă că ați configurat și gestionat corespunzător datele de autentificare pentru sistemul de operare (de ex., Windows OS) și programul i-Dixel.
- Atunci când înregistrați un pacient nou sau selectați un pacient folosind i-Dixel, verificați dacă datele pacientul și cele din fișele medicale corespund.
- Înainte de a adăuga o etichetă (de ex., marcaj D sau S) la o imagine, asigurați-vă că direcția de pe etichetă corespunde cu cea pentru pacient.

#### A AVERTISMENT

- Înainte de a măsura distanța de pe o imagine, asigurați-vă că dimensiunea pixelilor imaginii (rezoluția) și raportul de mărire sunt configurate corect. Dacă acestea nu sunt corecte sau nu sunt configurate informații, asigurați-vă că modificați setările.
- În cazul în care imaginea este întoarsă în poziție orizontală, butonul de întoarcere în poziție orizontală este colorat în portocaliu. În special în cazul diagnosticării pe baza imaginilor panoramice, verificați stadiul afișat al butonului pentru întoarcere în poziție orizontală, pentru a evita înțelegerea eronată a orientării orizontale. Pentru imagini panoramice digitale, puteți adăuga marcajele D și S la imagini în timpul formării lor, dacă acest lucru este necesar. (pentru a adăuga marcaje D și S, persoana care efectuează activitățile de service trebuie să modifice setarea.)
- Funcția de explorare panoramică nu se poate aplica dacă întoarceți imaginea panoramică în poziție orizontală. Întoarceți imaginea înapoi în poziția sa originală. De asemenea, pentru explorare panoramică nu folosiți imagini în condițiile enumerate mai jos. Întrucât aceste imagini nu conțin informații din întoarcerea orizontală, explorarea panoramică nu poate fi procesată corect.
	- Imagini panoramice importate care au fost întoarse în poziție orizontală.
	- Imagini care au fost întoarse în poziție orizontală și salvate ca imagini noi de către programul i-Dixel, versiunea 2.360 sau o versiune anterioară.
- "AGS" optimizează automat densitatea, indiferent de regiune. Funcția nu este însă adecvată pentru inflamația unei zone extinse, cum este, de ex., sinuzita maxilară de cauză odontogenă (sinuzita maxilară provocată de carii dentare), asimetrii etc. În aceste cazuri, se recomandă diagnosticarea pe baza observării imaginilor de dinainte și de după procesarea "AGS".
- Verificați dacă există erori ale măsurătorilor distanțelor datorate principiilor de expunere la raze X. Pentru măsurători corecte, trebuie procedat cu atenție la efectuarea lor. Pentru detalii, consultați **[p.68 "16.2 Informații tehnice pentru](#page-67-1)  [măsurarea distanțelor"](#page-67-1)**.
- O imagine realizată cu echipamente obișnuite de raze X va fi mărită în raport cu dimensiunea reală a subiectului. În lipsa înțelegerii corecte a acestui aspect, măsurarea distanței, imprimarea și exportul imaginii pot genera rezultate nedorite. Pentru detalii, consultați **[p.77 "16.3 Informații tehnice privind dimensiunea imaginilor pentru măsurarea](#page-76-1)  [distanței, imprimare și exportul imaginilor"](#page-76-1)**.
- Fără o înțelegere corectă a raportului de mărire pentru imaginea panoramică, datele acesteia pot genera rezultate nedorite. Pentru detalii, consultați [p.77 "16.4 Informații tehnice pentru raportul de mărire al imaginilor panoramice"](#page-76-2).
- Fără o înțelegere corectă a raportului de mărire și a preciziei măsurătorilor distanței, măsurarea distanței poate genera rezultate nedorite. Pentru detalii, consultați p.78 "16.5 Informații tehnice pentru raportul de mărire al imaginilor **[și precizia măsurătorilor distanțelor"](#page-77-1)**.
- Schita suprapunerii implanturilor are doar scop de prezentare și nu servește planificării efective.
- Reprezentările dispozitivelor pentru implanturi din imaginile radiologice au doar scop explicativ pentru pacienți și este posibil să nu fie suficient de precise pentru planificarea efectivă.
- Este posibil ca dispozitivele pentru implanturi afișate să nu fie disponibile sau să nu fie potrivite. Întrebați producătorii dispozitivelor pentru implanturi cu privire la disponibilitate și compatibilitate.
- Utilizatorul este responsabil pentru modul în care programul și funcția de afișare a implanturilor sunt utilizate pentru explicațiile și tratamentul acordate pacienților .
- În pseudo-calcularea valorii CT, volumul proiectat din zona de creare a imaginii subiectului și erorile din locație sunt incluse în calcul ca aproximări, așadar, în termeni de precizie, acest calcul nu este la fel de sigur ca CT medical cu raze X. Cu toate acestea, întrucât contrastul este stabil, oferă o mai mare utilitate pentru schimbul de date cu alte stații de lucru care utilizează DICOM.
- Rețineți că pot exista unele discrepanțe între lungimile măsurate și cele reale, ca urmare a principiilor radiografiei CT, grosimii segmentului CT și din alte motive. Lungimile măsurate trebuie gestionate cu atenție, pentru a se obține o măsurătoare precisă. Pentru detalii, consultați **[p.68 "16.2 Informații tehnice pentru măsurarea distanțelor"](#page-67-1)**.

#### **A PRECAUTIF**

- Acest document descrie funcțiile i-Dixel, precum și o parte dintre funcțiile modurilor echipamentului cu raze X, cum ar fi reglarea planului focal al imaginii tomografice panoramice. Pentru informații suplimentare privind funcțiile modurilor, consultați instrucțiunile de utilizare separate al echipamentului cu raze X.
- Bazele de date sunt stocate pe unitatea hard-disk. Întrucât durata de exploatare a acesteia este limitată, aveți grijă să creați zilnic copii de rezervă ale datelor importante.
- Conform formatului pe care l-ați selectat, calitatea imaginii exportate și cea a imaginii afișate pe ecran pot fi diferite. După efectuarea exportului, verificați dacă există probleme de calitate ale imaginii exportate. Pentru a preveni deteriorarea calității imaginilor exportate, utilizați formatul BMP în vederea exportului.
- Înainte de a exporta datele către alte medii de stocare amovibile sau către un folder din rețea, asigurați-vă că pregătiți respectivul mediu sau folder și că datele pot fi citite de pe acestea. Acordați o atenție deosebită memoriilor externe conectate prin porturi USB.
- Atunci când folosiți funcția de captură video, selectați dimensiunea imaginii la 640×480 sau 320×240 din setarea driver-ului. Dacă selectați altă dimensiune a imaginii, este posibil ca raportul de aspect al ferestrei pentru imagine să nu fie corespunzător, îngreunând diagnosticarea. Pentru detalii privind setările, consultați instrucțiunile de utilizare ale plăcii pentru captare. Chiar dacă faceti clic pe "Save" (salvare) în fereastra de setări ale componentelor, setarea nu se va aplica dacă nu salvați imaginea dorită.
- Pentru a utiliza TWAIN, conectați echipamentul TWAIN și instalați programul driverului. Pentru detalii, citiți instrucțiunile de utilizare ale echipamentului TWAIN.
- Întrucât alte procese de aplicare a filtrelor, cum sunt Hi.Pass, UltlaHi, Lateral, Lo.Pass, UltraLo și Reduce includ procesarea frecvențelor, prelucrarea unei imagini de dimensiuni mari folosind un astfel de filtru necesită mult timp.
- Întrucât calitatea imaginilor obținute prin orice modalitate dezvoltată de noi este ajustată la nivel optim, nu sunt necesare prelucrări cu aplicare de filtre și procesări gamma. Utilizați o astfel de prelucrare cu aplicare de filtre pentru imaginile scanate sau importate, careu au o calitate scăzută.
- Întrucât prelucrarea copiilor de rezervă presupune o solicitare ridicată, viteza retrasării unei imagini devine foarte redusă în timpul prelucrării copiilor de rezervă. Nu porniți nicio altă aplicație în acest timp.
- Prelucrarea copiilor de rezervă nu este configurată la expediere. Configurați-o conform condițiilor de operare.
- În ceea ce privește copiile de rezervă controlate pe baza generării, datele de rezervă ale numărului specific de generări vor fi păstrate. Vă recomandăm să selectați comanda de generare potrivită pentru modalitatea de repetare a copiilor de rezervă.
- Pentru imaginile mutate prin funcția de "mutare date" nu pot fi efectuate copii de rezervă prin procesul de "creare copii de rezervă". Creați o copie de rezervă a unei astfel de imagini utilizând o altă funcție a computerului (de exemplu, copiați-o utilizând funcția de copiere).
- Găsirea destinației de mutare a datelor durează aproximativ 20 de minute. Dacă ați salvat datele pe alte medii amovibile sau într-un folder din rețea, asigurați-vă în prealabil că pregătiți respectivul mediu sau folder și că datele pot fi citite de pe acestea în prealabil. Acordați o atenție deosebită memoriilor externe conectate prin porturi USB.
- Colectarea datelor dintr-o altă memorie necesită un timp de la accesare. Dacă încercați operația de colectare a datelor și datele nu pot fi colectate imediat, așteptați o perioadă și apoi reluați operația.
- Limitarea funcțiilor în versiunea demonstrativă i-Dixel:
- Versiunea demonstrativă i-Dixel permite înregistrarea unui singur pacient. De asemenea, rețineți că funcțiile asociate cu CT (opționale) și cele bazate pe DICOM (opționale) sunt dezactivate.
- Dacă nu există suficient spațiu liber pe unitatea hard-disk, nu veți putea salva alte date de imagini sau este posibil ca unele date deja salvate să fie eliminate. Dacă apare o fereastră de dialog care indică lipsa spațiului liber suficient de pe hard-disk, mutați datele de imagini.
- Dacă operați necorespunzător o bază de date, este posibil ca opțiunea de salvare a datelor să fie dezactivată sau datele salvate să fie eliminate. Asigurați-vă mai întâi că ați înțeles cum se execută corect operația, înainte de a începe operarea bazei de date.
- Dacă operați manual un fișier din interiorul unui fișier aparținând bazei de date (un fișier cu extensia .3dxdb or .3dxcs), baza de date va fi distrusă și datele se vor pierde. Nu ne asumăm răspunderea pentru astfel de evenimente. Cu excepția cazului în care intenționați să ștergeți un fișier cu date, nu operați manual și direct respectivul fișier.
- Asigurați-vă că ați creat o copie de rezervă sau că ați tipărit o copie fizică a datelor salvate în computer. Dacă intervine o defecțiune a computerului sau a mediului său de stocare, datele se vor pierde, iar recuperarea lor va fi dificilă. Nu ne asumăm răspunderea pentru astfel de evenimente.
- După stabilirea creării programate a copiilor de rezervă, asigurați-vă că porniți computerul la ora planificată pentru crearea copiilor de rezervă. În caz contrar, operația de creare a copiilor de rezervă nu va fi efectuată. Dacă opriți computerul în timpul operației de creare a copiilor de rezervă, există riscul de deteriorare a bazei de date. Nu ne asumăm răspunderea pentru astfel de evenimente.
- Nu efectuați colectări de date sau altele asemenea în timpul operațiunii de crearea a copiilor de rezervă. Este posibil ca datele să nu fie colectate corect. Nu ne asumăm răspunderea pentru astfel de evenimente.
- Acordați suficientă atenție stocării datelor de rezervă și a copiilor fizice. Nu suntem răspunzători pentru eventuale deteriorări ce pot apărea ca urmare a depozitării neadecvate.
- Nu rulați alte procese în timpul obținerii de imagini sau altele asemenea.

### <span id="page-9-0"></span>**A PRECAUTIE**

- Dacă există mai mult de 15 imagini în miniatură ale segmentelor CT în coș, este posibil ca memoria să nu fie suficientă și este posibil să nu puteți realiza o expunere CT sau să nu puteți reconstrui datele CT. Pentru a evita această situație, eliminați din coș imaginile în miniatură ale segmentelor CT care nu sunt necesare.
- Dacă nu există suficient spațiu liber pe unitatea hard-disk, este posibil să nu puteți salva datele CT sau să pierdeți unele dintre datele CT. Pentru a evita acest lucru și pentru a vă asigura că există suficient spațiu liber pe unitatea hard-disk, ștergeți activitățile CT care nu sunt necesare sau stocați-le pe o unitate hard-disk separată.
- În cazul în care importați imagini obținute utilizând dispozitive ale altor companii, nu ne asumăm nicio responsabilitate în ceea ce privește siguranța, performanța sau precizia informațiilor suplimentare ale respectivelor imagini. Atunci când importați imagini, asigurați-vă că efectuați un test de conectare pentru a confirma siguranța, performanța și informațiile suplimentare necesare pentru ca imaginile să fie importate, iar dacă există probleme, contactați producătorul sau distribuitorul dispozitivului celeilalte companii.

Dacă este cazul, efectuați următoarele patru teste de conectare:

- Numele pacientului
- Direcția pacientului (direcția imaginii)
- Precizia geometrică (lungime, unghi)
- Alte elemente specificate de producătorul dispozitivelor celorlalte companii
- Funcțiile programului nostru de procesare a imaginilor (AIE-HD, AGS etc.) sunt optimizate pentru dispozitivele noastre, așa că nu aplicați aceste funcții imaginilor importate de pe dispozitive ale altor producători. În cazul în care aceste funcții sunt aplicate altor imagini, nu ne asumăm nicio responsabilitate în ceea ce privește siguranța, performanța sau precizia informațiilor suplimentare ale respectivelor imagini.

### **1.4 În caz de accidente**

Pentru clienții care utilizează i-Dixel în UE:

Dacă apare un incident grav în legătură cu dispozitivul, raportați-l unei autorități competente din țara dvs., precum și producătorului, prin intermediul distribuitorului dvs. regional. Respectați reglementările naționale relevante în ceea ce privește procedurile detaliate.

### **1.5 Calificări ale utilizatorului**

a) Calificare:

Persoană autorizată din punct de vedere legal, de ex., medic, medic stomatolog, tehnician radiolog, asistent sau igienist dentar (poate să difere de la o țară la alta), personal al instituției medicale sau administrator al sistemului de IT

- b) Înțelegerea limbii: Engleză și limba oficială a instituției medicale
- c) Educație, cunoștințe, experiență și instruire: Utilizatorul nu are nevoie de abilități speciale, în afară de înțelegerea instrucțiunilor de utilizare și a operațiilor de bază ale computerului, dacă nu există reglementări legale în acest sens.

## <span id="page-10-0"></span>**1.6 Versiune și alte informații**

Dacă dați clic pe simbolul "MORITA" afișat în colțul din dreapta sus al ecranului de pornire, veți putea confirma versiunea de i-Dixel și baza de date conectată în prezent.

Dacă aveți o solicitare privind operațiunile programului i-Dixel, transmiteți operatorului versiunea și NetID-ul programului i-Dixel.

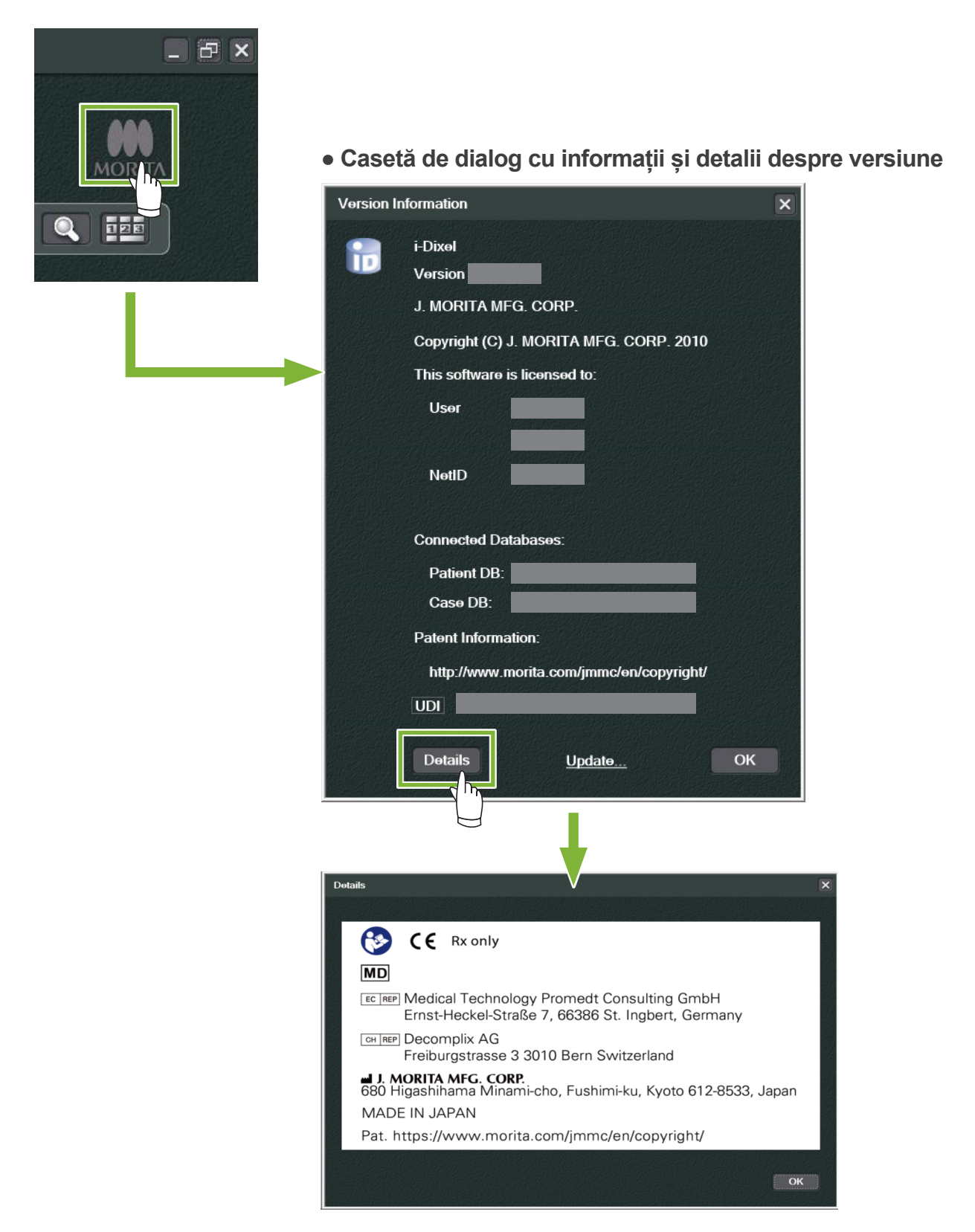

# <span id="page-11-0"></span>**2 Pornire și închidere**

## **Pornire**

**1** Porniți computerul și dispozitivele periferice

**2** Dați dublu clic pe pictograma i-Dixel. Va apărea o fereastră de autentificare. Introduceți numele contului și parola. Va apărea apoi ecranul de pornire.

#### ● **Ecran de pornire:**

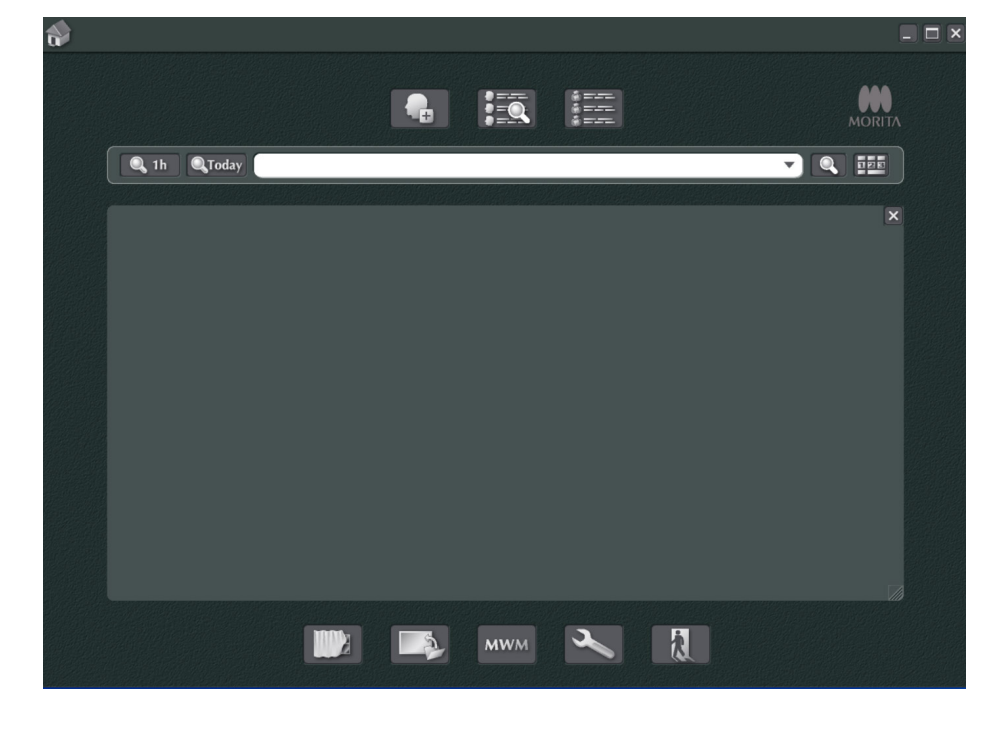

## **Închidere**

۵

Dați clic pe simbolul "X" din colțul din dreapta sus al ecranului pentru a închide aplicația.

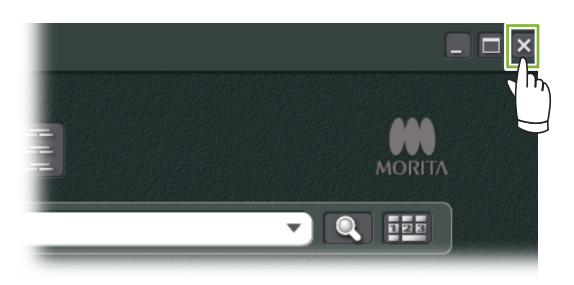

# <span id="page-12-0"></span>**3 Certificare personal**

#### **A AVERTISMENT**

÷

• Asigurați-vă că ați configurat și gestionat corespunzător datele de autentificare pentru sistemul de operare (de ex., Windows OS) și pentru programul i-Dixel.

1 Dați clic pe butonul "Settings window" (**WAR)** (Fereastră setări) afișat pe ecranul de pornire. 命  $\boxed{\square}$ **MORIT**  $\frac{1}{2}$  $\bullet$ **FEQ** Q 1h QToday  $\nabla$   $\left[$   $\mathbf{Q}$   $\right]$   $\frac{1}{2}$   $\frac{1}{2}$  $\overline{\mathbf{x}}$ MWM  $\mathbb{R}$ T

**2** În fila "Staff" (Personal), puteți vedea, înregistra și edita informațiile despre personal.

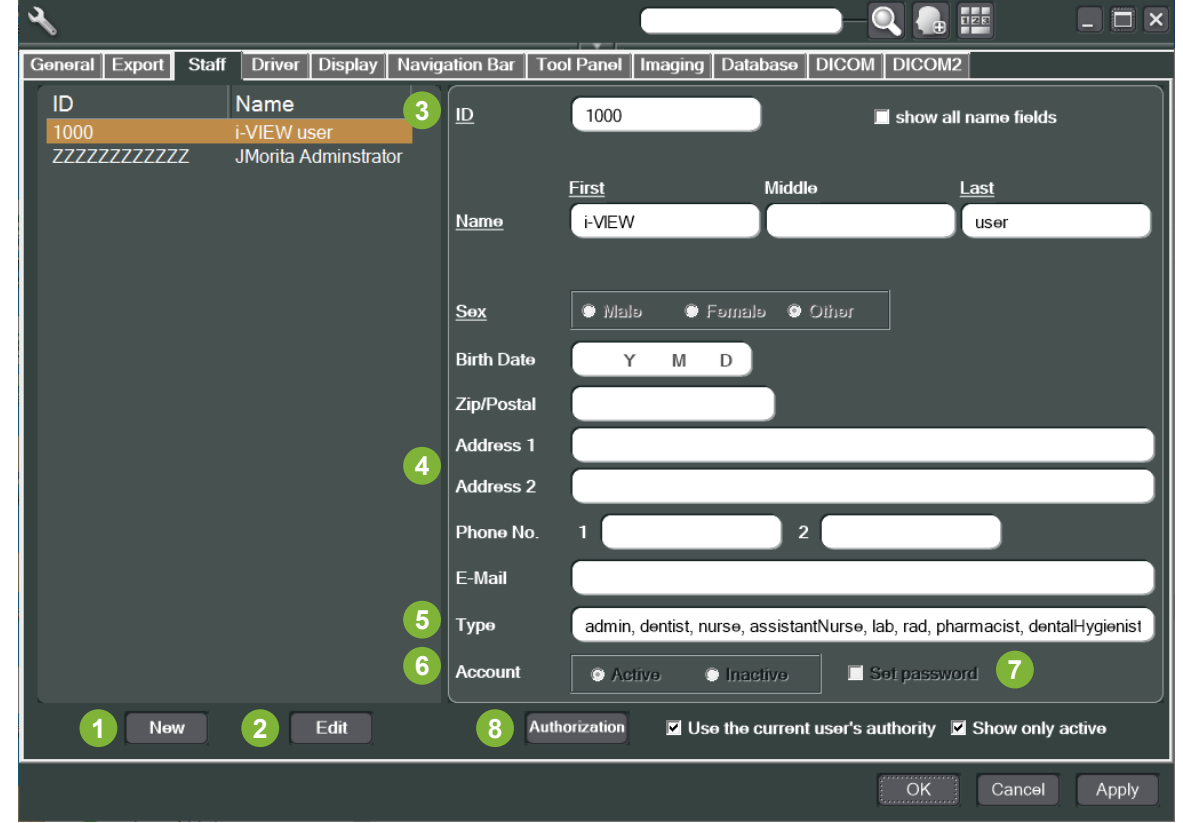

**1** .New" (Nou):

Dacă doriți să înregistrați un angajat nou, faceți clic pe acest buton pentru a deschide fereastra "New".

#### **2** "Edit" (Editare):

Dacă doriți să editați informațiile unui angajat existent, faceți clic pe acest buton pentru a deschide fereastra "Edit".

#### **3** ID personal:

Această coloană va fi disponibilă atunci când sunt înregistrați angajați noi; după introducerea "ID", va fi disponibil butonul "Register" (Înregistrare). Coloana nu va fi disponibilă atunci când sunt editați utilizatorii existenți.

**4** "Address 1, 2" (Adresa 1, 2):

Nu utilizați simbolul: " $@$ ".

**5** .Type" (Tip):

Puteți selecta din lista de calificări.

**6** "Account" (Cont):

Efectuați această setare dacă doriți ca acest cont să fie valabil pentru a fi cont de validare atunci când este activat programul i-Dixel.

#### **7** "Set password" (Setare parolă):

Setați dacă doriți deschiderea ferestrei pentru parolă la activarea i-Dixel. Dacă bifați aici atunci când efectuați o înregistrare nouă sau când editați conturile existente, fereastra "Set password" se va deschide după ce dati clic pe butonul "Update" (Actualizare).

#### **8** "Authorization" (Autorizare):

Pentru a activa butonul de Autentificare, dati clic pe caseta pentru "Use the current user's authority" (Utilizare autoritate utilizator curent).

Doar utilizatorii desemnați ca administratori (admin) pot bifa această casetă. Apăsarea acestui buton va afișa fereastra "Authority" (Autoritate). Utilizați această fereastră pentru a configura competențele disponibile pentru utilizatori cu diverse calificări.

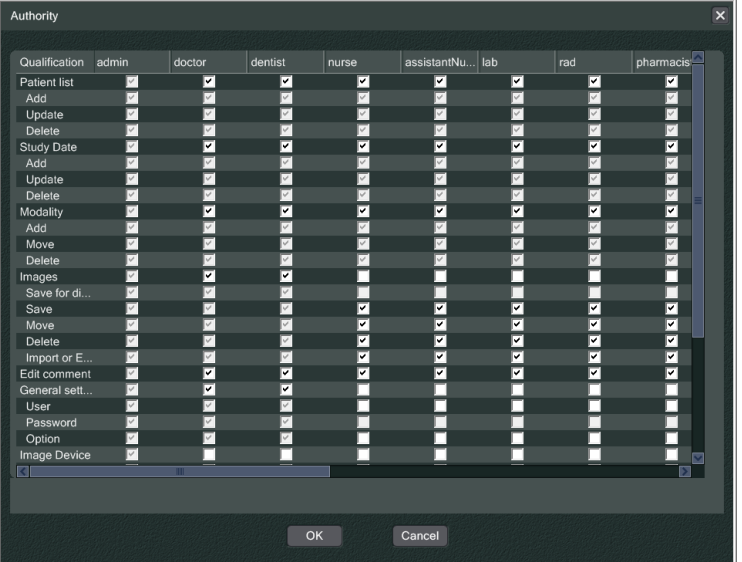

De exemplu, puteți elimina bifele pentru "Patient list" (listă pacienți), "Add" (Adăugare), "Update" (Actualizare) și "Delete" (Ștergere) de sub antetul "dentalHygienist" și dați clic pe "OK" pentru a face aceste competențe indisponibile pentru utilizatorii cu respectiva calificare.

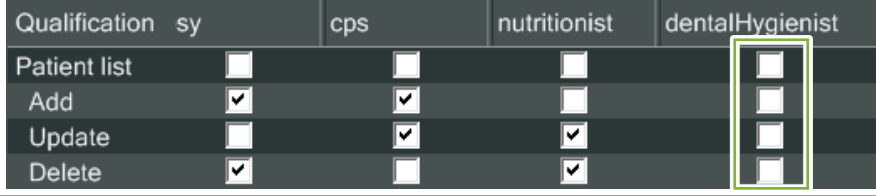

ė

# <span id="page-14-0"></span>**4 Înregistrare și editare date pacienți**

## **4.1 Înregistrarea unui pacient nou**

1 Dați clic pe butonul pentru "Patient registration window" (Fereastră înregistrare pacient).

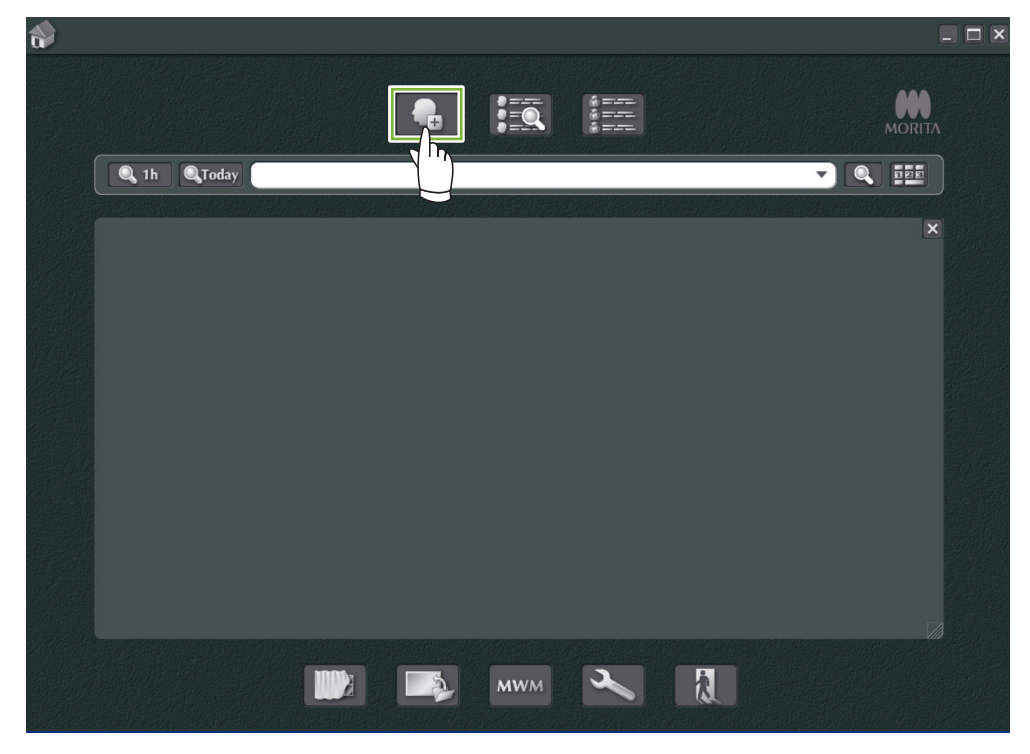

**2** Introduceți datele solicitate, apoi dați clic pe butonul "Register".

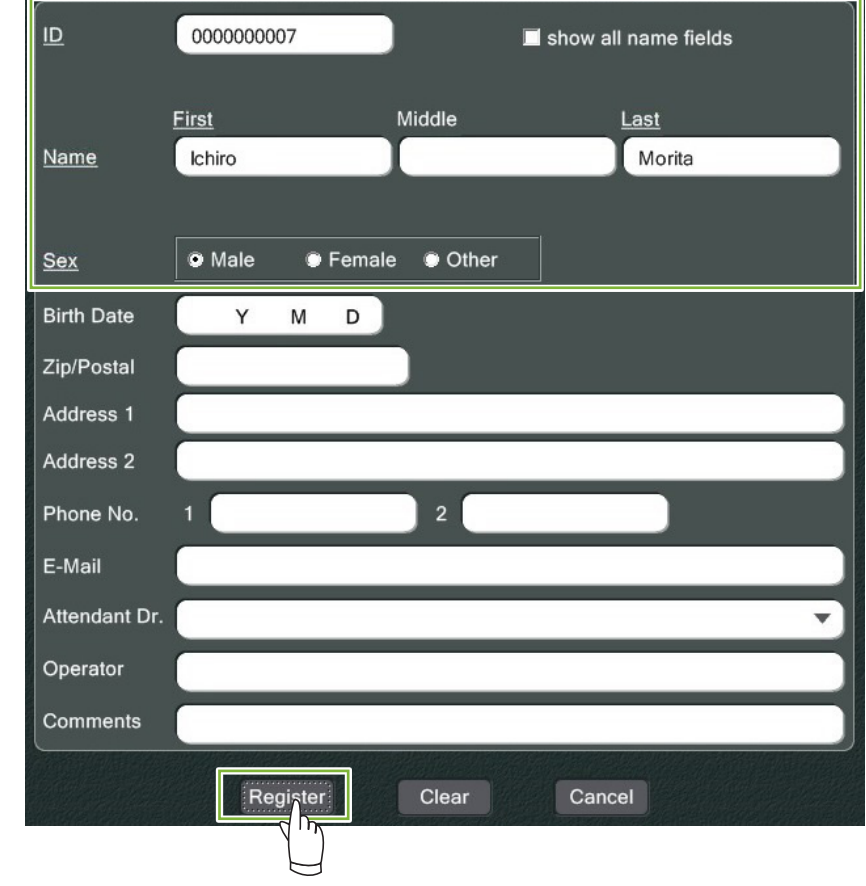

÷.

Pagina pacientului pentru un pacient înregistrat la momentul respectiv

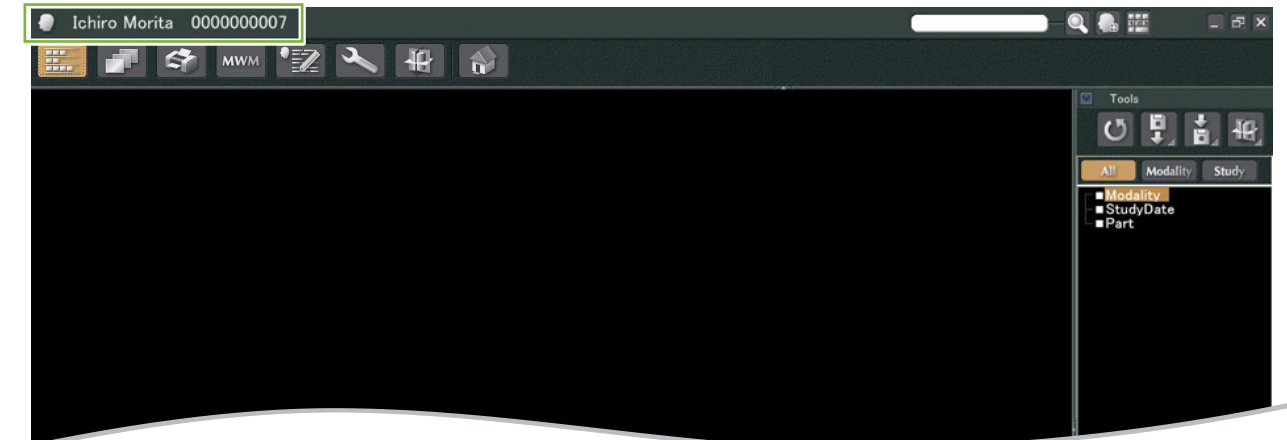

#### ● **Caracteristici ale paginii pacientului**

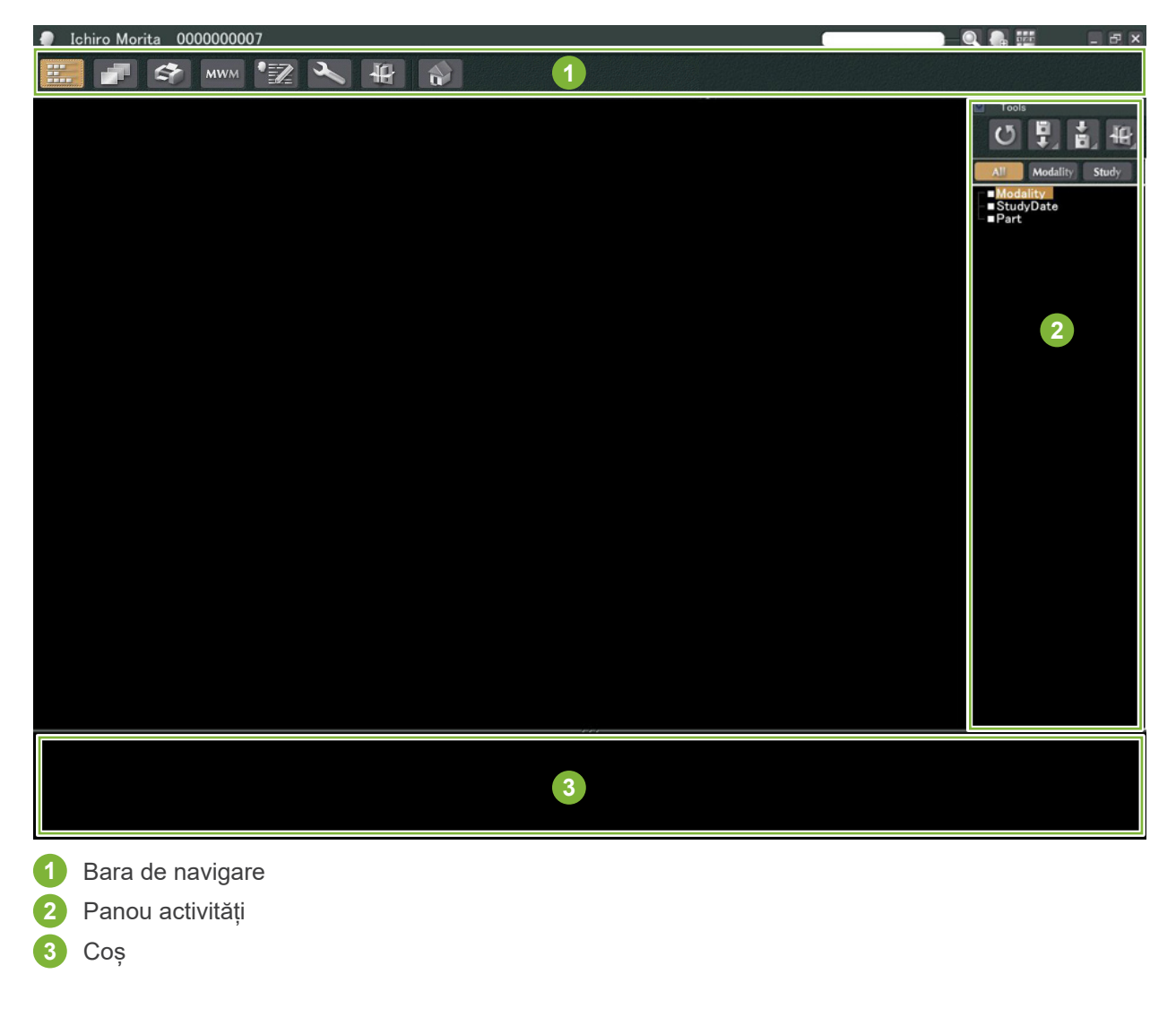

 $\ddot{\cdot}$ 

## <span id="page-16-0"></span>**4.2 Editare informații pacient**

#### **1** Afișați pagina pacientului.

Consultați punctul **[5 Găsirea unui pacient](#page-17-1)** a afla cum să găsiți pacienții și cum să afișați paginile lor de pacient.

 $\ddot{\cdot}$ 

**2** Dați clic pe butonul "Edit Information" (Editare informații): (ID-ul pacientului ("ID") nu poate fi modificat.)

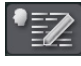

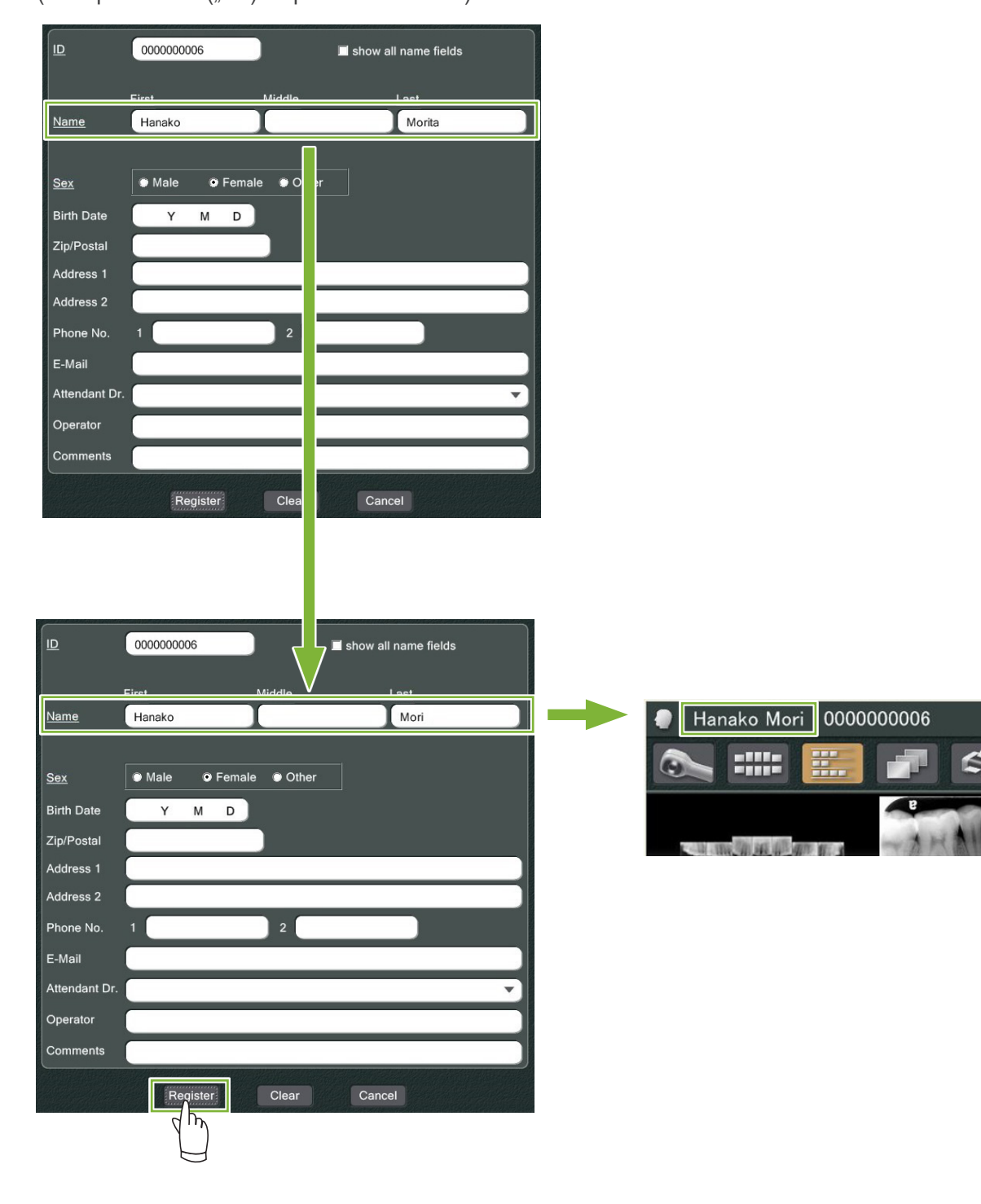

 $M$ 

# <span id="page-17-1"></span><span id="page-17-0"></span>**5 Găsirea unui pacient**

Introduceți ID-ul pacientului, numele sau o parte din numele său în câmpul de căutare și dați clic pe butonul de

căutare:  $\circ$ 

Se va deschide pagina pentru pacient. (Puteți utiliza "Show Number Pad Button" (buton afișare tastatură numerică) pentru a introduce ID-ul pacientului).

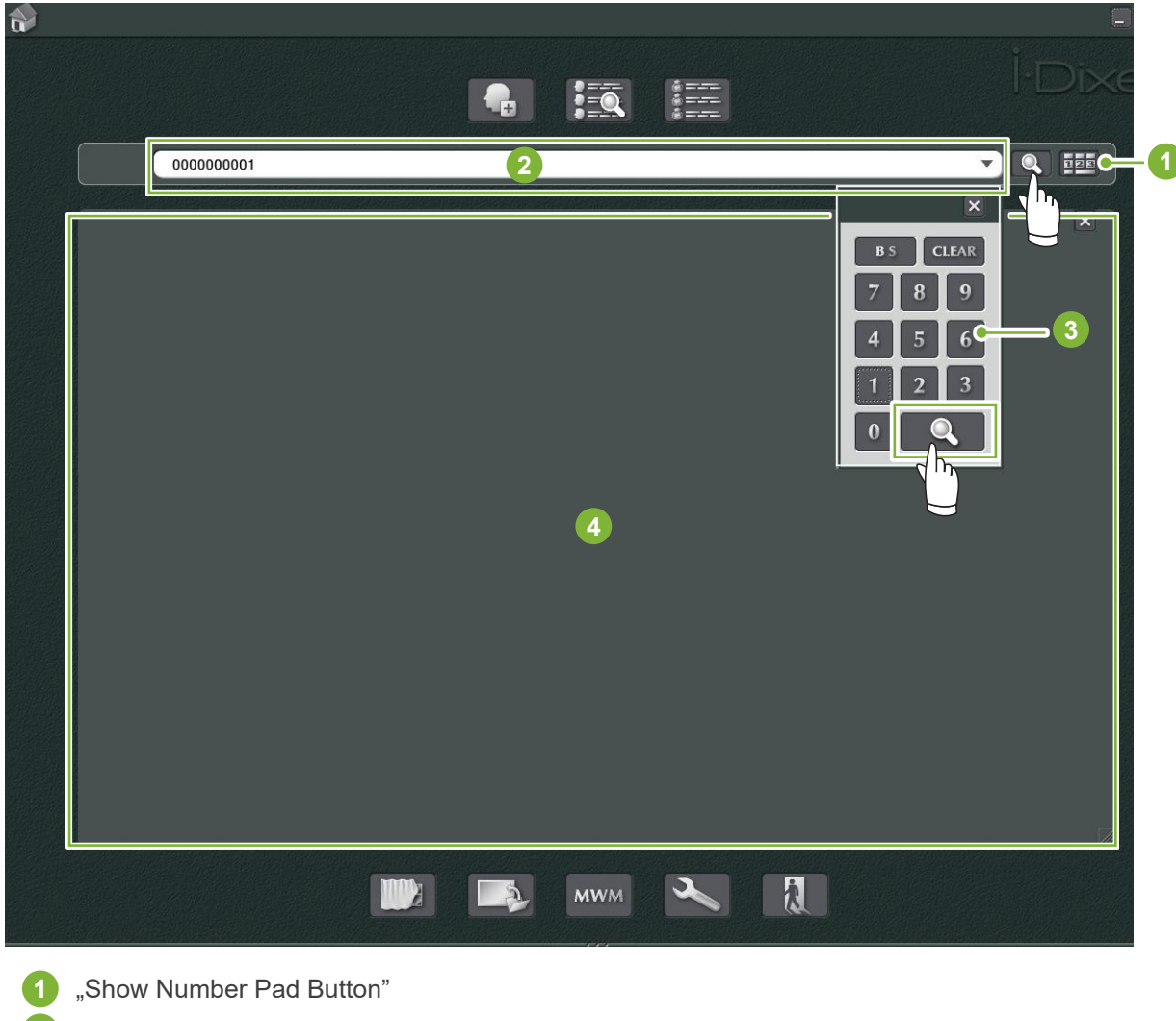

- **2** Câmp de căutare
- **3** "Show Number" (Afișare număr)
- **4** Zona de afișare a informațiilor despre pacient

Verificați numele și ID-ul pacientului.

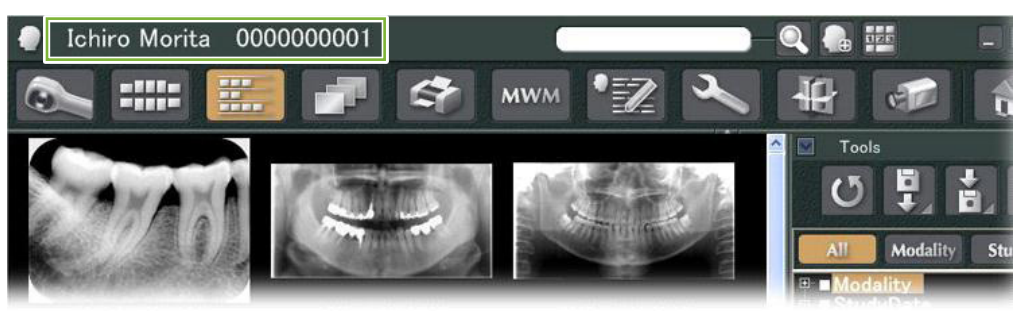

\*În cazul în care criteriilor de căutare le corespund doi sau mai mulți pacienți, va apărea o listă cu numele lor. Dați dublu clic pe unul dintre nume pentru a afișa pagina pacientului corespunzător.

\* Dacă atunci când căutați pacienții, zona de afișare a informațiilor despre pacient nu apare în centrul ecranului de pornire, lista cu pacienți va fi afișată chiar dacă există un singur pacient care îndeplinește criteriile de căutare. Dacă selectați un pacient dând dublu clic pe acesta în lista de pacienți, se va afișa fereastra imaginii în miniatură.

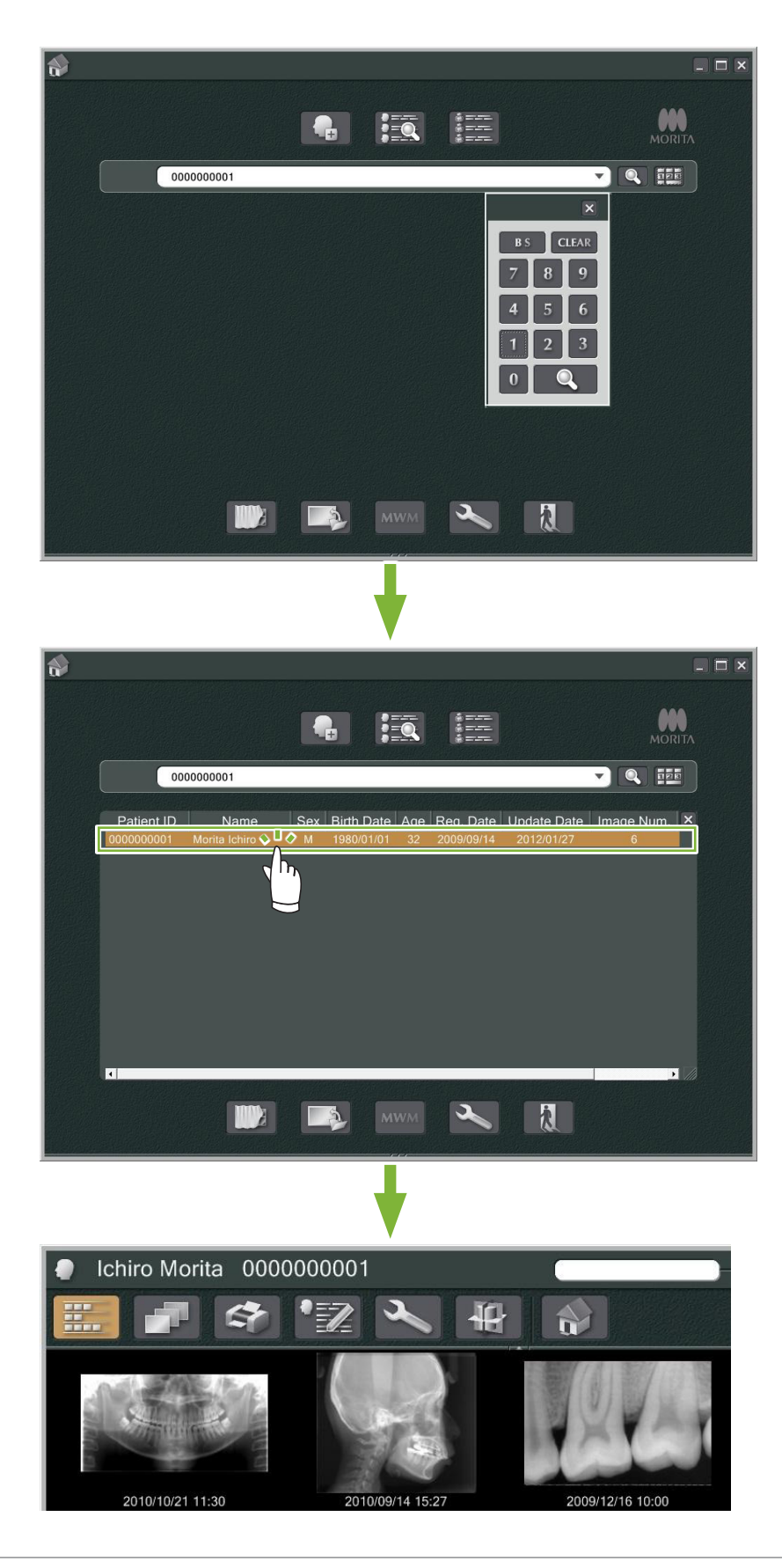

# <span id="page-19-0"></span>**6 Obținerea imaginii**

## **6.1 Decodarea unei imagini cu raze X**

**1** Efectuați expunerea la raze X în timp ce este afișată lista de imagini. Expunerea la raze X va fi transmisă automat pe computer și va fi obținută prin aplicația i-Dixel.

\* Consultați instrucțiunile de utilizare ale unității cu raze X pentru a afla cum să realizați diverse tipuri de expuneri.

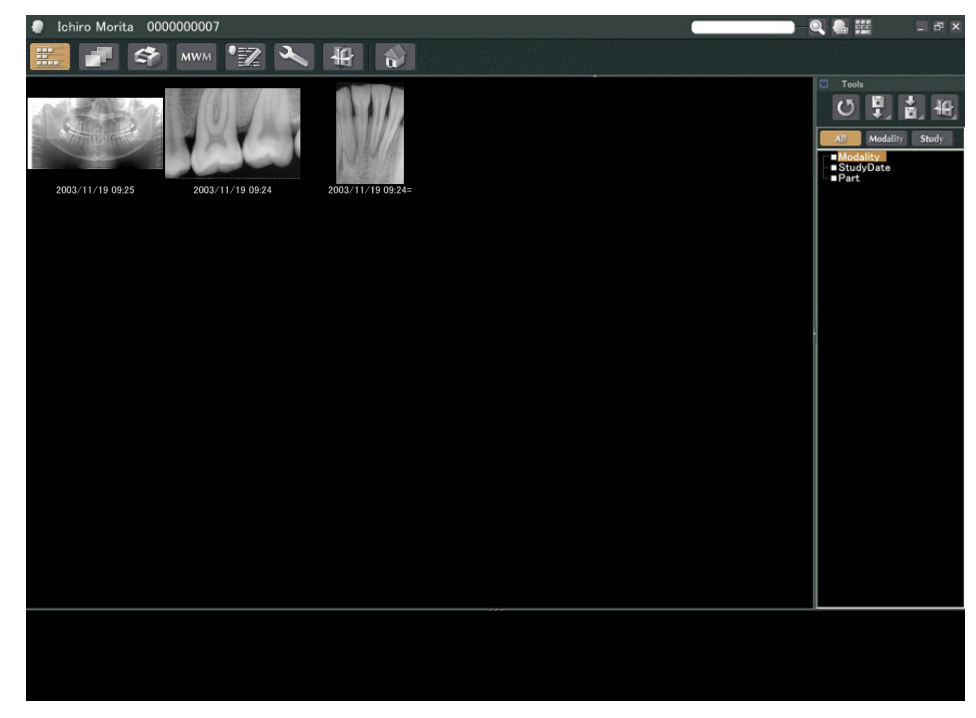

2 Dați clic pe butonul pentru "2D Viewer" pentru a afișa imaginea. (În coș va apărea o miniatură a imaginii.)

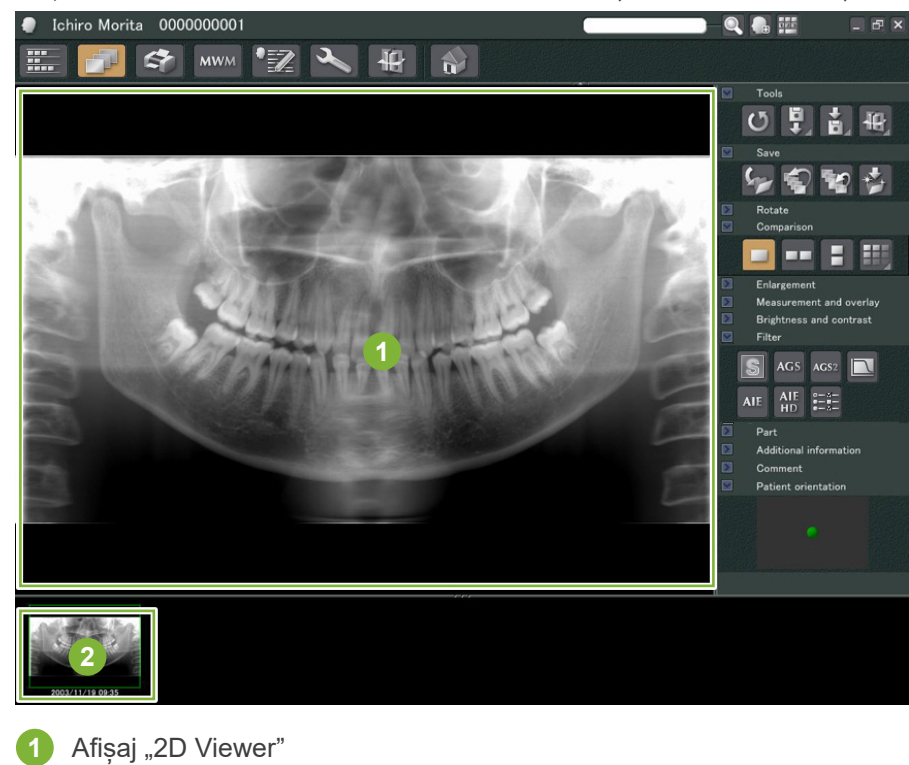

ä

**2** Miniatură

## <span id="page-20-0"></span>**6.2 Aplicarea filtrelor de imagine**

Butoanele "Filter" (Filtru) se află în secțiunea "Filter" a "2D Viewer".

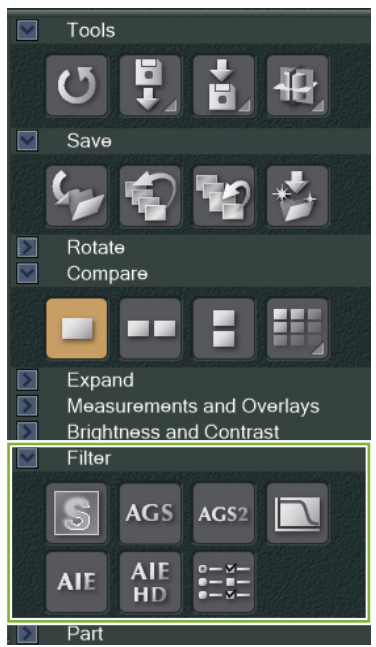

### **Exemplu: "Sharpness Filter"**

Dați clic pe butonul "sharpness filter" (filtru de claritate) pentru a-l aplica:  $\boxed{\mathbb{S}}$ 

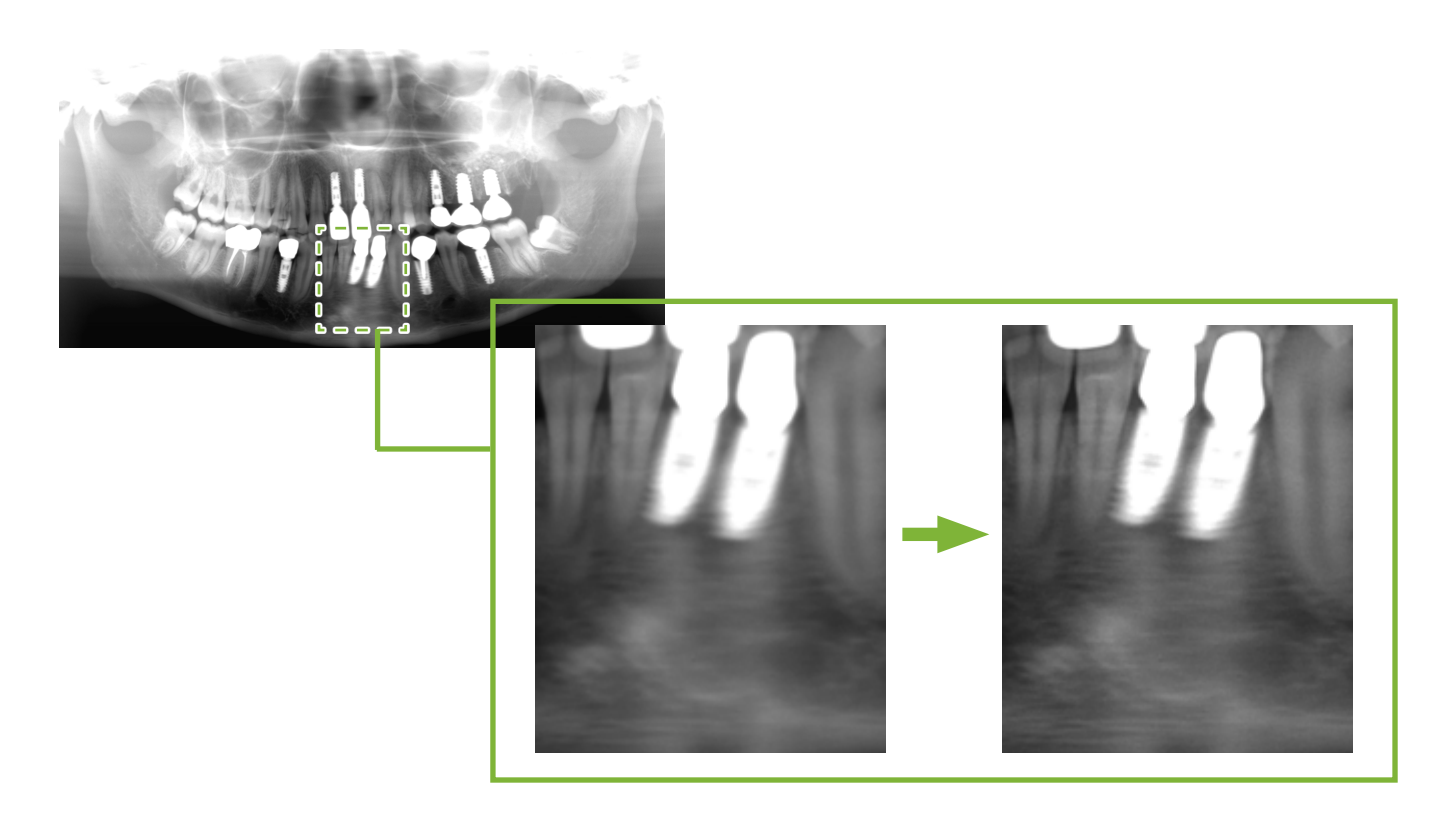

### **Exemplu: reglare imagine "AGS"**

Dați clic pe butonul "AGS" pentru a aplica acest filtru: AGS Acest lucru reglează luminozitatea astfel încât să se poată observa mai clar atât arcada dentară, cât și osul maxilarului și articulația temporo-mandibulară (TMJ).

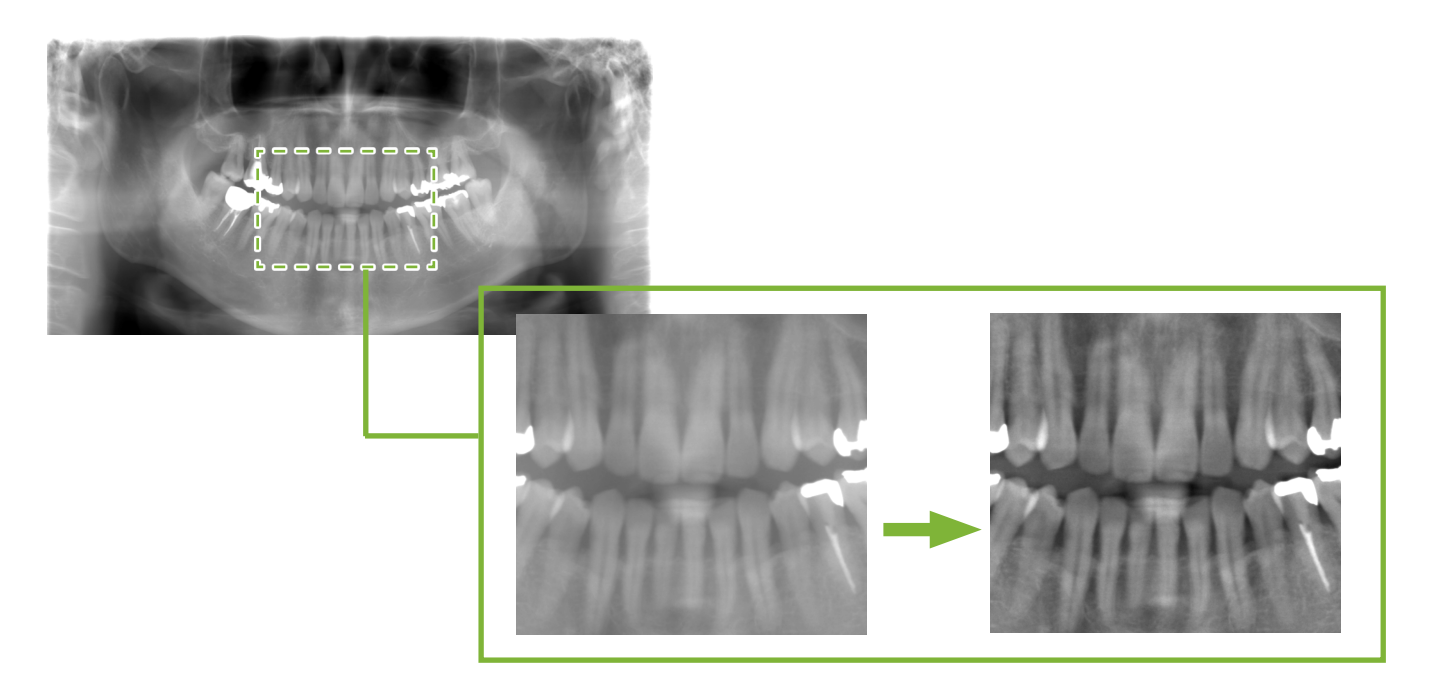

Funcția "AGS" poate fi folosită doar pentru modurile "Panorama" și "PanoramaPlus", însă nu poate fi utilizată pentru imagini TMJ cvadruple sau pentru imagini ale sinusului maxilar.

Pentru a efectua setările filtrului "AGS", dați clic pe butonul "Detailed filter setup" (Configurare detaliată a filtrului):

#### **AVERTISMENT**

• "AGS" îmbunătățește automat densitatea tuturor regiunilor. Este posibil, însă, să nu fie potrivită în unele cazuri, ca de exemplu pentru observarea diferențelor de simetrie sau inflamării dintr-o zonă extinsă ce poate afecta sinusul maxilar din cauza cariilor dentare. În aceste situații, comparați imaginile de dinainte și de după aplicarea filtrului "AGS" pentru a obține un diagnostic general.

### **Exemplu: corecție "AIE"**

Dați clic pe butonul de "Apply AIE correction" (Aplicare corecție AIE): AIE

Calitatea imaginii este reglată astfel încât contururile să fie mai proeminente, pentru a arăta mai bine caracteristicile unor anumite zone.

Acest lucru va reduce umbrele produse de vertebre, unghiul mandibulei etc.

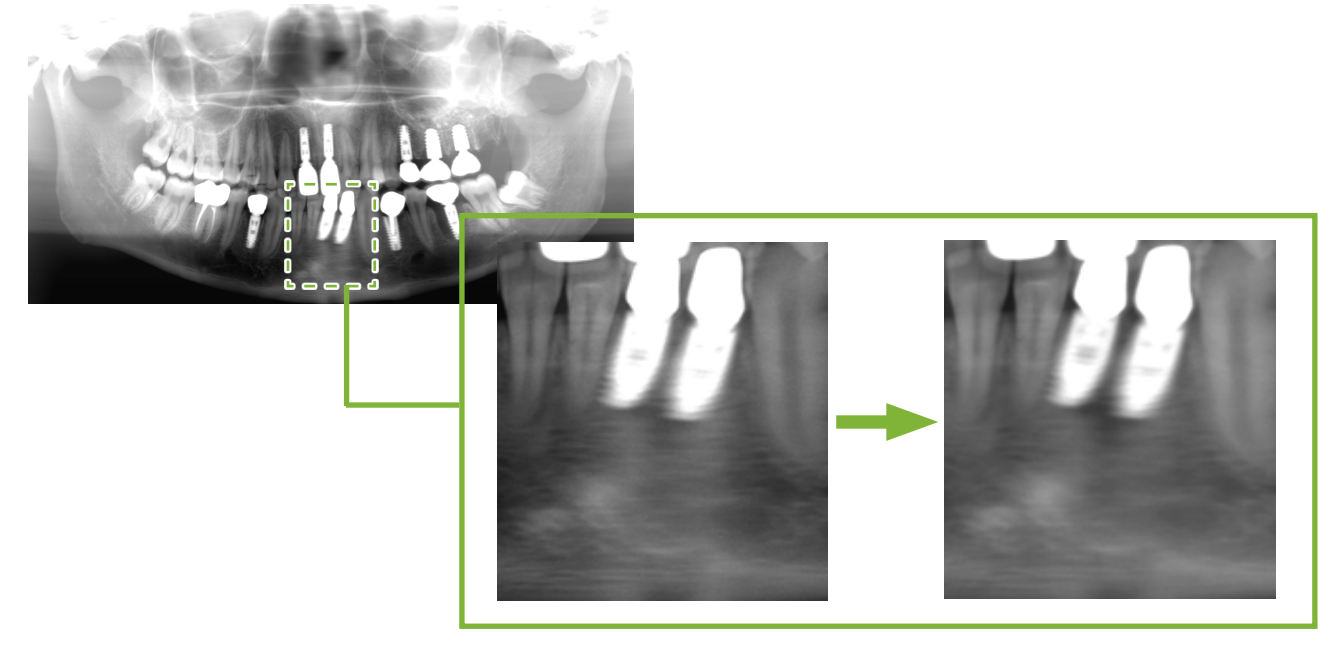

Corecția "AIE" poate fi utilizată doar pentru modurile "Panorama", "PanoramaPlus" și "Cephalo".

Pentru a efectua setările corecției "AIE", dați clic pe butonul "Detailed filter setup": EE

### **Exemplu: corecție "AIE HD"**

Dați clic pe butonul de "Apply AIE HD correction" (Aplicare corecție AIE HD): AIE Pe lângă reglarea corecției "AIE", acest lucru va reduce și artefactele care apar în apropierea protezelor metalice.

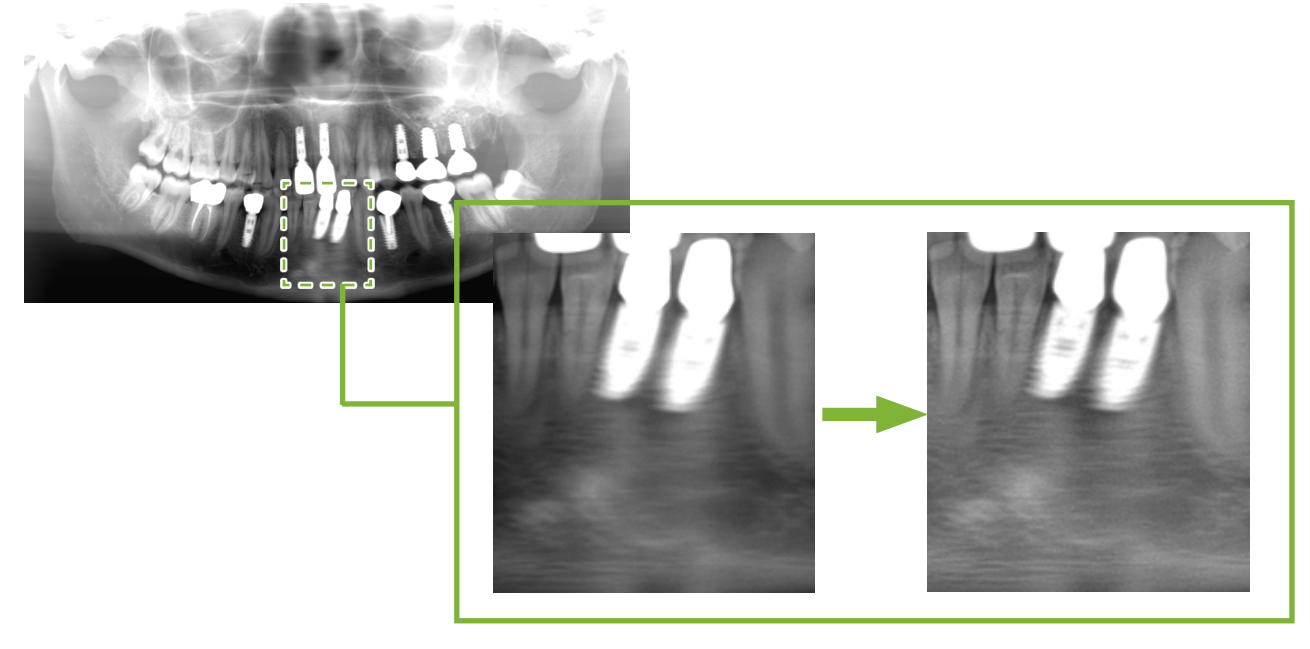

Funcția poate fi utilizată doar pentru modurile "Panorama" și "PanoramaPlus". Pentru a efectua setările corecției "AIE HD", dați clic pe butonul "Detailed filter setup": EE

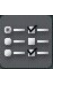

### <span id="page-23-0"></span>**6.3 Orientarea pacientului: confirmați orientarea pacientului**

Puteți confirma direcția pacientului a cărui imagine 2D este afișată prin confirmarea modelului de cap uman.

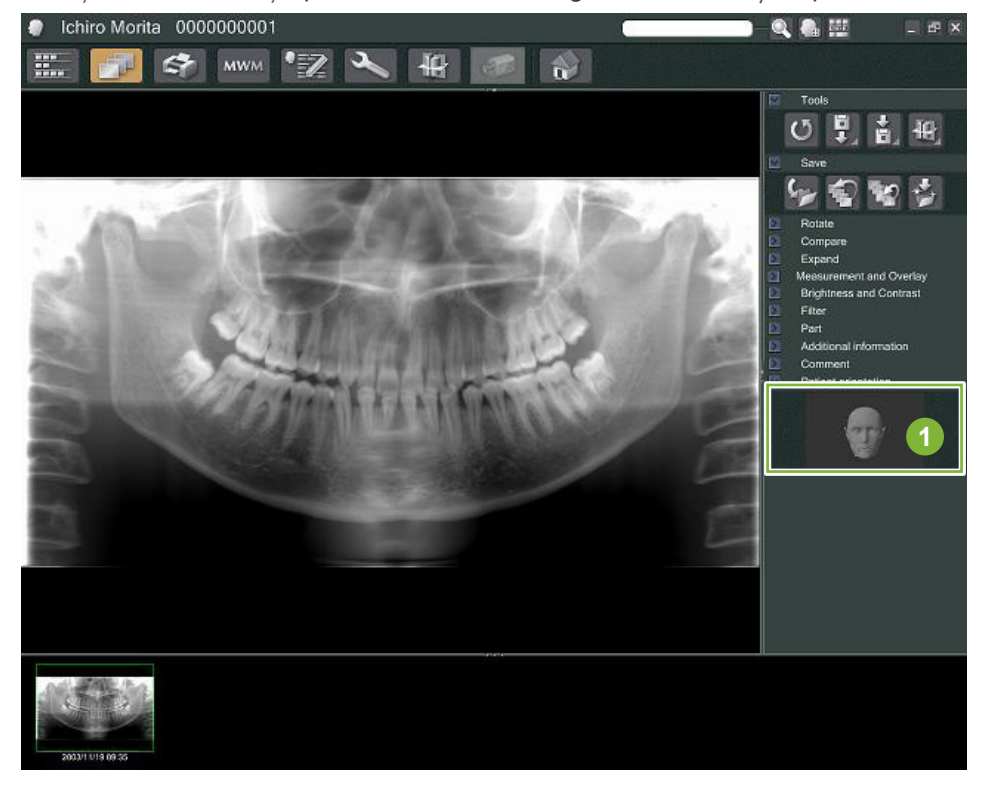

**1** Fereastra pentru orientarea pacientului (se va afișa modelul capului uman)

Pentru a afișa modelul capului uman, dați clic dreapta în fereastra pentru orientarea pacientului. Selectați "New" pentru a afișa modelul capului uman.

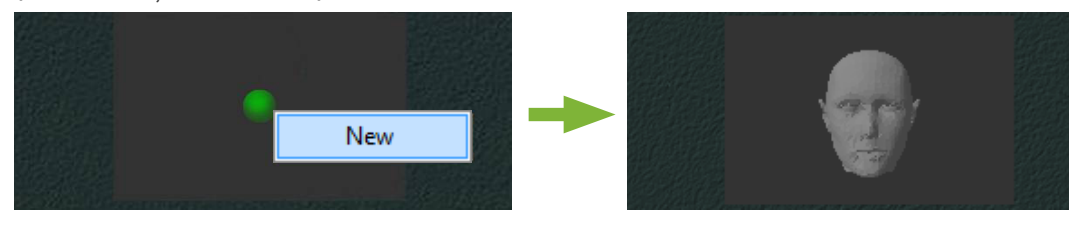

\* Puteți modifica direcția modelului de cap uman trăgând de acesta cu indicatorul.

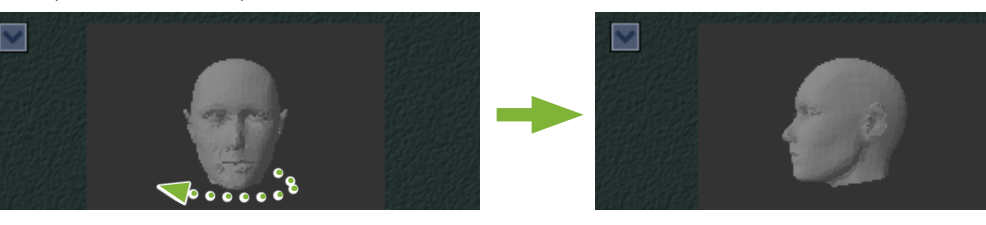

#### **APRECAUTIE**

• Dacă dați clic pe "OK" în fereastra pentru orientarea pacientului, setarea nu se va aplica decât dacă salvați imaginea dorită.

## <span id="page-24-0"></span>**6.4 Salvare imagini**

După finalizarea procesării imaginii, dați clic pe butonul "Save":

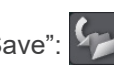

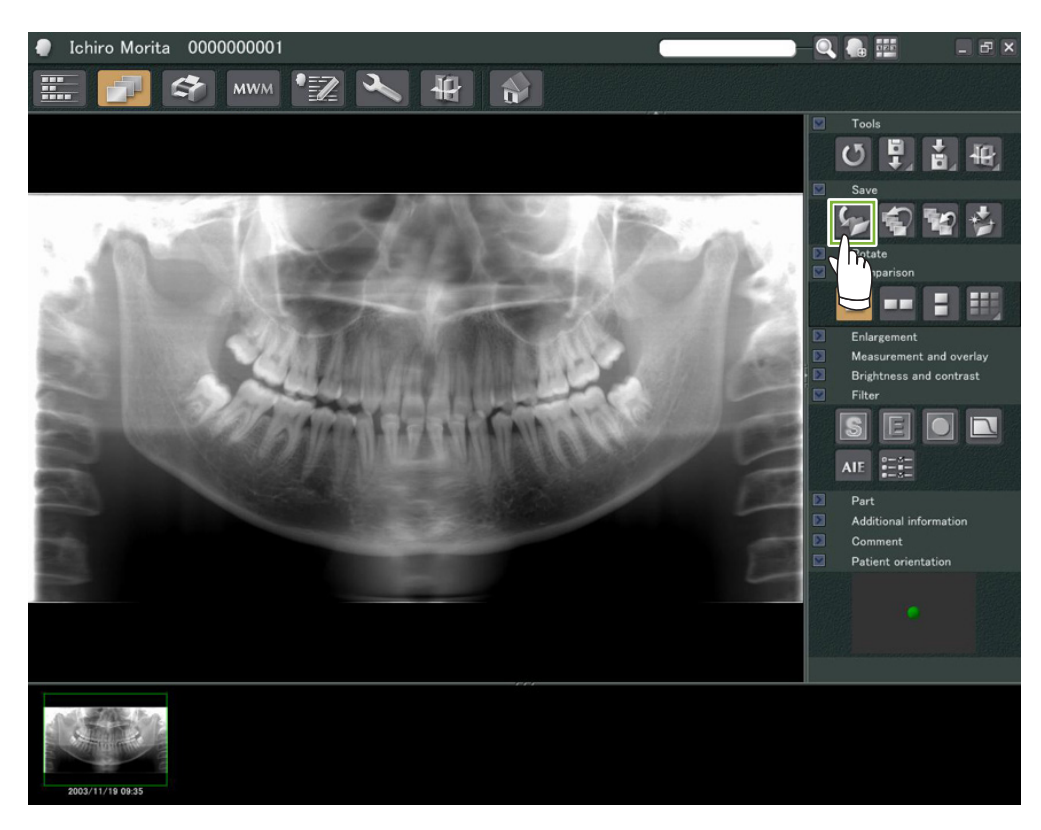

### <span id="page-25-0"></span>**6.5 Comparare imagini**

**Exemplu: comparați două imagini, una deasupra alteia.**

**1** Dați dublu clic pe o imagine din lista de imagini.

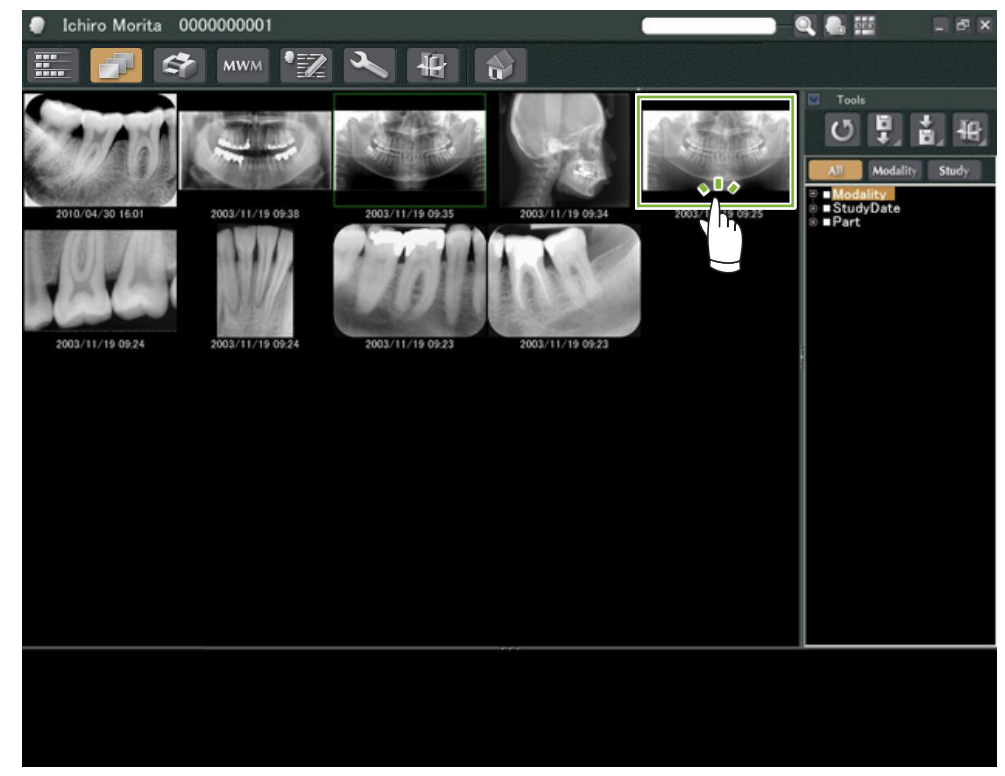

Acest lucru va activa "2D Viewer", iar imaginea va fi afișată. Selectați acum o altă imagine din lista de imagini și repetați.

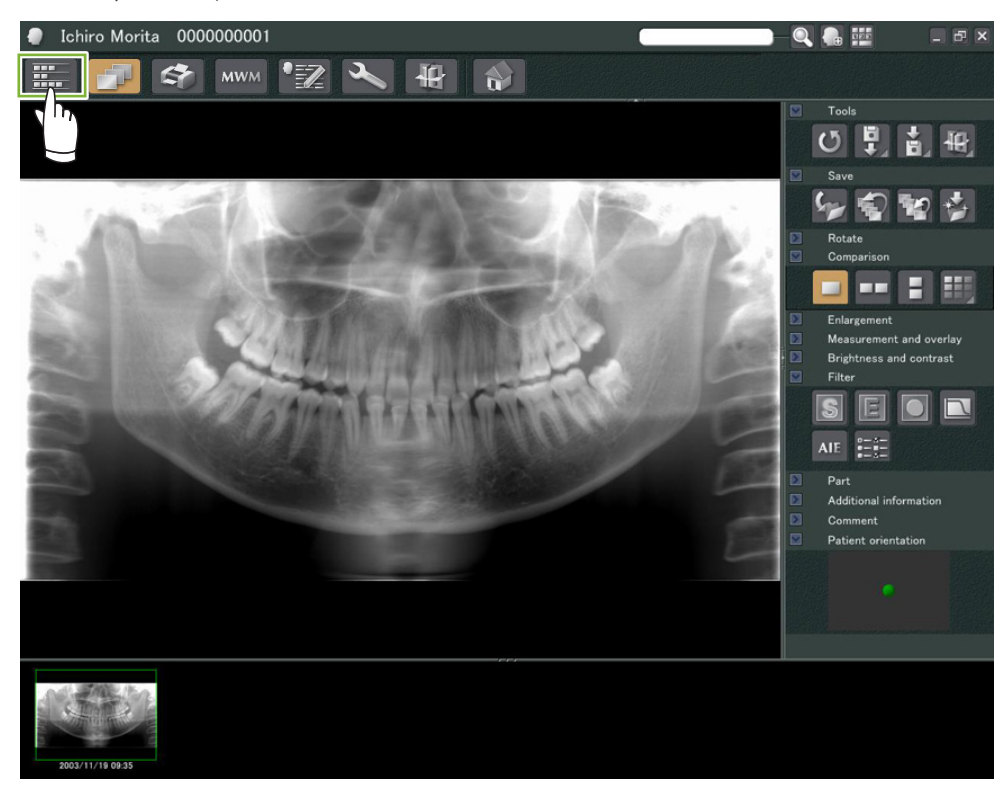

 Verificați dacă ambele imagini apar în coș, 1 apoi dați clic pe butonul "Tile Two Images Vertically" (Așezare două imagini pe verticală):

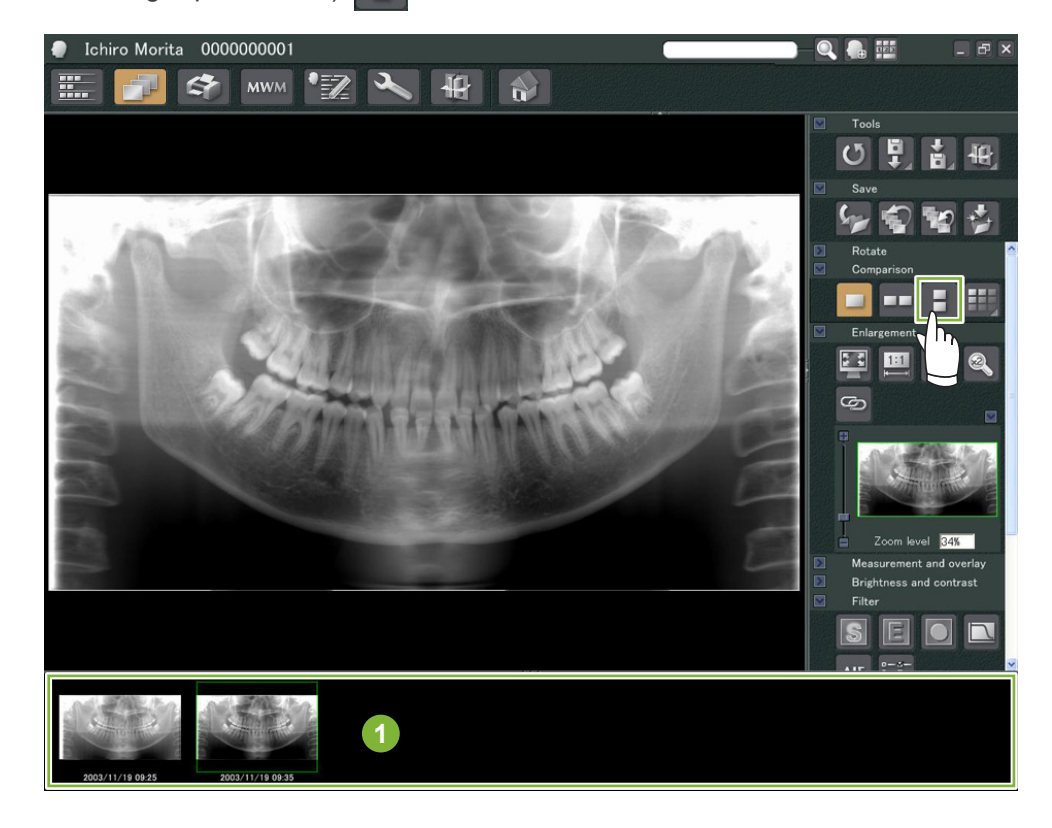

Se afișează două imagini, una deasupra alteia.

 $\dot{\bullet}$ 

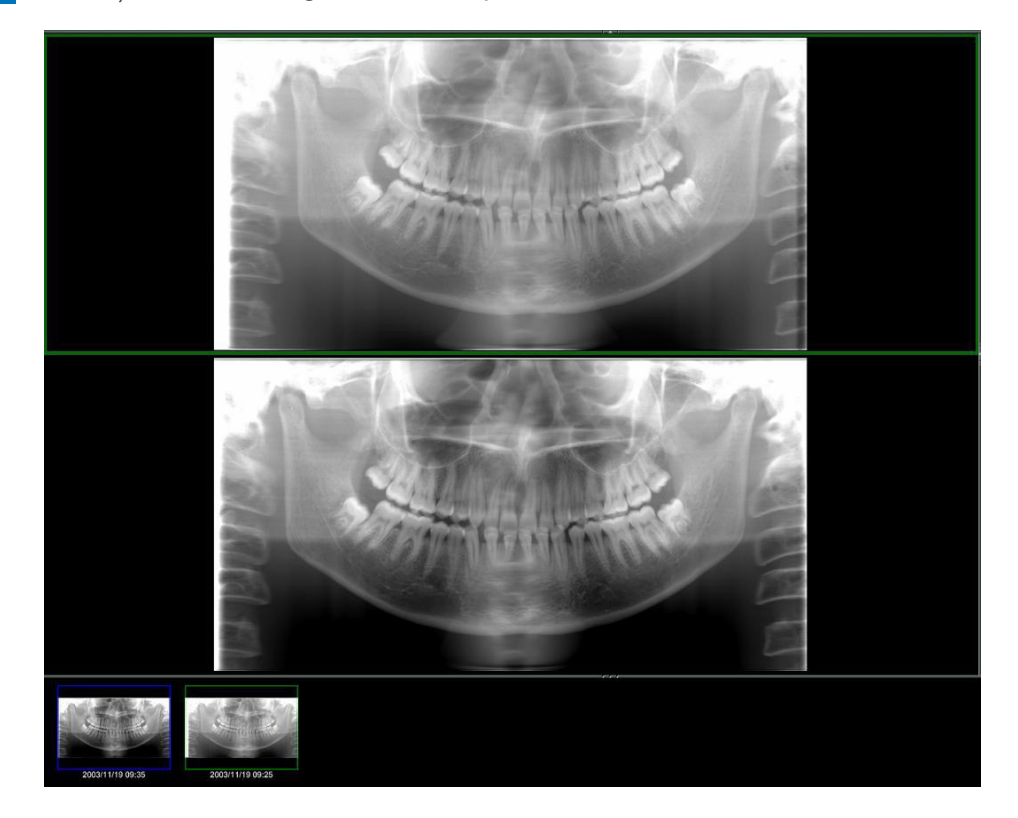

## <span id="page-27-0"></span>**7 Importare imagini**

**1** Deschideți pagina pacientului la vizualizarea listei de imagini. Dați clic pe butonul "Import" **1** și selectați apoi "2D Import" 2.

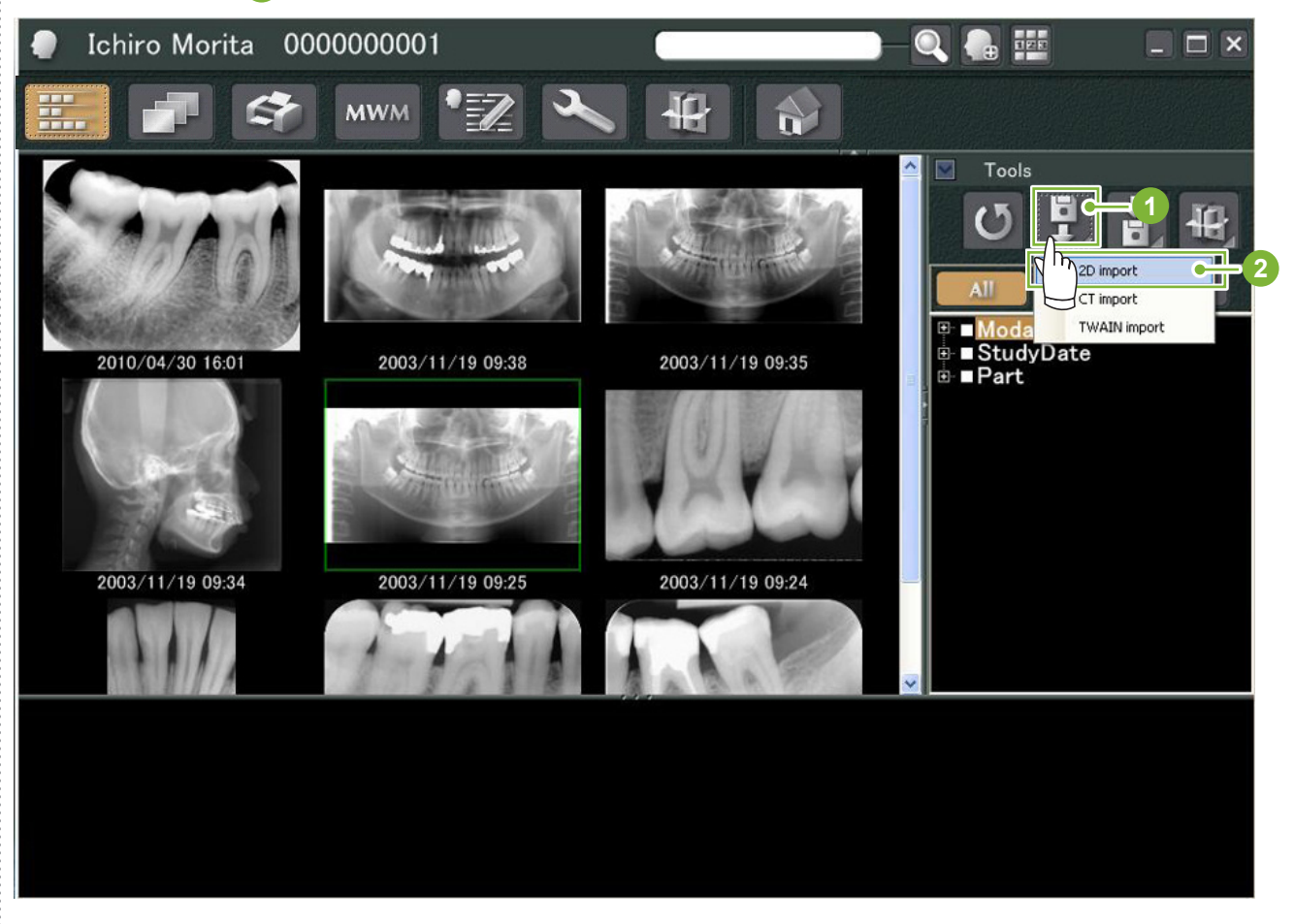

2 Selectați butonul de radio pentru "Select date and modality for each image file" (Selectare dată și modalitate pentru fiecare imagine), apoi dați clic pe "Select" (Selectare).

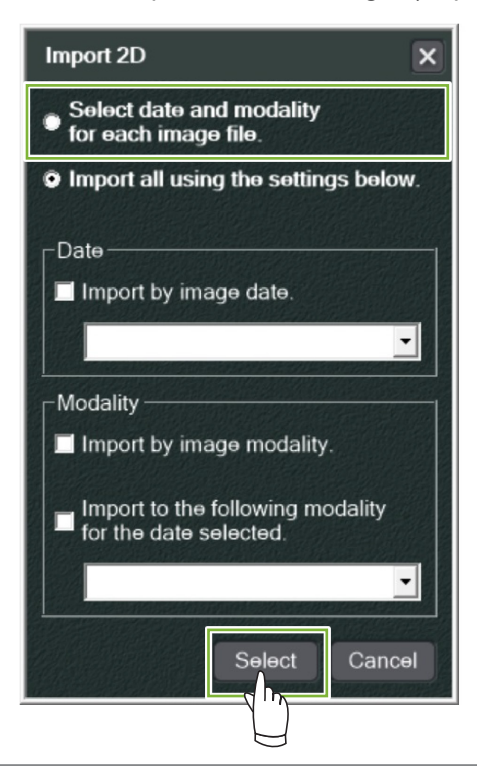

 $\frac{1}{2}$ 

- **3** Selectați imaginea pe care doriți să o importați din listă în cadrul ferestrei de deschidere și dați clic pe opțiunea de deschidere.
	- \* Pentru a selecta mai multe imagini, țineți apăsate tastele Shift sau Ctrl și apoi dați clic pe fiecare imagine dorită.

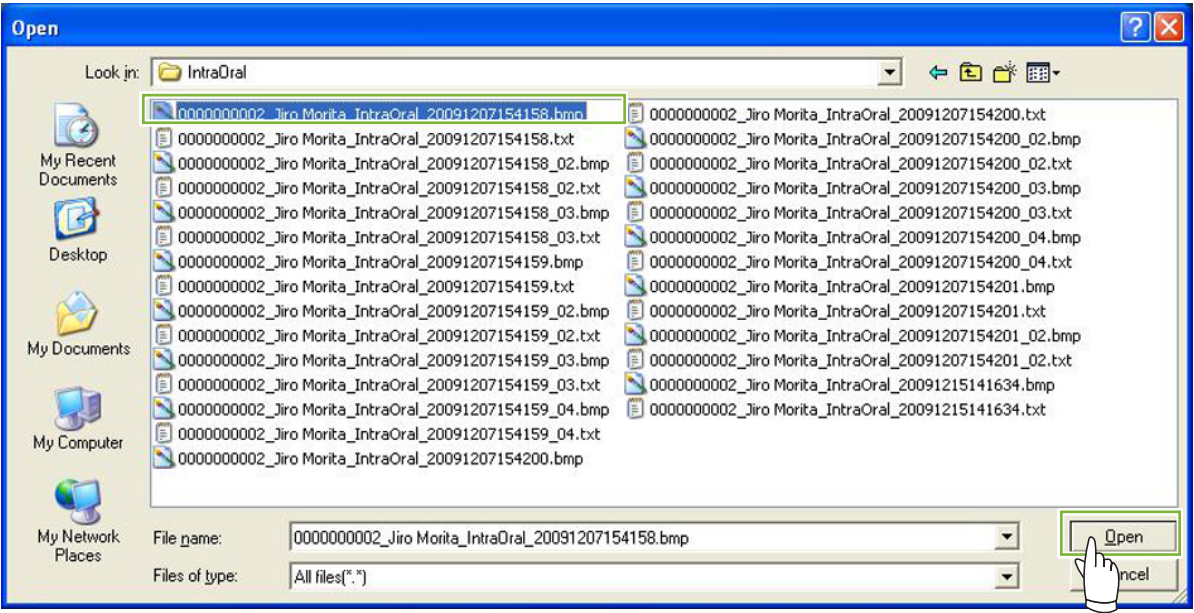

**4** Introduceți "Date" (data) și "Modality" (Modalitate) pentru imagine în caseta de dialog, apoi dați clic pe "Import".

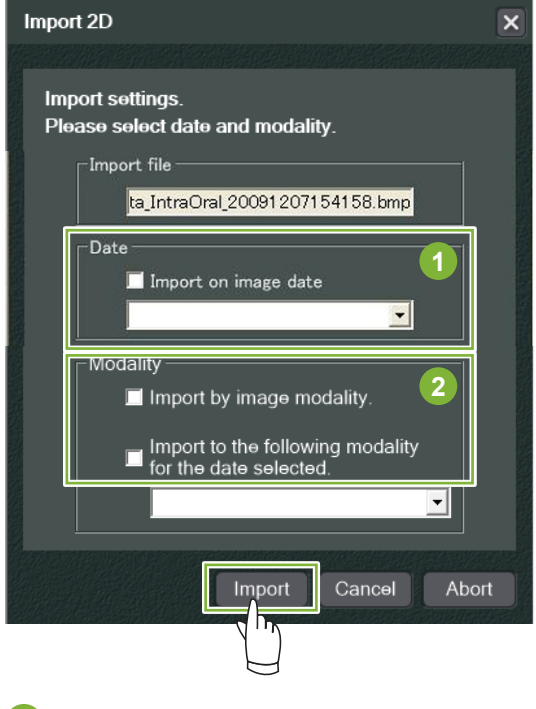

1 "Date": Bifați caseta pentru "Import on image date" (import dată imagine) sau utilizați meniul vertical pentru a selecta data.

- \* Această funcție este disponibilă doar dacă imaginea este exportată de un computer cu aplicația i-Dixel.
- **2** "Modality" (Modalitate): Selectați din meniul vertical.

29

 Imaginea va fi afișată de "2D Viewer" după finalizarea procesului de importare. (Miniatura sa va apărea în coș.)

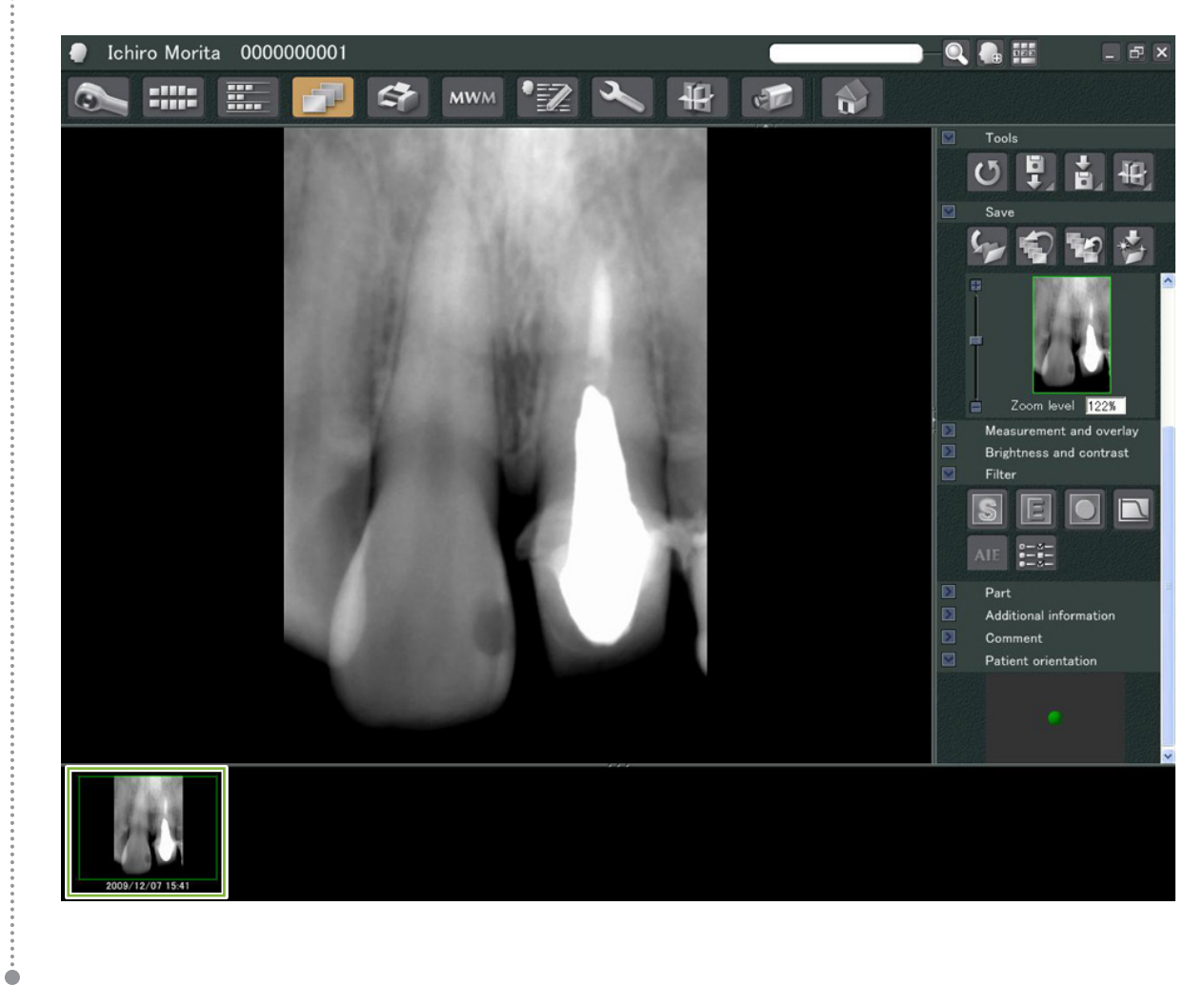

# <span id="page-30-0"></span>**8 Cameră intra-orală**

### 8.1 Utilizarea camerei intra-orale; "Penviewer"

**1** Deschideți pagina pacientului la vizualizarea listei de imagini.

**2** Porniți camera "Penviewer".

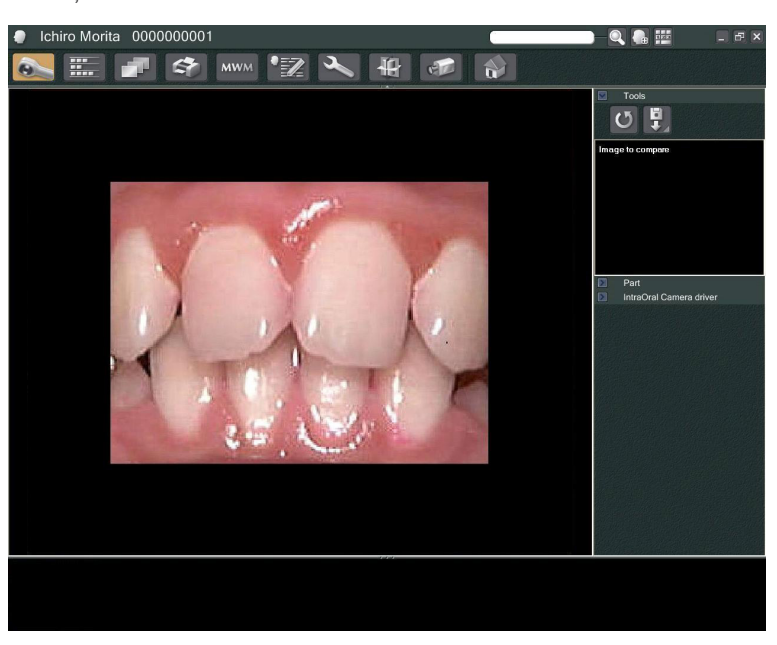

**3** Urmăriți imaginea în mișcare de pe afișaj. Pentru a obține o imagine statică, apăsați butonul "Freeze (Înghețare) de pe camera "Penviewer". În loc de imaginea dinamică va fi afișată cea statică.

**4** Pentru a salva imaginea statică, apăsați din nou butonul "Freeze". O miniatură a imaginii salvate va fi afișată în coș.

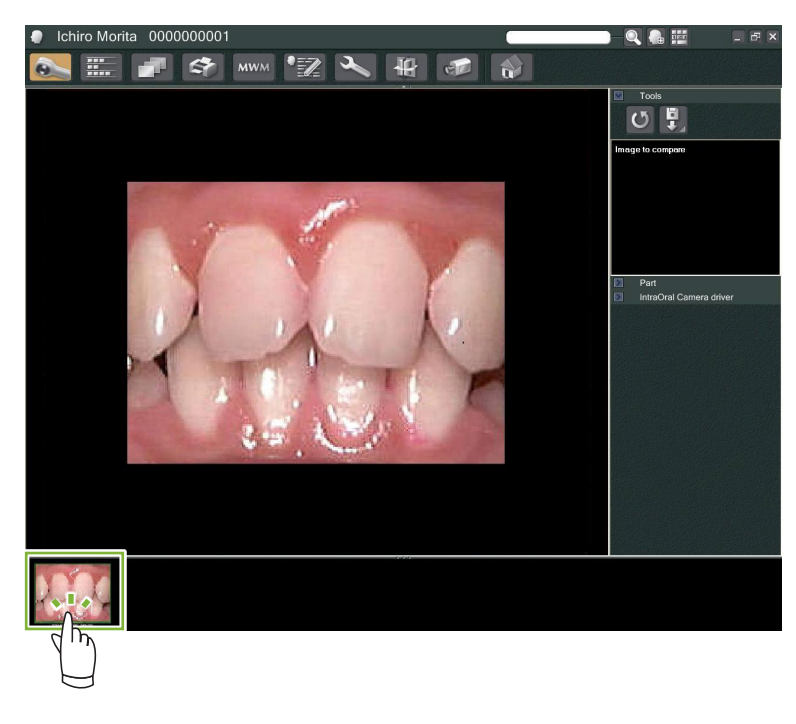

Dați dublu clic pe miniatură pentru a o afișa cu "2D Viewer".

 $\bullet$ 

# <span id="page-31-0"></span>**9 Print Center (Centru de imprimare)**

Utilizați funcția "Print Center" pentru a tipări imagini și informații ale pacientului.

## **Pornire**

**1** Deschideți pagina pacientului la vizualizarea listei de imagini și adăugați în coș **1** imaginile pe care doriți să le tipăriți.

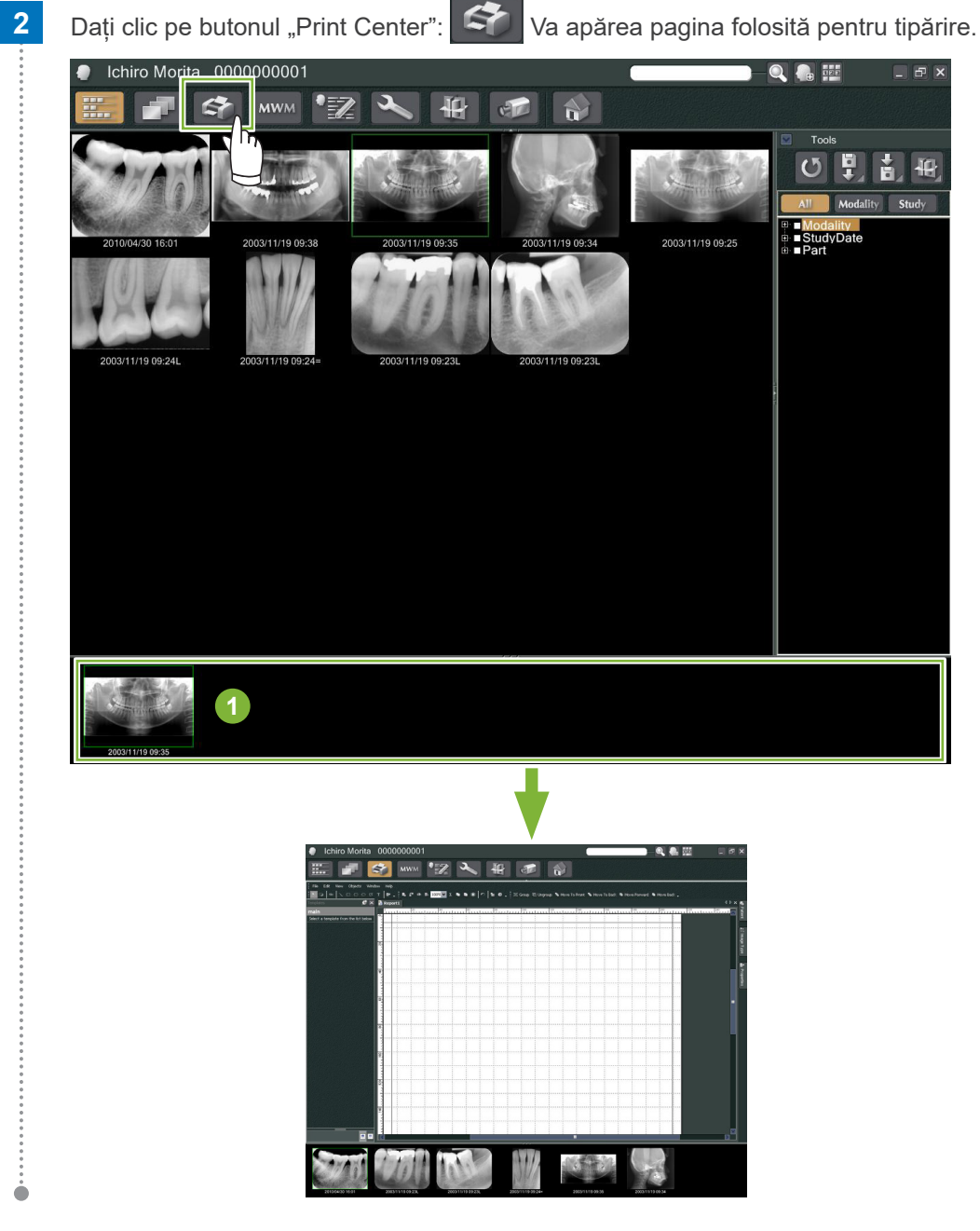

## **Închidere**

Pentru a opri funcția "Print Center", dați clic pe butonul "Home" (Acasă): Veți reveni la ecranul de pornire i-Dixel.

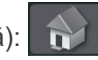

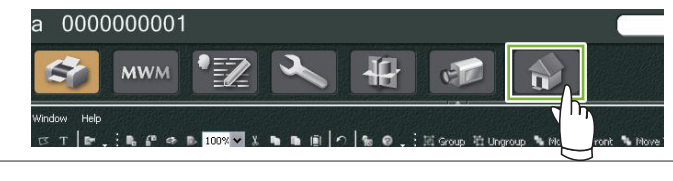

## <span id="page-32-0"></span>**9.1 Șabloane pentru imprimare**

Vă puteți crea propriile șabloane pentru imprimarea informațiilor și imaginilor pacientului.

Șabloanele pot fi setate folosind casetele pentru informații pacient, imagini pacient, diagrame și comentarii. Pot fi adăugate, de asemenea, linii, cercuri, pătrate și ale figuri.

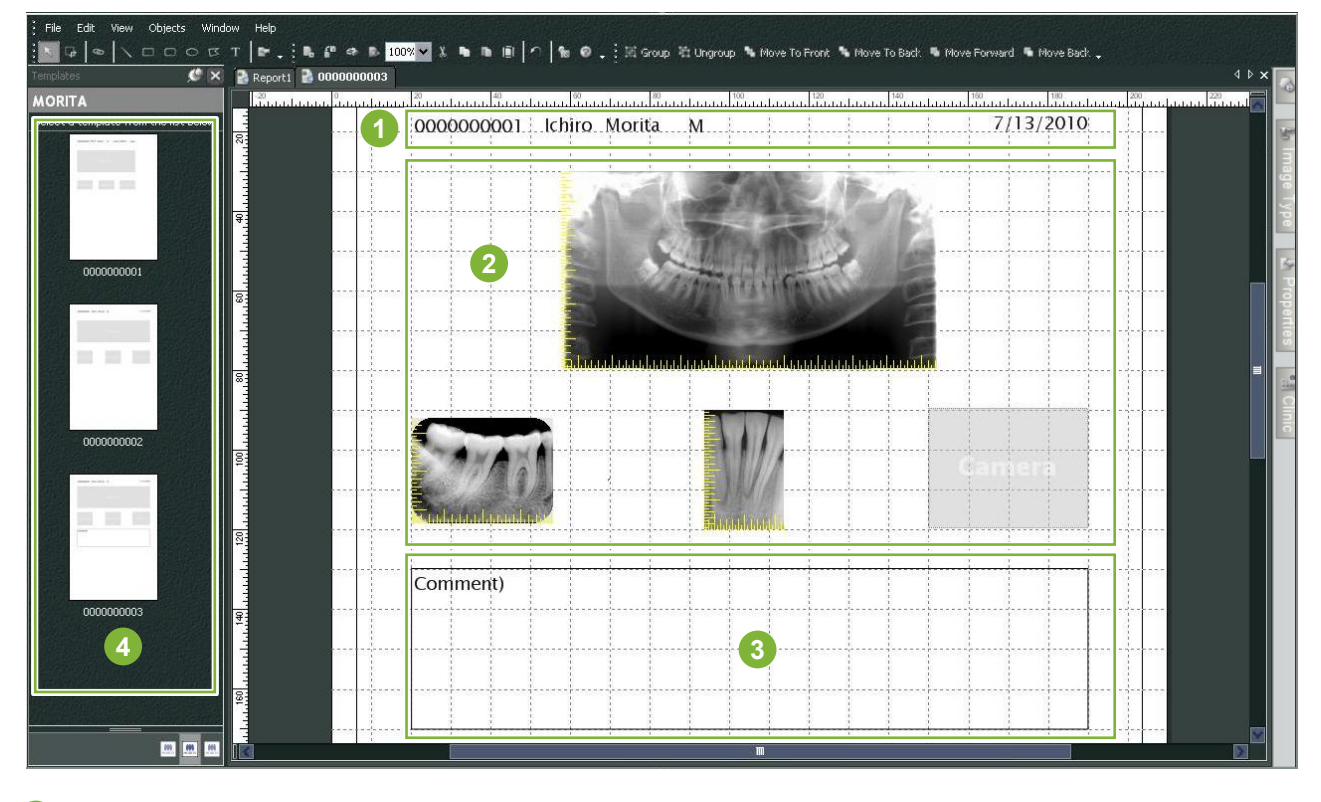

- **1** Obiectul pacientului
- **2** Obiectul tipului de imagine
- **3** Alte obiecte
- **4** Șabloane

### **9.2 Crearea unui șablon**

Din meniu, selectați "File" – "New" și, după ce fila "Report2" este adăugată în partea superioară a ferestrei de afișare a obiectului, veți putea crea un șablon nou.

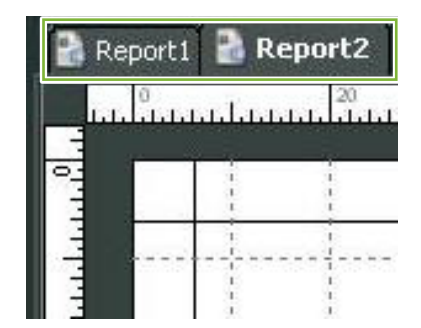

\* Puteți mări sau micșora șablonul folosind funcția "Zoom" din "View" (Vizualizare).

## <span id="page-33-0"></span>**9.3 Aranjarea casetelor pe șablon**

### **9.3.1 Casete pentru imagine, pacient și obiecte clinica**

Aranjați casetele pentru imagini de pe șablon.

Imaginile se vor adapta la dimensiunea și poziționarea casetelor după ce sunt adăugate în șablon.

**1** Dați clic pe fila "Image Type" (Tip de imagine) și selectați apoi casetele pentru diverse tipuri de imagini.

**2** Trageți pictograma pentru tipul de imagine peste șablon pentru a crea o casetă pentru respectivul tip de imagine. Puteți modifica dimensiunile și poziționările casetelor.

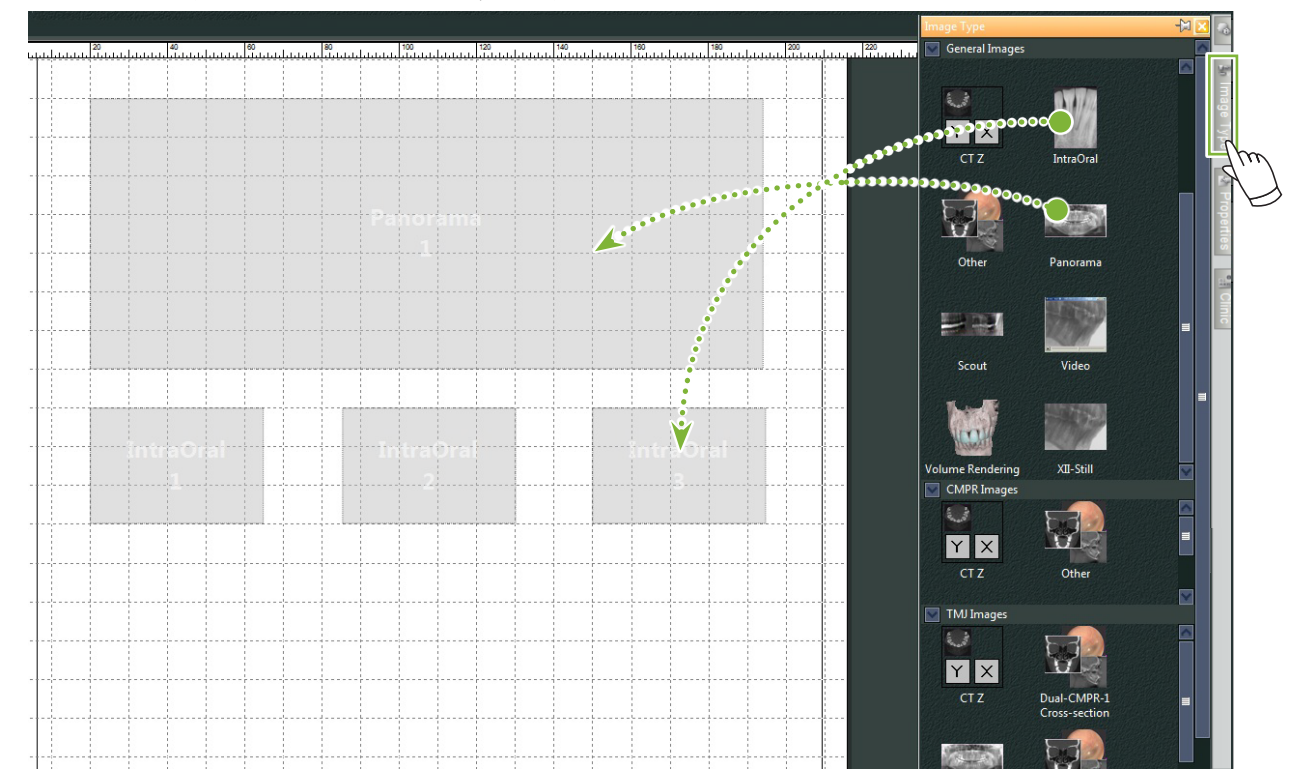

**3** Trageți casetele pentru diverse tipuri de informații despre pacient peste șablon. Dați clic pe fila "Patient" și apoi trageți elementele dorite peste șablon.

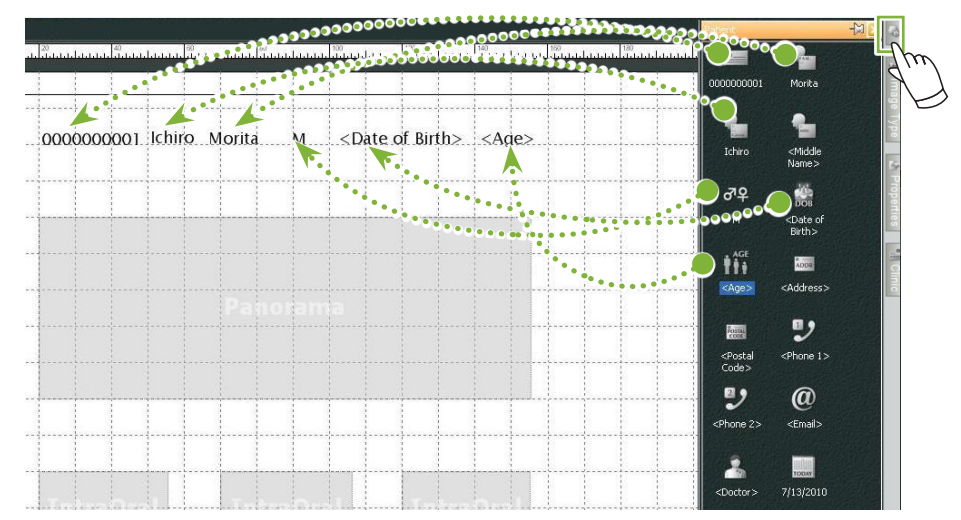

**Aranjați caseta cu informații despre clinică**

Dați clic pe fila "Clinic" (Clinică) iar apoi trageți elementul șablon.

۵

### <span id="page-34-0"></span>**9.3.2 Aranjarea casetelor de text și trasarea liniilor și formelor**

Există diverse instrumente pentru trasarea liniilor și formelor și pentru adăugarea textului în șablon. Mergeți la meniul "Objects" (Obiecte) și selectați "Draw" (Desenare) sau dați clic pe unul dintre instrumentele din bara de instrumente de desenare.

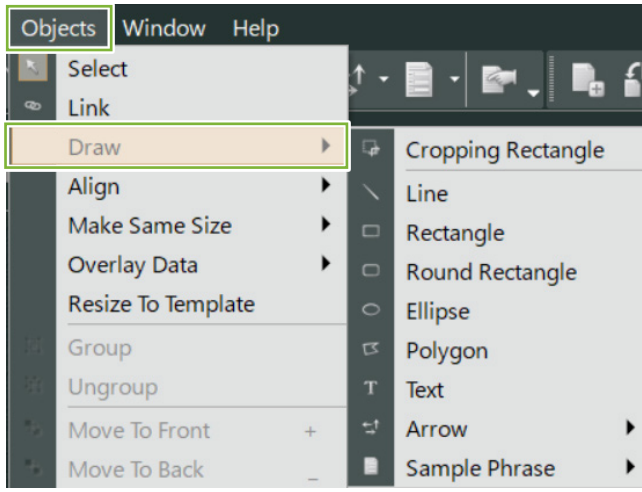

● **Bara de instrumente de desenare**

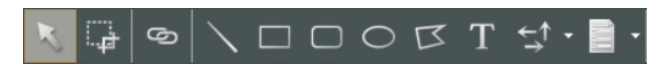

### <span id="page-35-0"></span>**9.4 Salvare șablon**

Puteți salva șablonul pentru a-l reutiliza de câte ori doriți. Puteți salva șabloanele în funcție de categorie.

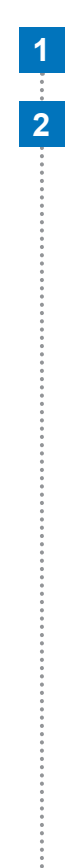

**1** Deschideți meniul "File" (Fișier) și selectați "Save As Template" (Salvare ca șablon).

**2** Puteți crea o categorie nouă sau puteți selecta una dintre categoriile deja existente. Pentru a crea o categorie nouă, dați clic pe "New Category" și adăugați un nume pentru ea.

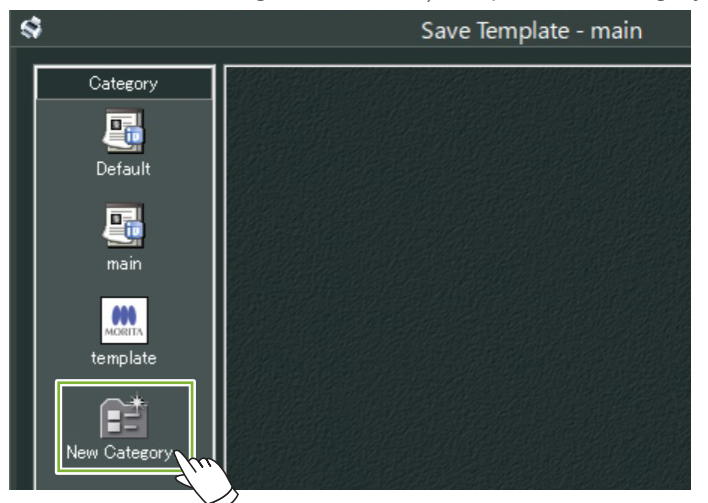

\* Atunci când dați clic pe "New Category", se va afișa caseta de dialog de mai jos. Introduceți un nume pentru noua categorie și dați clic pe "Create" (Creare).

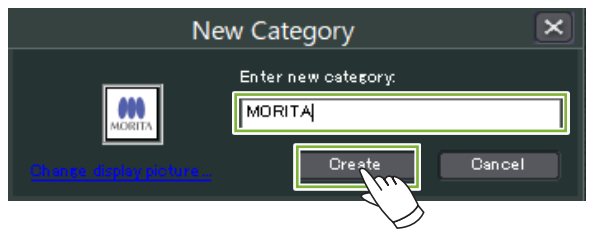

**3** Se va afișa o casetă de dialog pentru salvarea șablonului. Introduceți un nume pentru șablon și dați clic pe "Save".

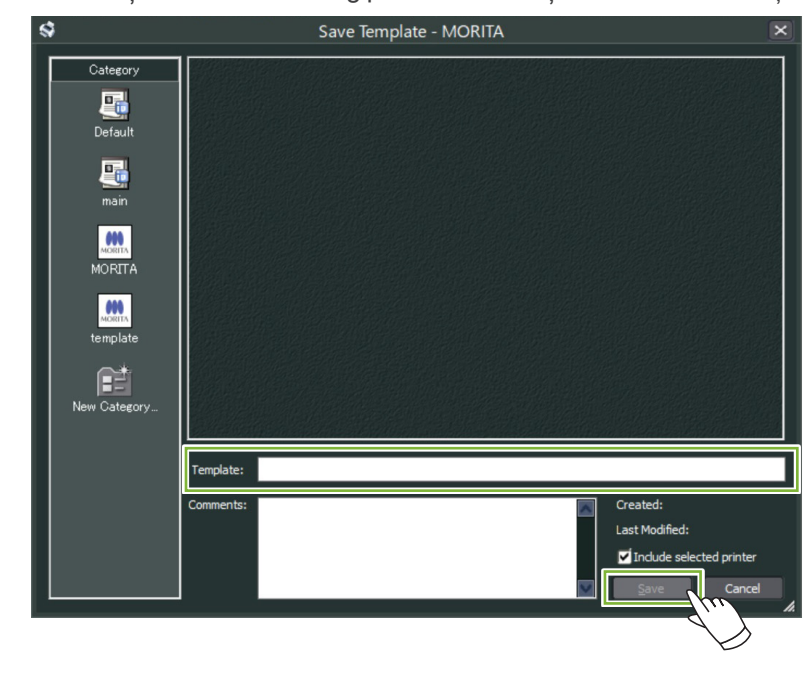

ė
# **9.5 Adăugarea imaginilor pe un șablon**

1 Deschideți meniul "File" și dați clic pe "Open Template" (Deschidere șablon). Selectați un șablon din una dintre categorii și dați dublu clic pe el.

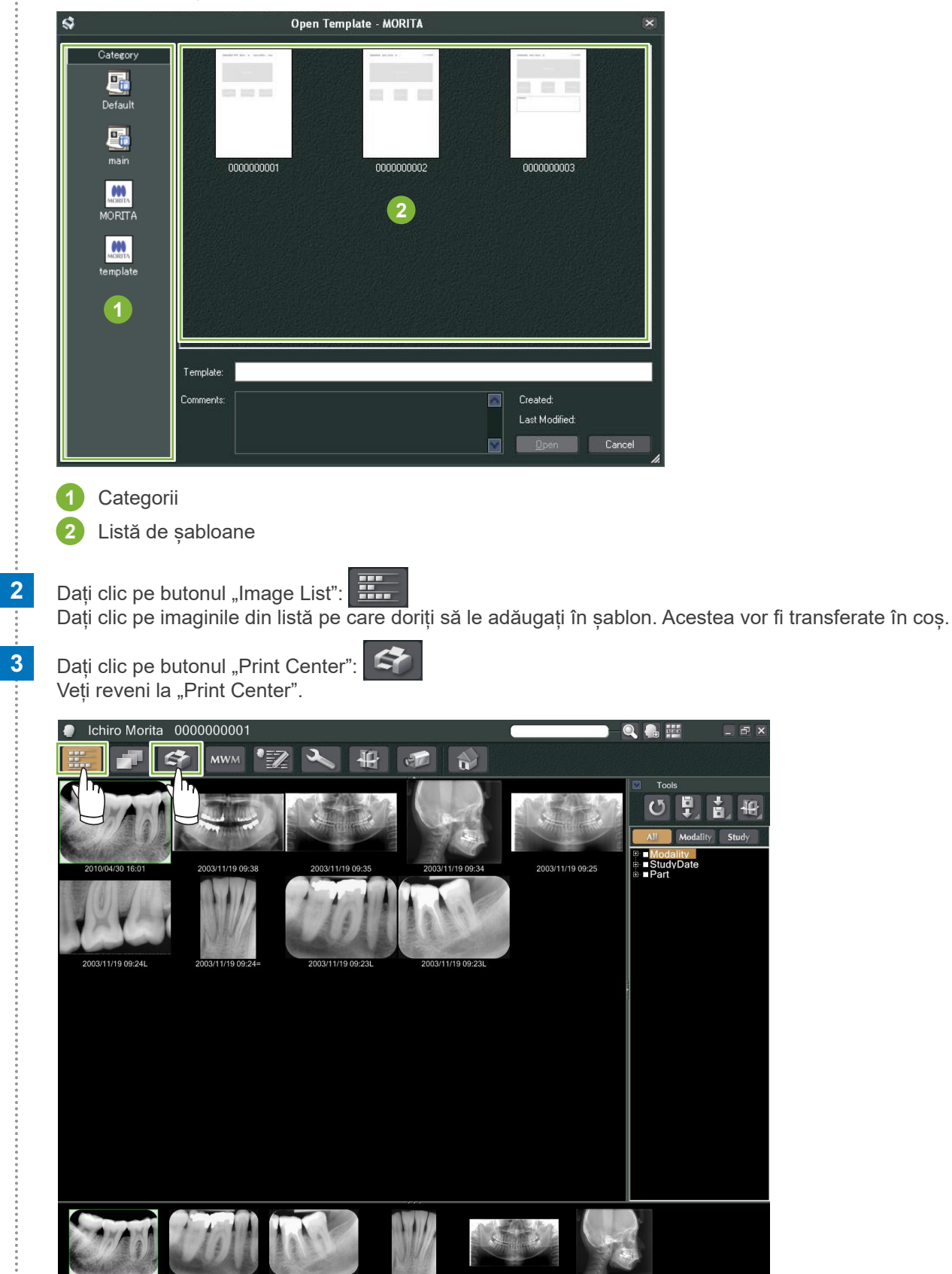

 $\ddot{\cdot}$ 

**4** Trageți imaginile din coș către casetele aferente de pe șablon. (Dimensiunile imaginilor se vor potrivi cu dimensiunile casetelor.)

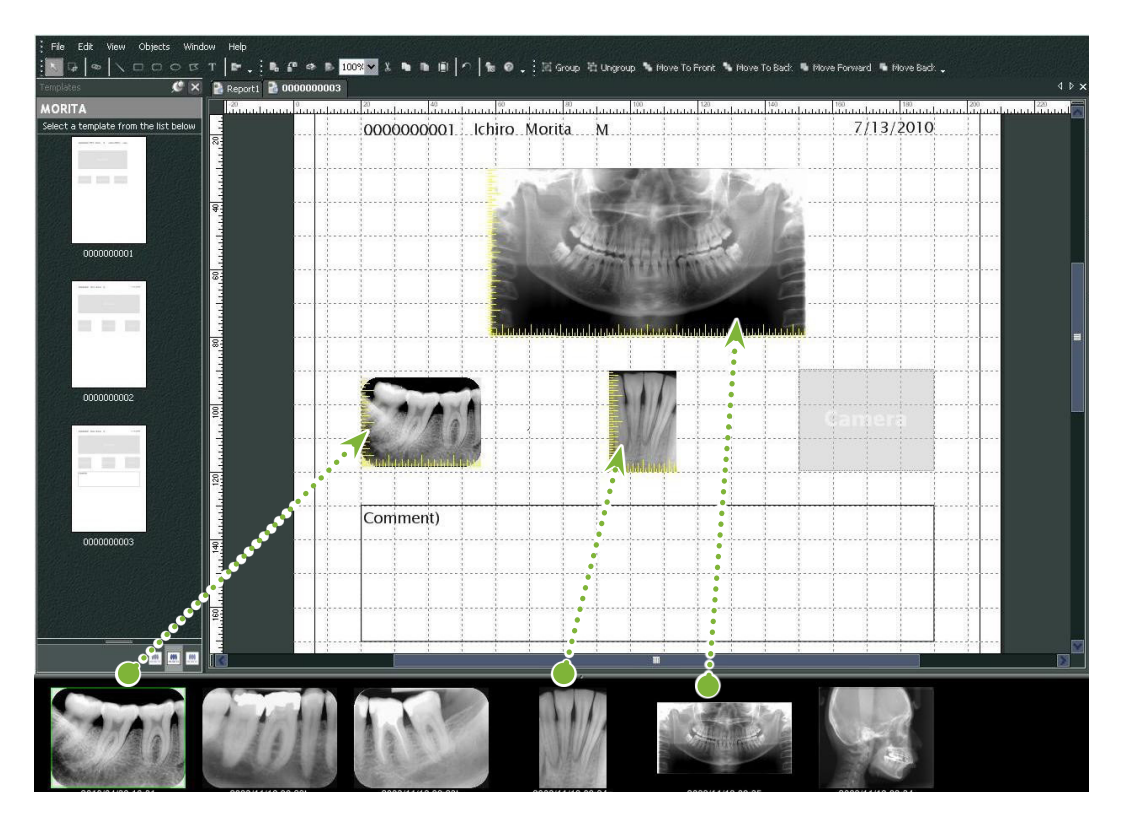

- \* Dacă doriți să modificați dimensiunea unei imagini înapoi la dimensiunea sa originală, după ce ați adăugat-o în casetă cu o dimensiune diferită, dați clic dreapta pe imagine și selectați "Reset Size" (Resetare dimensiune).
- \* Pentru a adăuga imaginile în casetele lor fără a le modifica dimensiunile, deschideți meniul "Object" (Obiect) și debifați opțiunea "Change Size to Match Template" (modificare a dimensiunii pentru a corespunde șablonului).

۵

# **9.6 Imprimare**

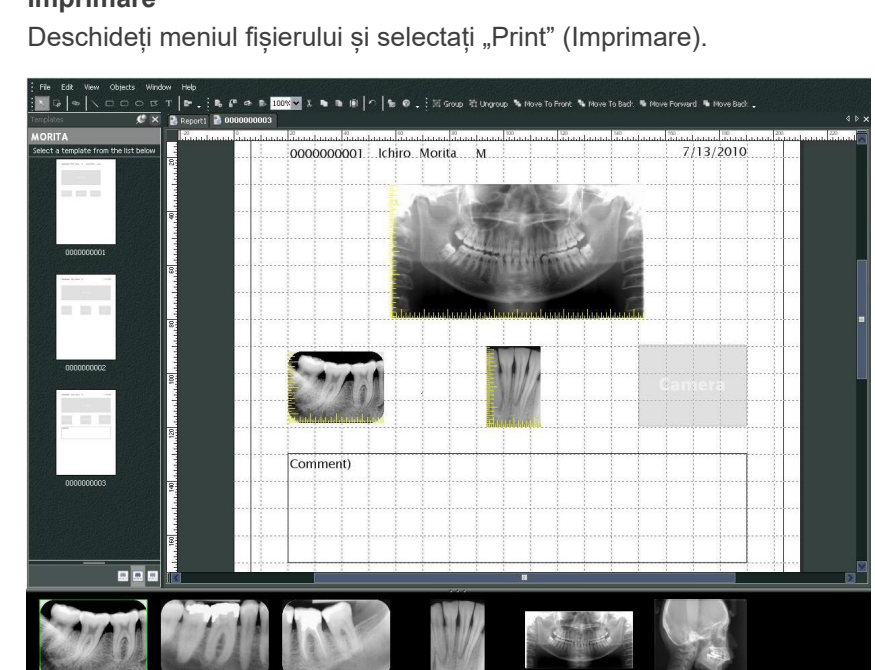

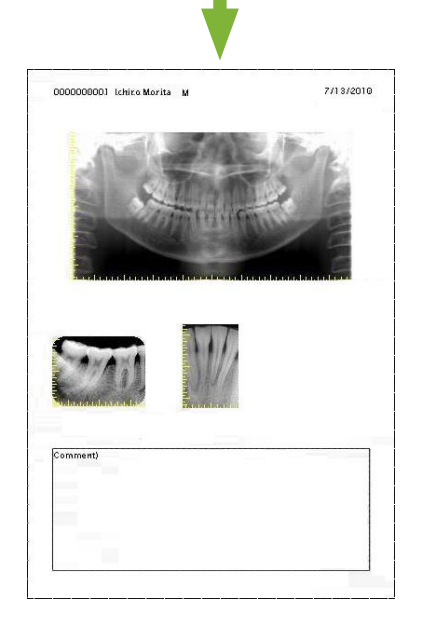

# **1 Selectare și setare imprimantă**

Deschideți meniul "File" și selectați "Page Set Up" (configurare pagină). Selectați imprimanta care urmează să fie utilizată și setați dimensiunea și orientarea paginii.

## **2 Verificați funcția de "Print Preview**" (Vizualizare înaintea imprimării)

Deschideți meniul "File" și selectați "Print Preview" sau dați clic pe butonul "Print Preview" din bara de instrumente. Verificați apoi previzualizarea.

## **3 Imprimare**

 $\bullet$ 

## **Imprimare rapidă**

Adnotările sunt create și imprimate automat atunci când selectați imaginile și șablonul care urmează să fie tipărite.

- \* Dacă sunt selectate modalități diferite de imagini în vederea imprimării, sunt create adnotări separate pentru fiecare modalitate.
- \* Activați funcția de imprimare rapidă dând clic pe butonul "Setting window":  $\boxed{\cdot\cdot\cdot}$ Apoi dați clic pe fila "General" și verificați setările de imprimare din partea inferioară dreaptă a afișajului.

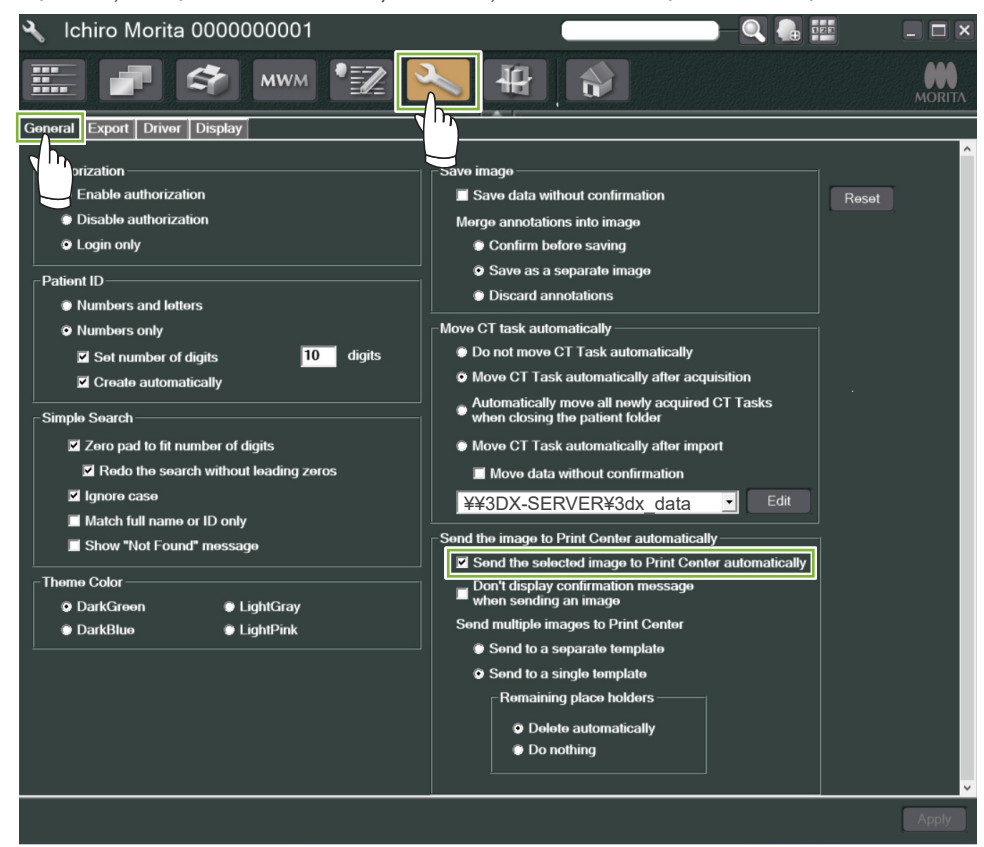

#### ● **Exemplu: Imprimarea unei imagini IntraOral**

**1** Dati clic pe butonul "Image List": Dați apoi clic pe una dintre imaginile IntraOral pentru a o adăuga în coș.

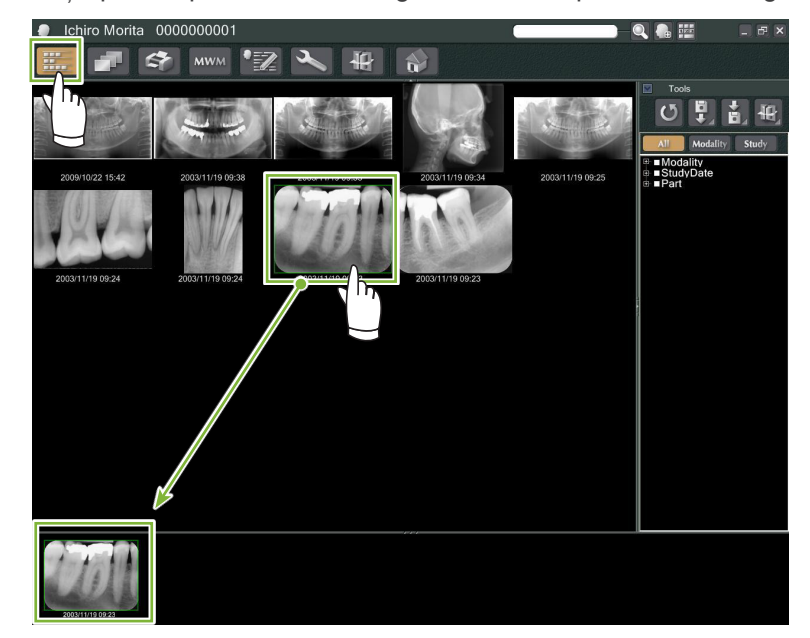

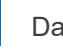

Ò

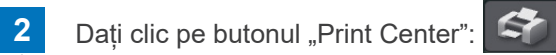

 $\mathcal{L}$ 

**3** Selectați șablonul pentru a crea adnotări.

 $\mathbb{R}^2$ 

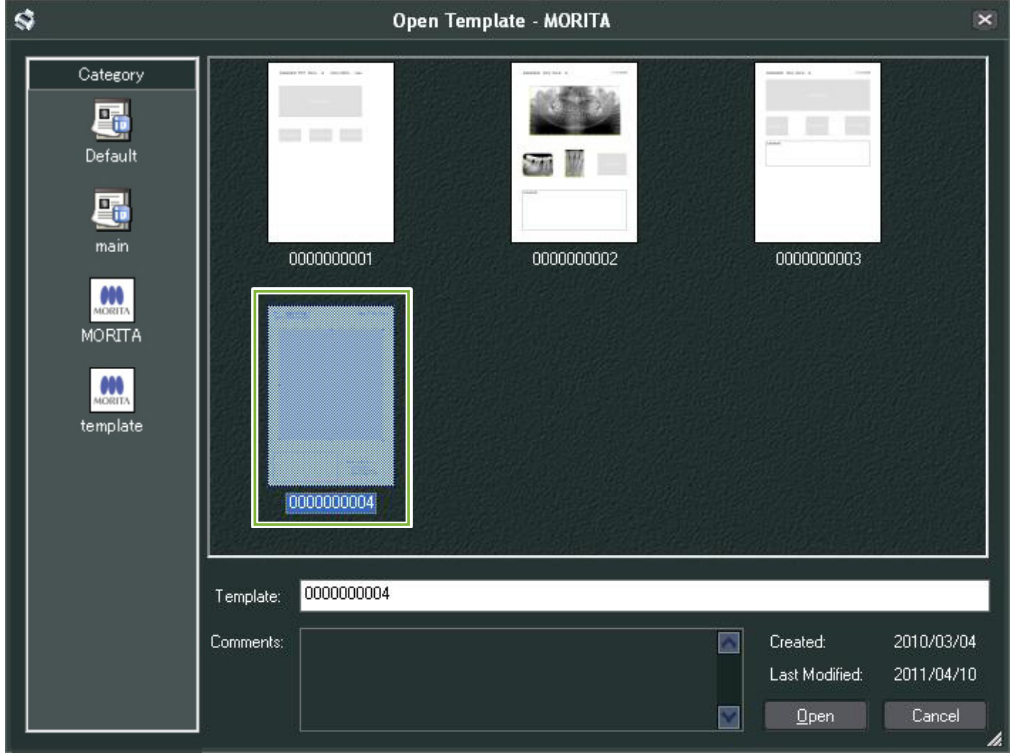

**4** Adnotările vor fi create automat. Deschideți meniul "File" și selectați "Print".

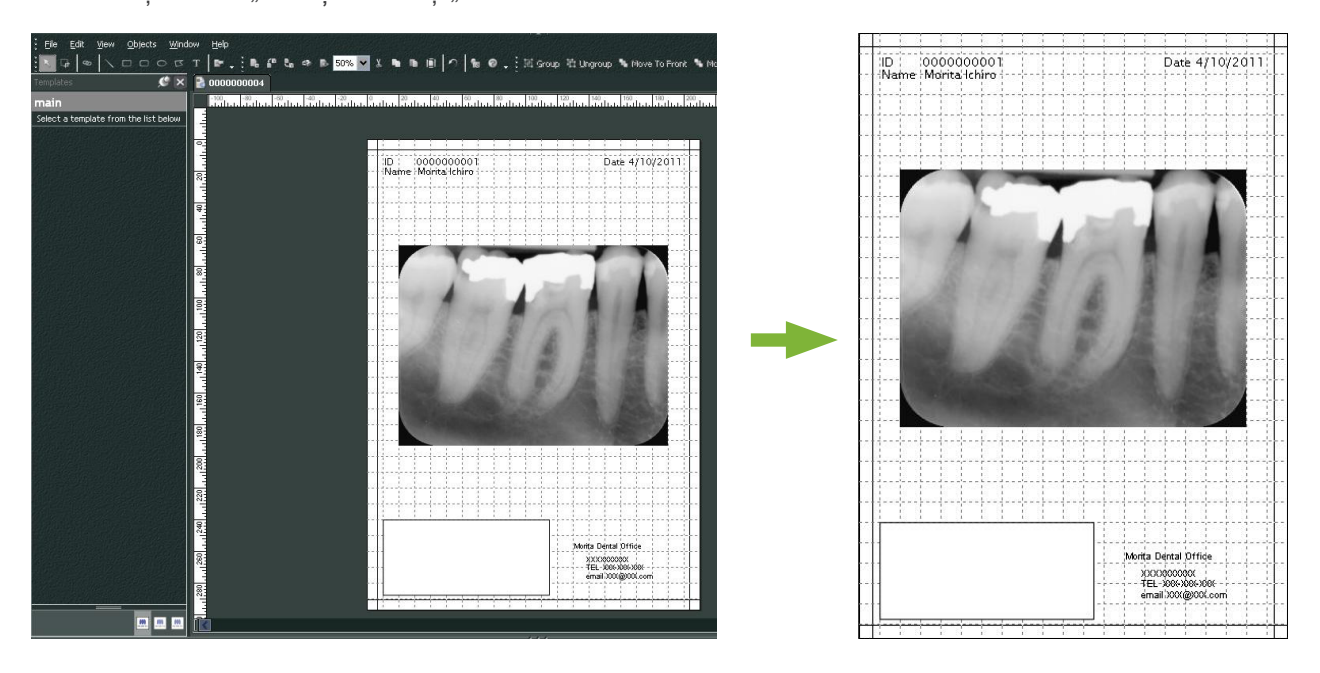

\* Chiar dacă adnotările sunt create automat, puteți efectua setări ale imprimantei și puteți vedea previzualizarea.

# **9.7 Salvare imagine cu document cu adnotări**

Imaginile cu adnotări pot fi salvate ca fișiere de imagini și pot fi afișate folosind "2D Viewer".

## **9.7.1 Salvare ca document**

După realizarea documentului, deschideți meniul "File" și selectați "Save to Database" (Salvare în baza de date).

## **9.7.2 Găsirea unui document salvat**

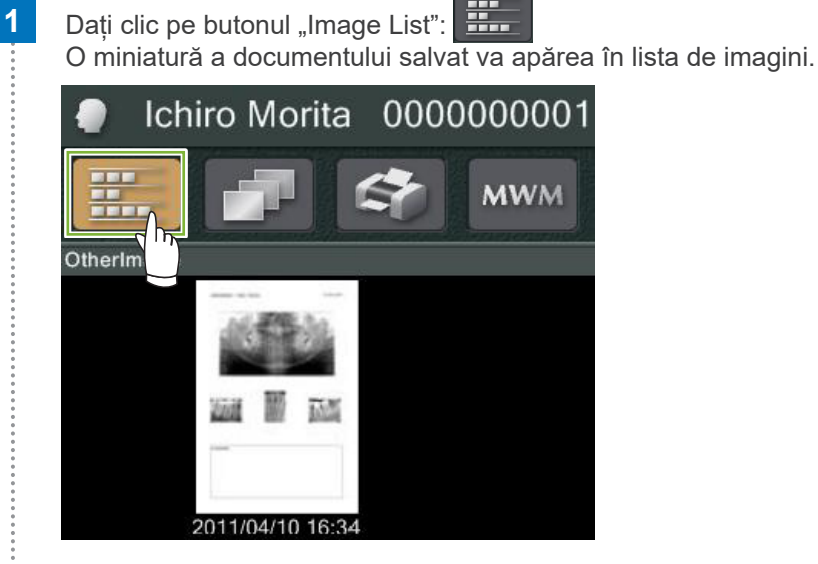

**2** Dați dublu clic pe miniatură pentru a o afișa cu "2D Viewer".

**3** Se afișează documentul salvat.

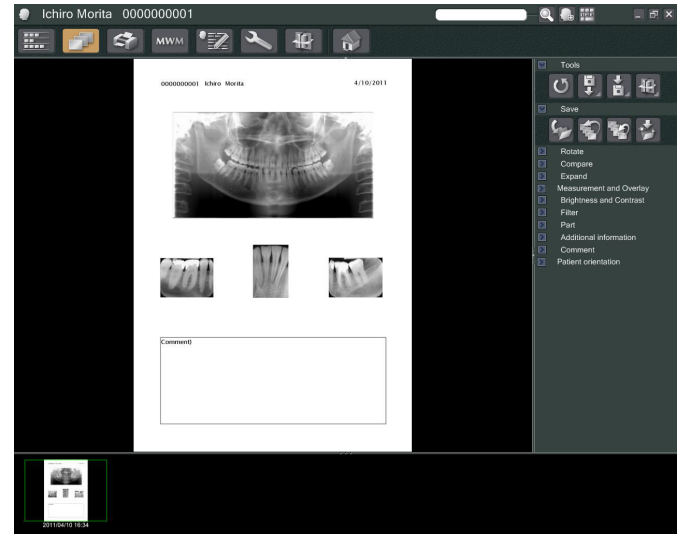

\* Puteți efectua aceleași operații de procesare a imaginii ca pentru o imagine 2D obișnuită.

Ò

# **10 Obținerea unei imagini CT**

# **10.1 Decodarea unei expuneri CT**

**1** Deschideți pagina pacientului la vizualizarea listei de imagini și realizați apoi expunerea. Aceasta va fi transmisă automat către aplicația i-Dixel.

\* Consultați instrucțiunile de utilizare ale unității cu raze X pentru a afla cum să realizați diverse tipuri de expuneri.

**2** După ce datele expunerii au fost transmise către aplicația i-Dixel, va apărea caseta de dialog afișată mai jos. Dați clic pe "Yes" (Da) pentru a reconstrui imaginea.

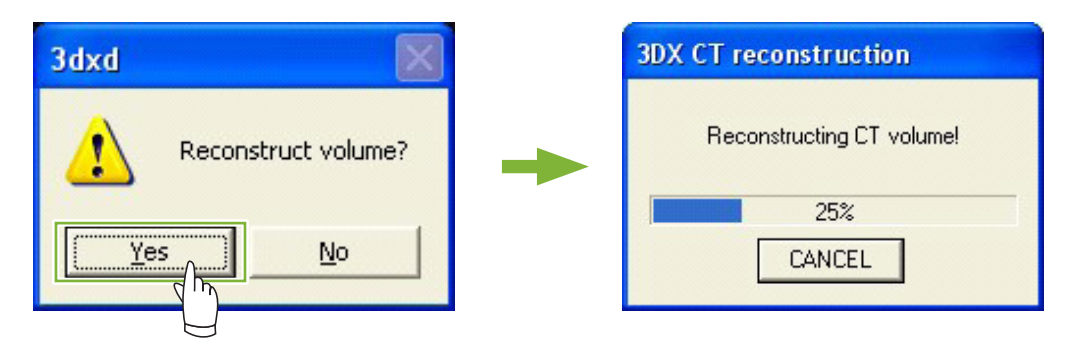

**3** În lista de imagini va apărea o miniatură pentru datele CT. (Puteți utiliza "2D Viewer" sau "3D Viewer" pentru vizualizarea și procesarea imaginii.)

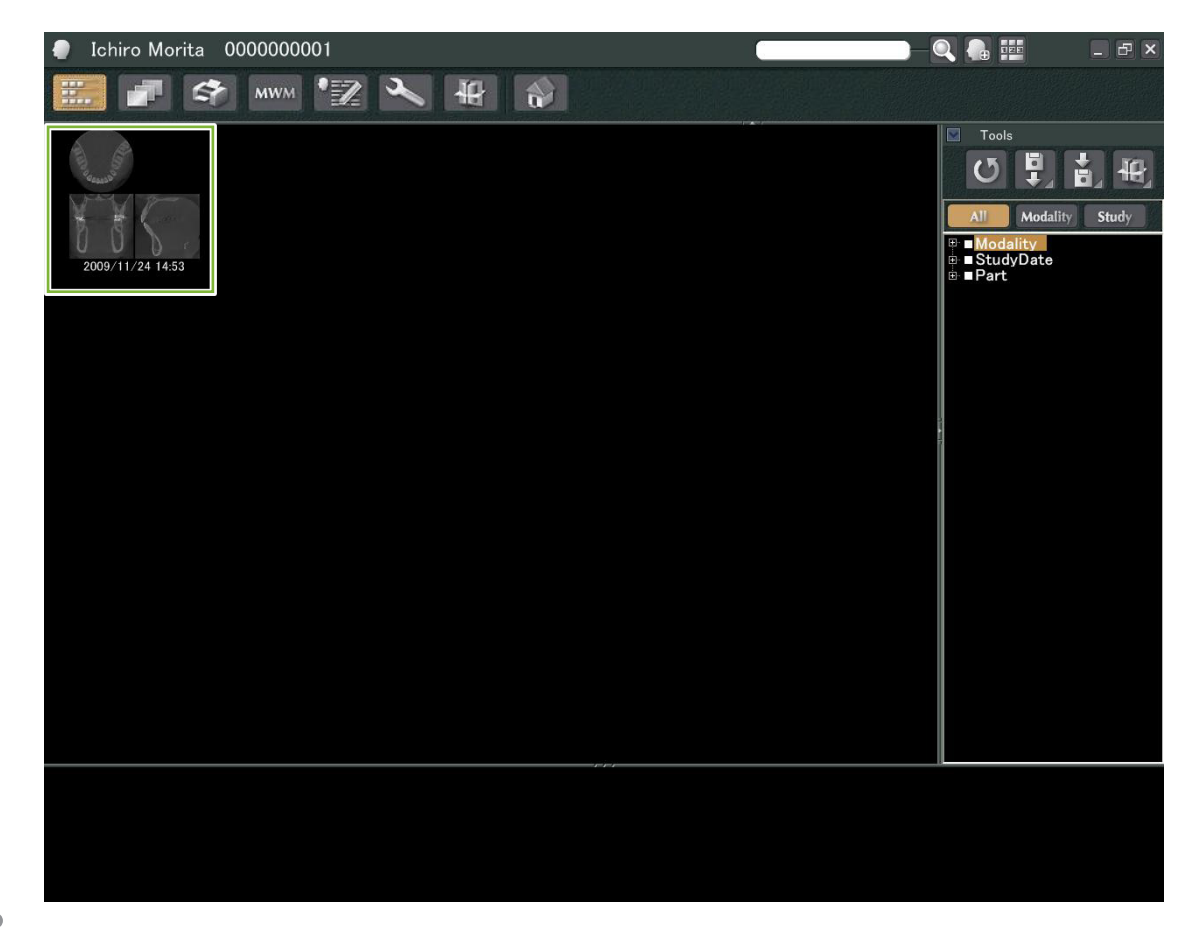

á

# **Afișarea imaginii**

# 11.1 Cu ,,2D Viewer"

 Selectați miniatura CT din lista de imagini. O miniatură va apărea în coș **1** . Mergeți la bara de navigare 2 și dați clic pe butonul "2D Viewer":

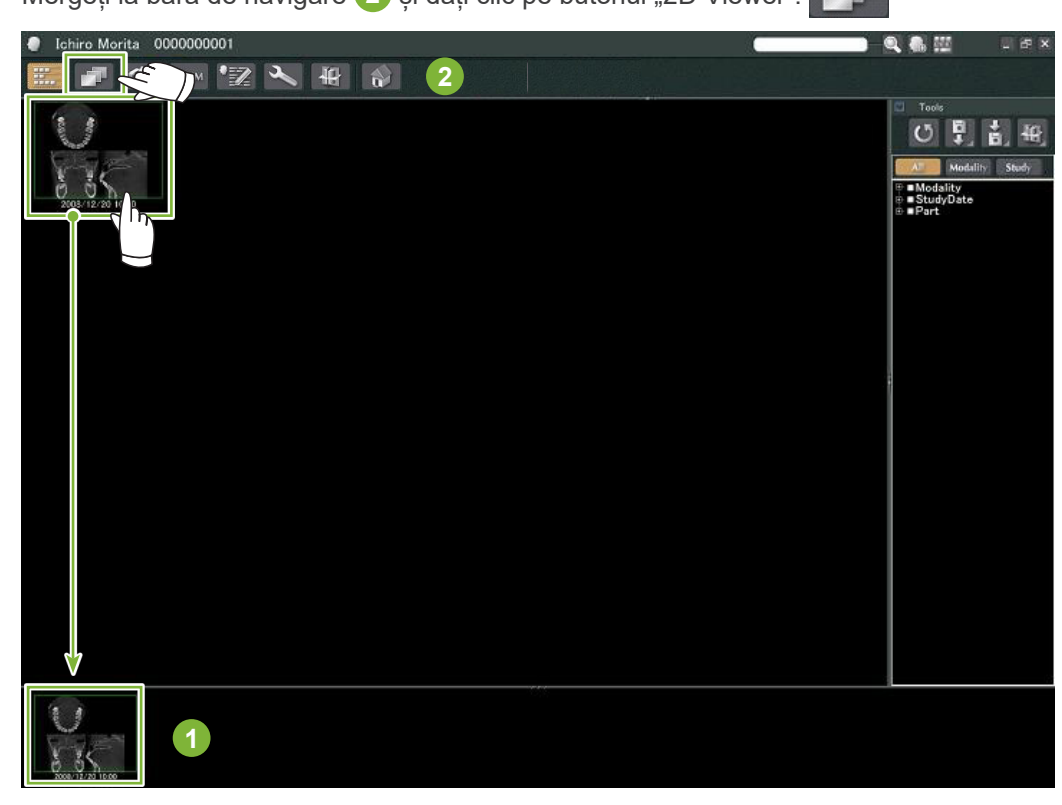

Segmentele "X", "Y", și "Z" vor fi afișate de "2D Viewer".

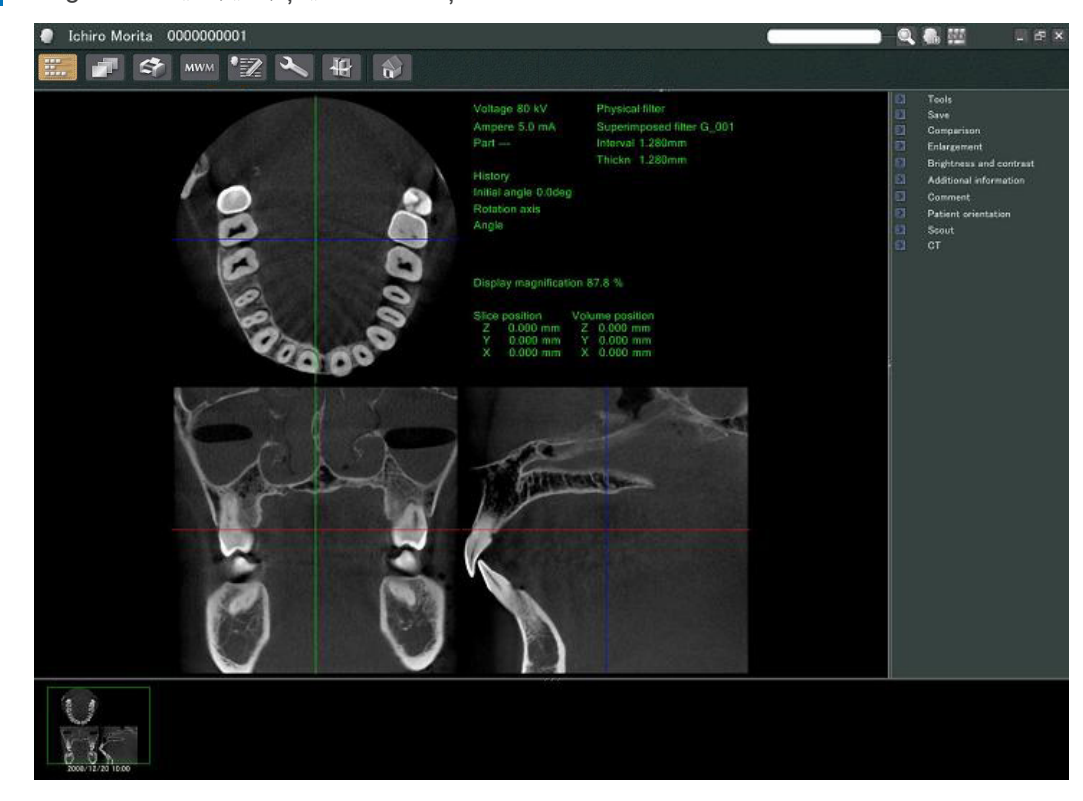

 $\ddot{\cdot}$ 

#### • Funcții "2D Viewer"

Ċ

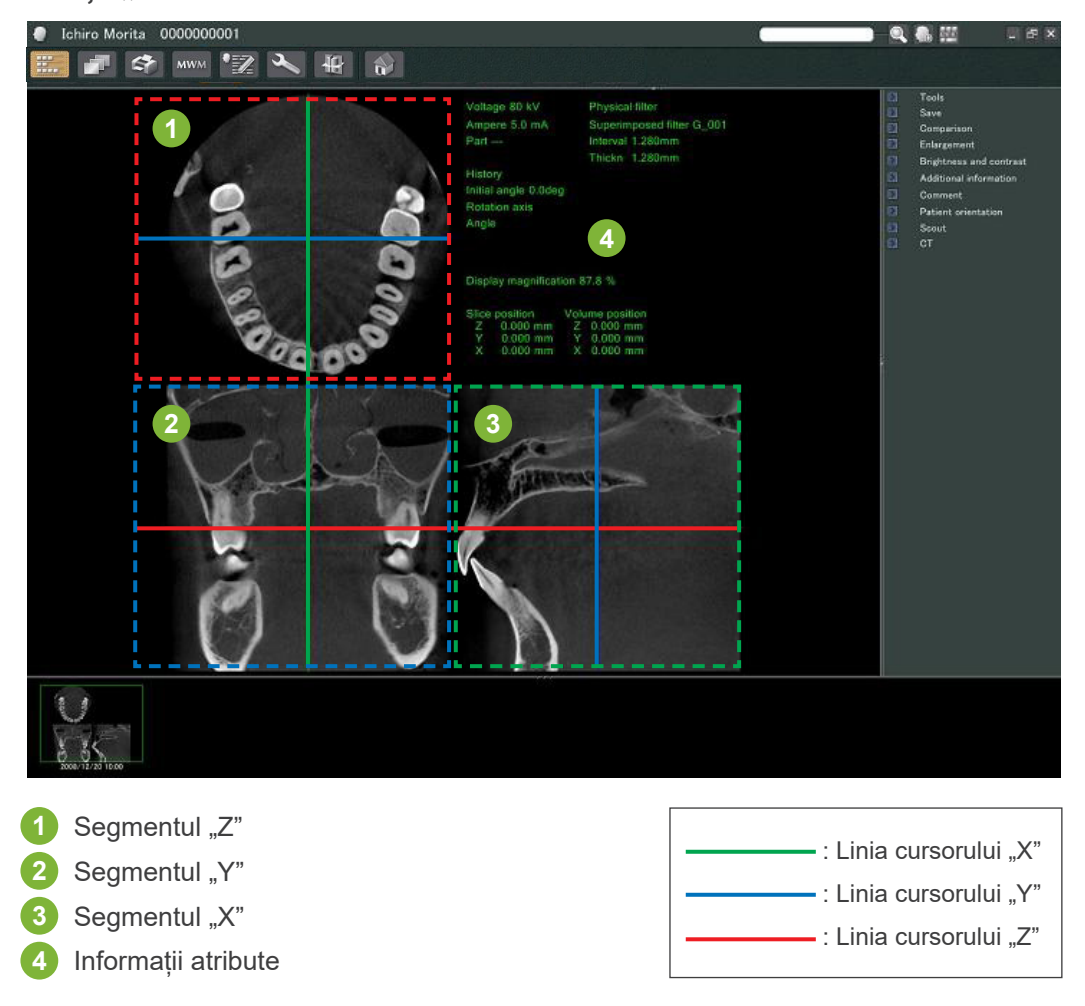

Mutați liniile cursorului pentru segmentele "X", "Y" și "Z" vertical și orizontal pentru a afișa segmentele corespunzătoare.

## **Exemplu: mutarea cursorului "Z" în jos modifică imaginea segmentului "Z" așa cum se arată mai jos.**

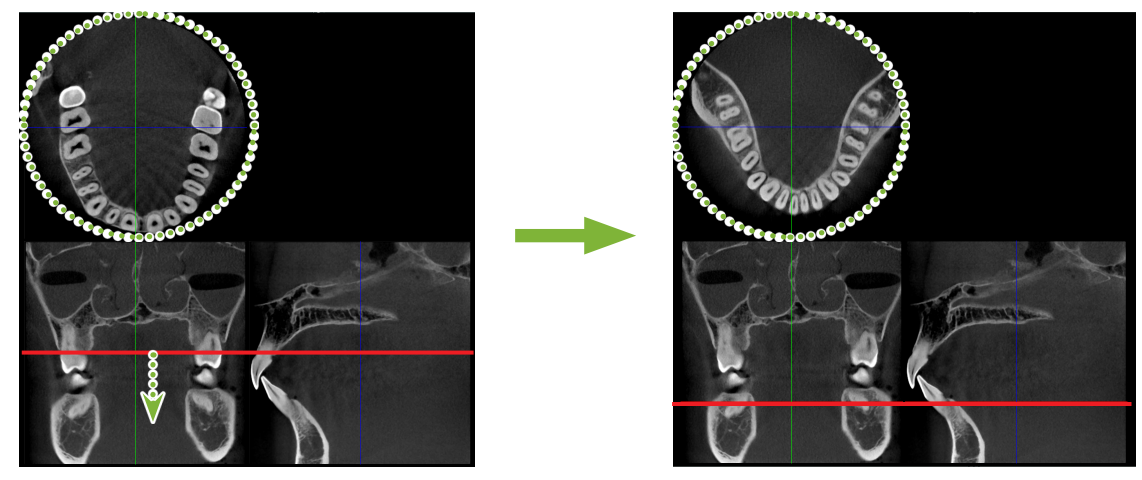

\* Modificările efectuate asupra segmentelor CT pot fi salvate la fel ca cele pentru imaginile 2D

# 11.2 Cu ,, 3D Viewer"

**1** Selectați miniatura CT din lista de imagini. O miniatură va apărea în coș **1** . Mergeți la bara de navigare 2 și dați clic pe butonul "3D Viewer": Ichiro Morita 0000000001 IQAN  $-5x$ FF OF MWM Z X H **2**  $\mathbf{R}$ Tool 0月前期 Modality<br>BistudyDate **1** Volume Loaded: 57%

**2** ""3D Viewer" va afișa segmentele "X", "Y" și "Z" și o imagine redată volumetric.

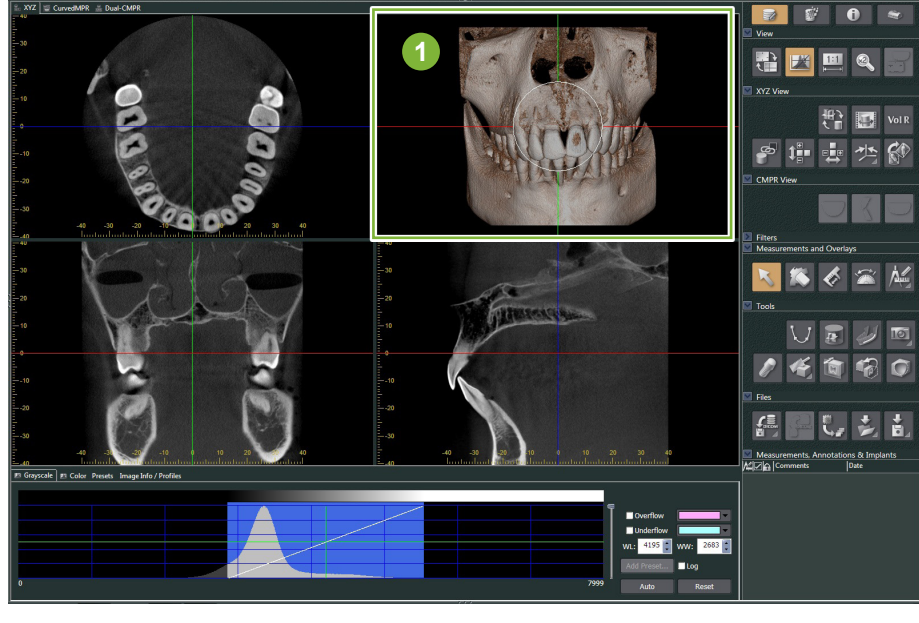

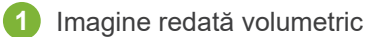

 $\frac{1}{2}$ 

În ecranul "3D Viewer" puteți afișa datele sub formă de vizualizări "XYZ", "CurvedMPR" sau "Dual-CMPR". Puteți comuta între vizualizări selectând filele corespunzătoare, așa cum este indicat mai jos.

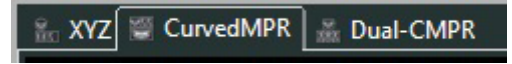

## • Vizualizare "XYZ"

Pentru vizualizarea și procesarea imaginilor segmentelor și imaginii redate volumetric.

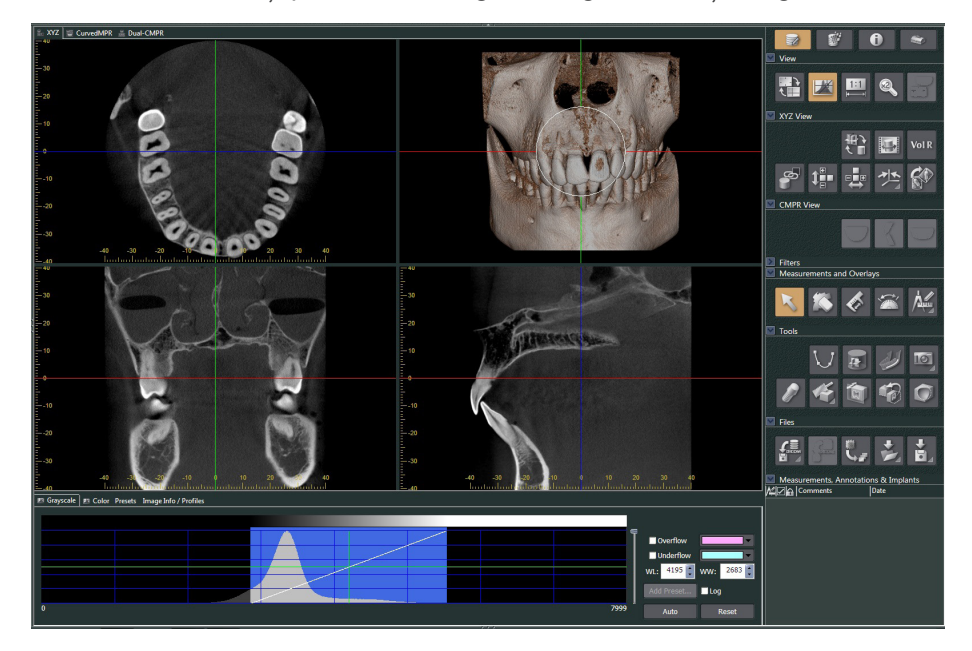

## • Vizualizare "CurvedMPR"

Pentru crearea și procesarea unei imagini panoramice și secțiunilor transversale

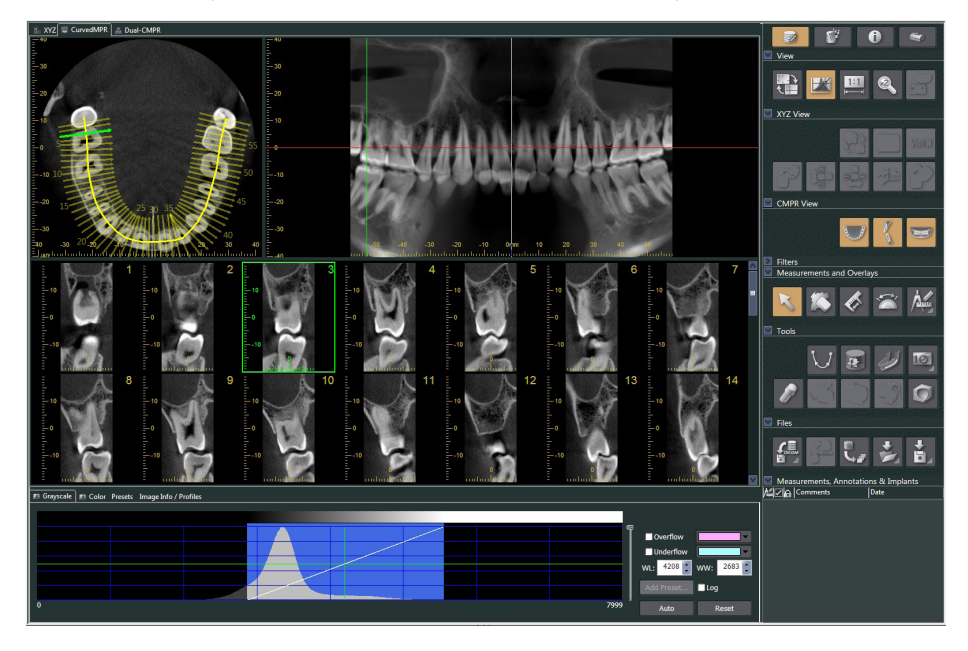

## • Vizualizare "Dual-CMPR"

În vizualizarea "Dual-CMPR", puteți adăuga o pereche de imagini (imagine panoramică și imagini ale secțiunii transversale). "CurvedMPR" și "MPR" pot fi efectuate secvențial, cu imagini panoramice și transversale generate, afișate una lângă alta.

Pentru prelucrarea mai multor imagini panoramice și transversale.

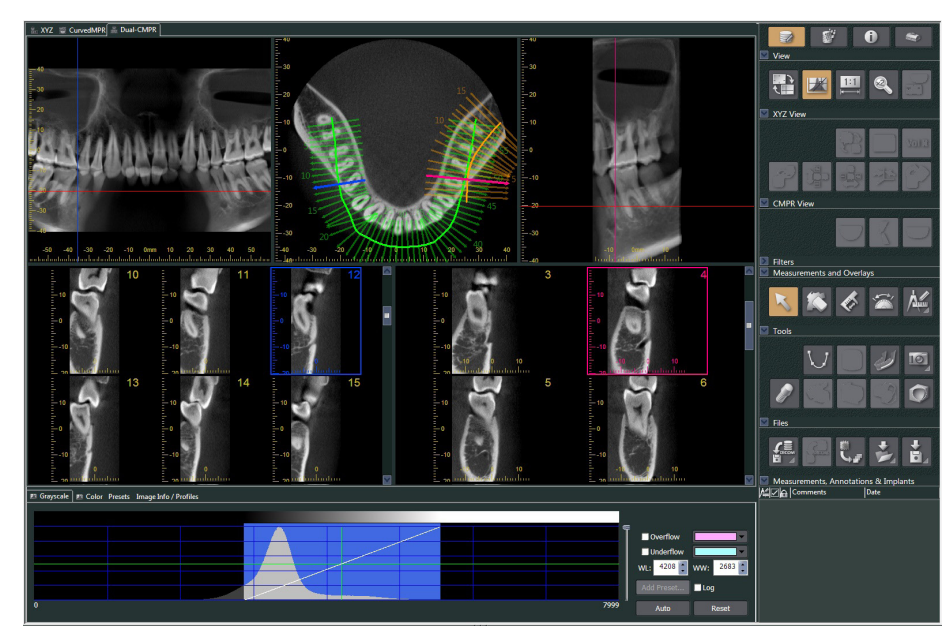

ò

# **11.2.1 Fereastra pentru histogramă**

Puteți regla luminozitatea/contrastul imaginilor în tonuri de gri din fereastra pentru histogramă și puteți seta "VOI" (volumul de interes) pe care doriti să îl afișați în fereastra de redare a volumelor. Dati clic pe fila "Grayscale" (Tonuri de gri) sau pe fila "Color" (Culoare).

# **Ajustarea luminozității și contrastului pentru imagini în tonuri de gri**

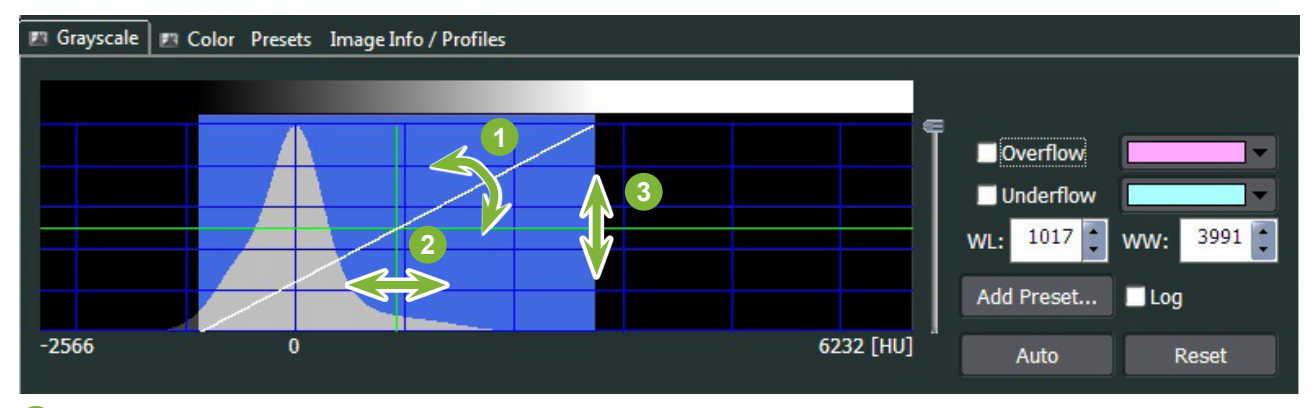

Linie de contrast: rotiti înspre vertical pentru a crește contrastul

 "WL" (nivel fereastră): deplasați spre stânga pentru o imagine mai luminoasă și spre dreapta pentru o imagine mai întunecată

- Nivel de luminozitate: deplasați în sus sau în jos pentru o imagine mai întunecată
- \* O imagine în tonuri de gri este un segment CT, "MIP", sau imagine "RaySum" afișată în vizualizarea "XYZ" sau o imagine axială, panoramică sau transversală afișată în vizualizare "CurvedMPR" sau în vizualizarea "Dual-CMPR".

## **Setare "VOI" pentru imagine redată volumetric**

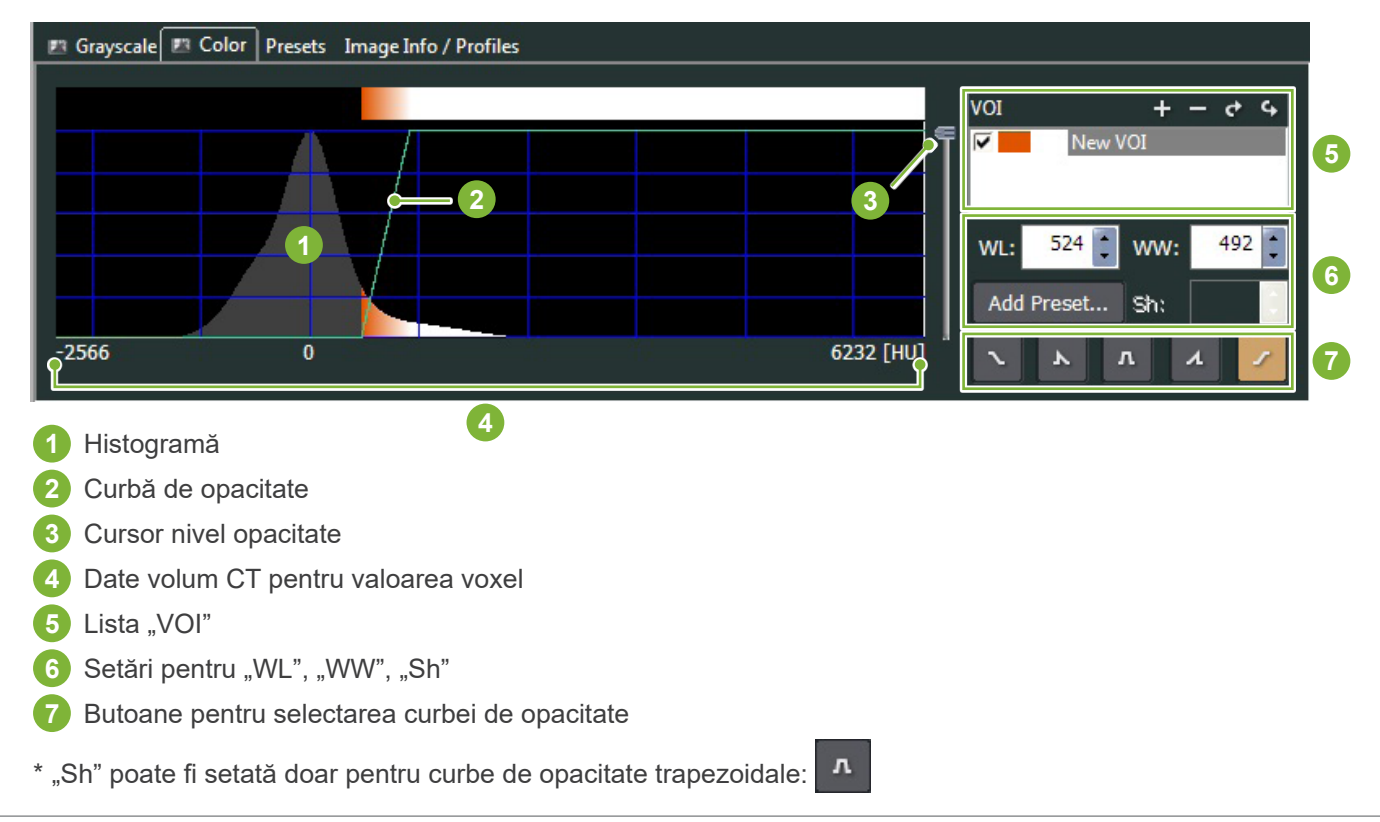

## ● **Procesare pentru imagini redate volumetric**

## **Exemplu: afișare doar dentiție**

Deplasați cursorul pentru nivelul de opacitate **1** în sus sau în jos până când este afișată doar dentiția.

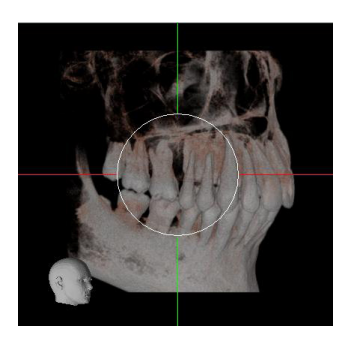

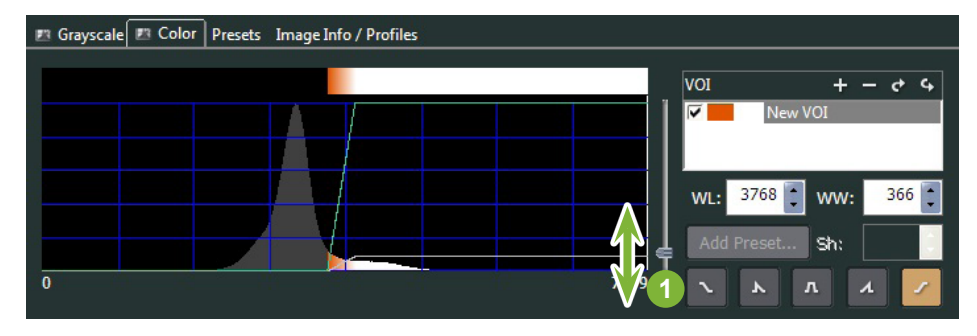

Dacă este necesar, deplasați "WL" (nivel fereastră) **1** sau "WW" (lățime fereastră) **2** către stânga sau către dreapta astfel încât întreaga zonă să fie vizibilă.

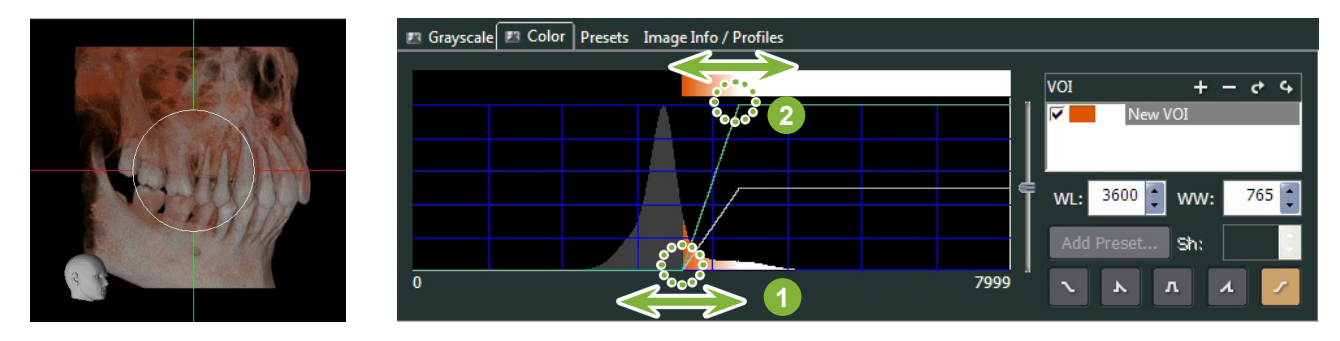

# **11.2.2 Rotirea imaginii redate volumetric**

Trageți de imagine în sus, în jos, spre stânga sau spre dreapta folosind mouse-ul.

Dacă trageți în timp ce mențineți apăsată tasta Ctrl, puteți roti imaginea în sensul acelor de ceas sau în sens invers.

Antetul din stânga jos indică orientarea imaginii.

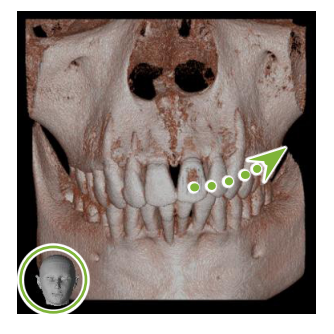

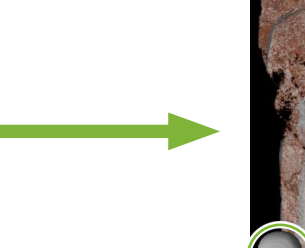

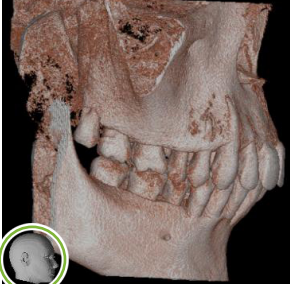

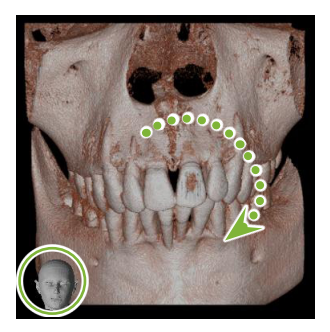

Trageți indicatorul mouse-ului în timp ce țineți apăsată tasta Ctrl.

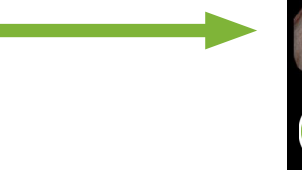

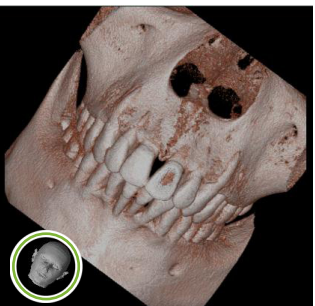

## **"Auto-Rotate" (Rotire automată) cu buton**

Dați clic pe butonul "Set the volume orientation" (Setare orientare volum): Selectați poziția dorită.

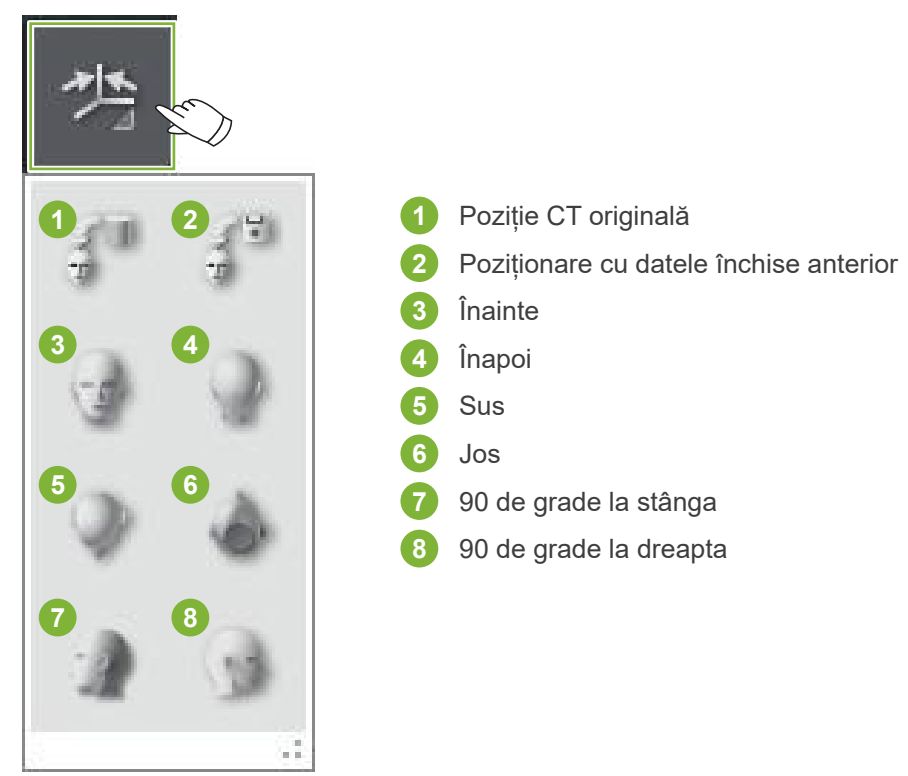

# **12 CurvedMPR**

# **12.1 Creare imagini panoramice și transversale**

Utilizați datele CT pentru a crea imagini panoramice sau transversale de-a lungul arcadei dentare.

## **APRECAUTIE**

• Timpul necesar pentru crearea imaginilor panoramice sau transversale depinde de capacitățile de performanță ale computerului.

1 Setați mai întâi segmentul "Z" din vizualizarea "XYZ" la nivelul dorit.

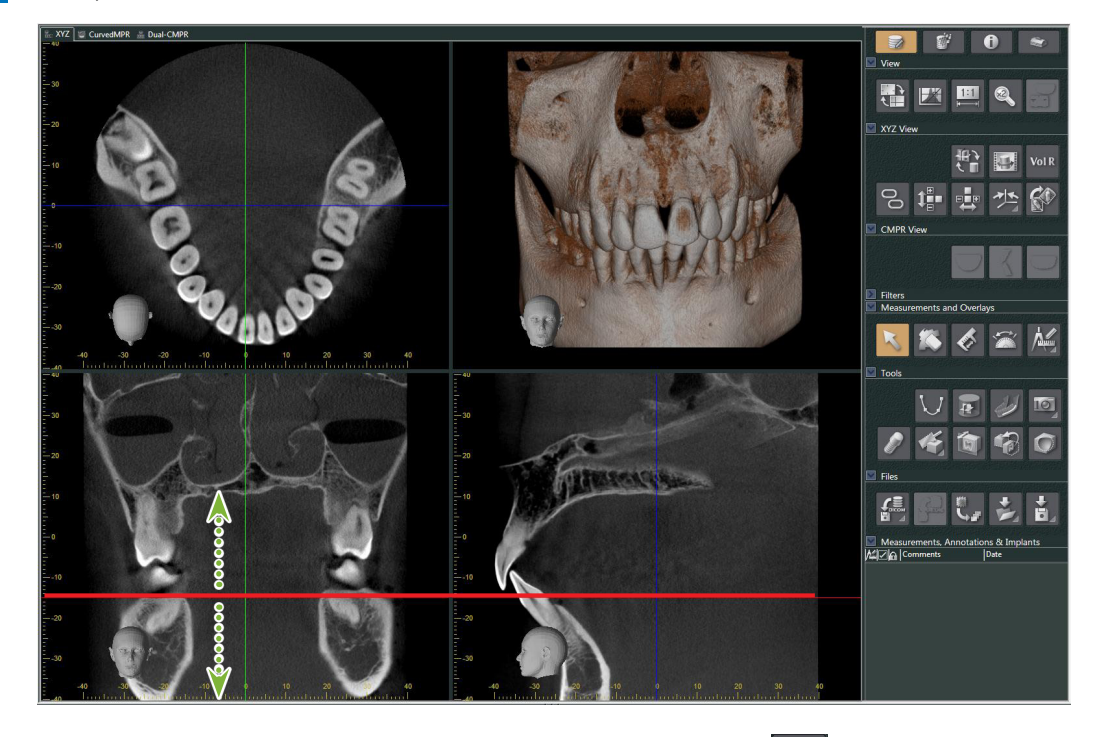

**2** Dați clic pe butonul "Draw spline curve" (trasare curbă profil) (  $\bigcup$  ) din "Tools" (Instrumente) pentru comuta la vizualizarea "CurvedMPR".

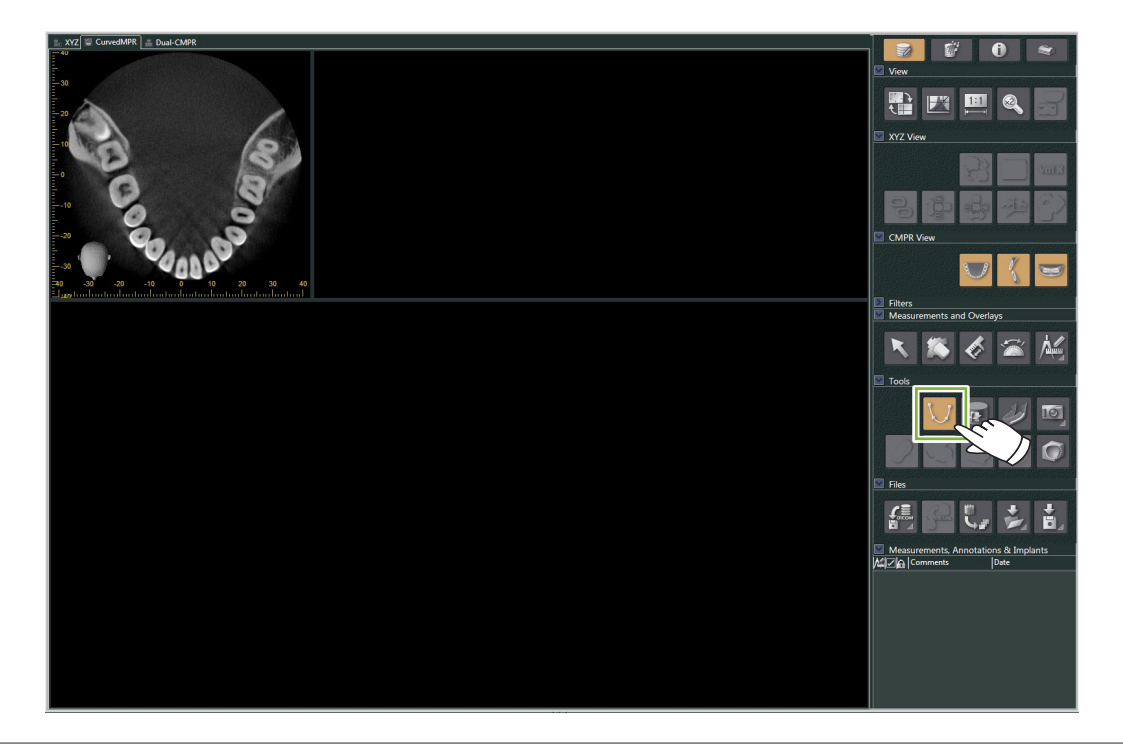

 $\frac{1}{2}$ 

**3** Dați clic de-a lungul arcadei dentare din imaginea axială pentru a trasa profilul. Cursorul mouse-ului se va transforma în semnul "plus" atunci când depășește imaginea axială. Dați clic pe mai multe puncte de-a lungul arcadei dentare. Punctele vor fi astfel conectate. Dați dublu clic pentru a marca finalul profilului. La final vor fi create imaginile panoramice și transversale corespunzătoare.

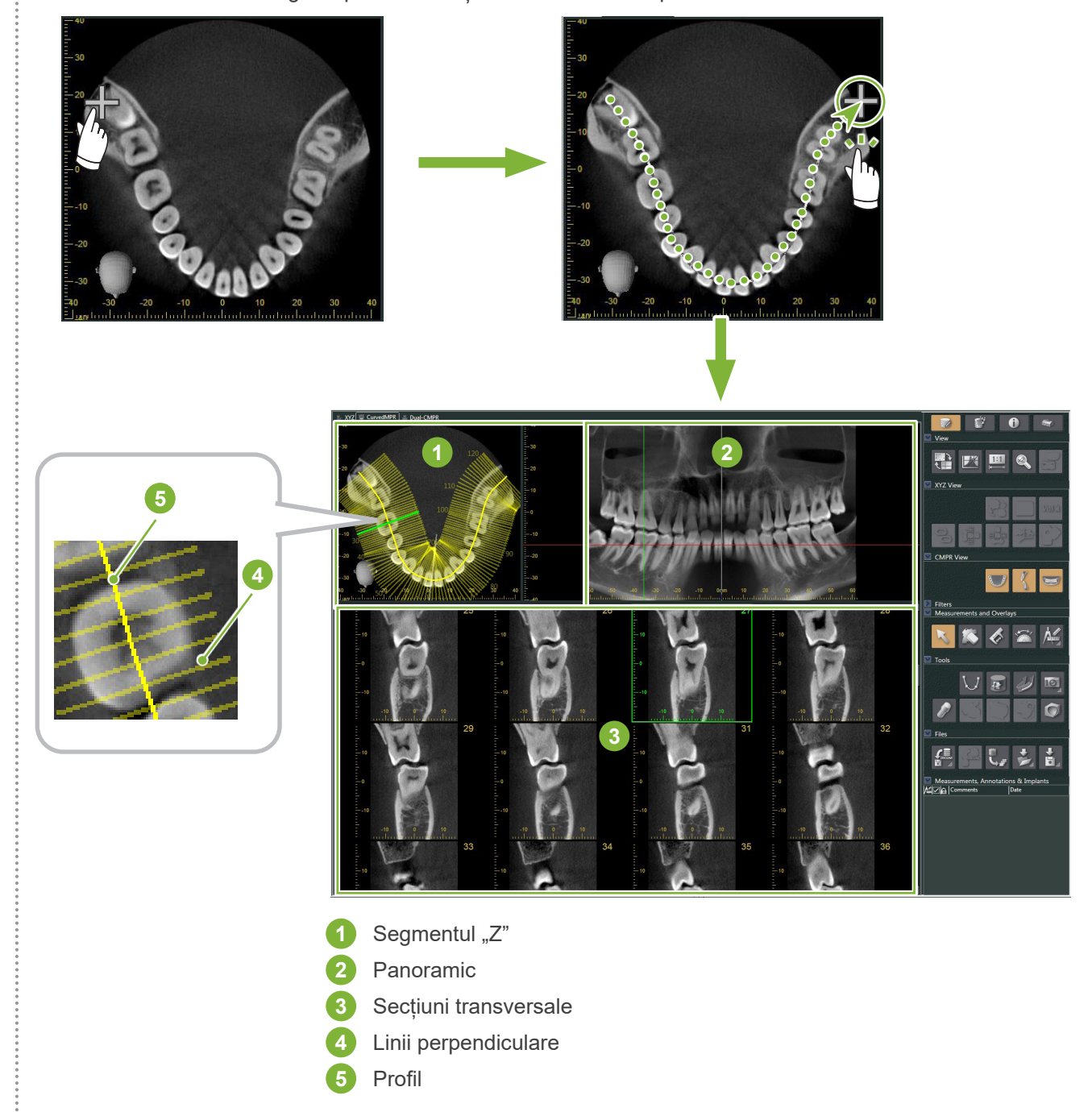

- \* După ce ați finalizat de trasat profilul, vor apărea mai multe linii perpendiculare acestuia în imaginea segmentului "Z". Aceste linii corespund secțiunilor transversale create. Spațiul dintre linii indică intervalul secțiunilor transversale, iar lungimea lor indică lățimea secțiunilor transversale.
- \* Imaginea panoramică corespunde profilului.

è

# **12.2 Crearea liniei medio-sagitală pentru imaginea panoramică**

1 Dați clic dreapta pe imaginea panoramică. Selectați "Mid-sagittal Line" (Linie medio-sagitală) din meniul care se deschide.

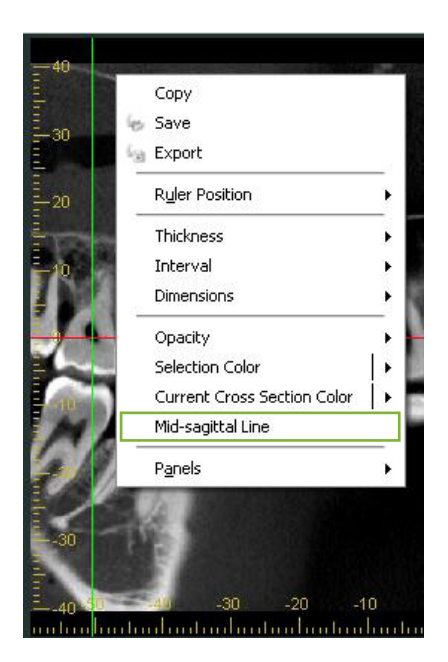

**2** Pe imaginea panoramică va apărea o linie verticală albă. Trageți această linie în poziția dorită.

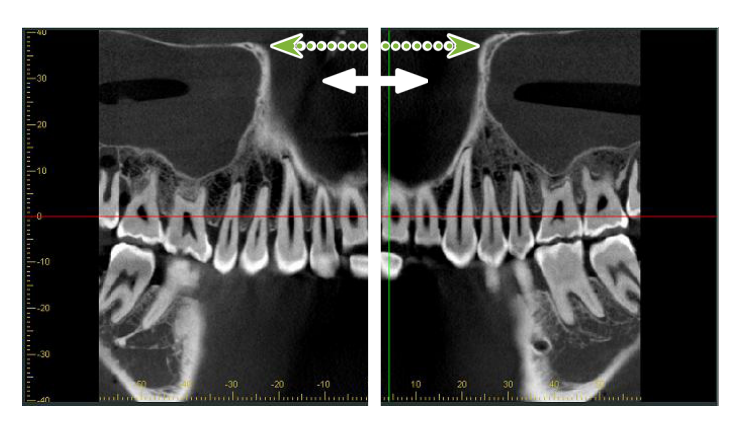

\* Atunci când setați linia medio-sagitală, imaginile transversale din stânga liniei vor fi orientate spre stânga, iar cele din partea dreaptă, spre dreapta.

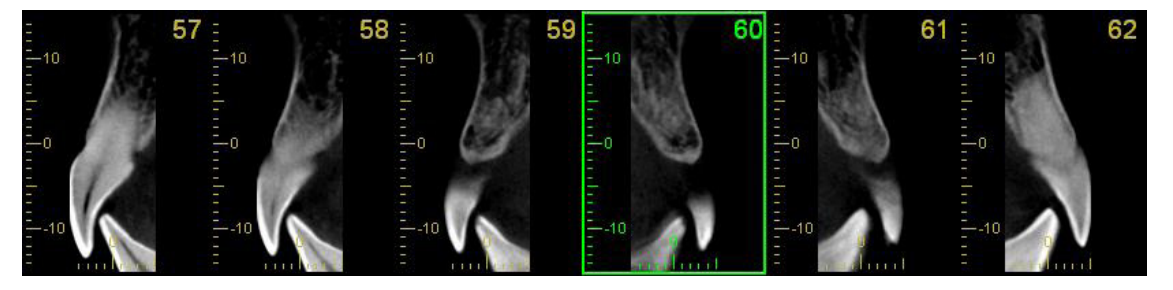

Ċ

# **13 Dual-CMPR**

Spre deosebire de vizualizarea "CurvedMPR", puteți crea două seturi "CurvedMPR" și "MPR" în vizualizarea "Dual-CMPR". "CurvedMPR" și "MPR" pot fi efectuate secvențial, cu imaginile panoramice sau transversale generate afișate una lângă alta.

1 În vizualizarea "XYZ", mutai linia cursorului "Z" în poziția dorită pentru a afisa imaginea segmentului "Z" pe care va fi trasată prima curbă a profilului.

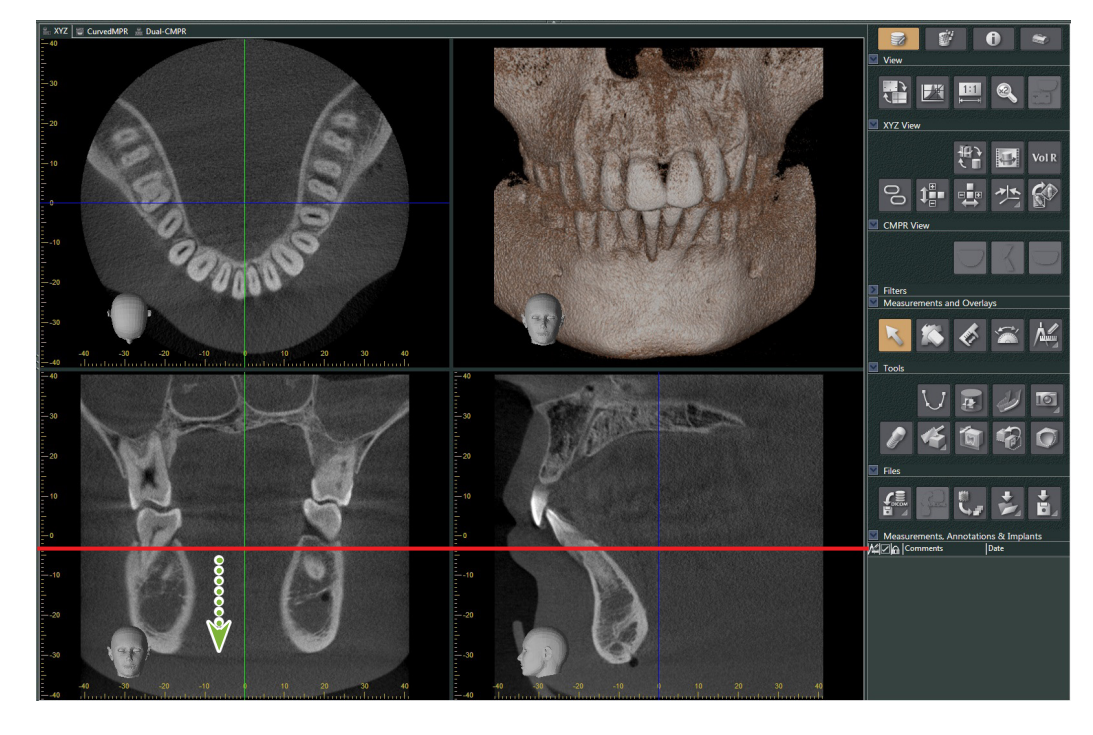

**2** Dați clic pe fila "Dual-CMPR" pentru a comuta la vizualizarea "Dual-CMPR".

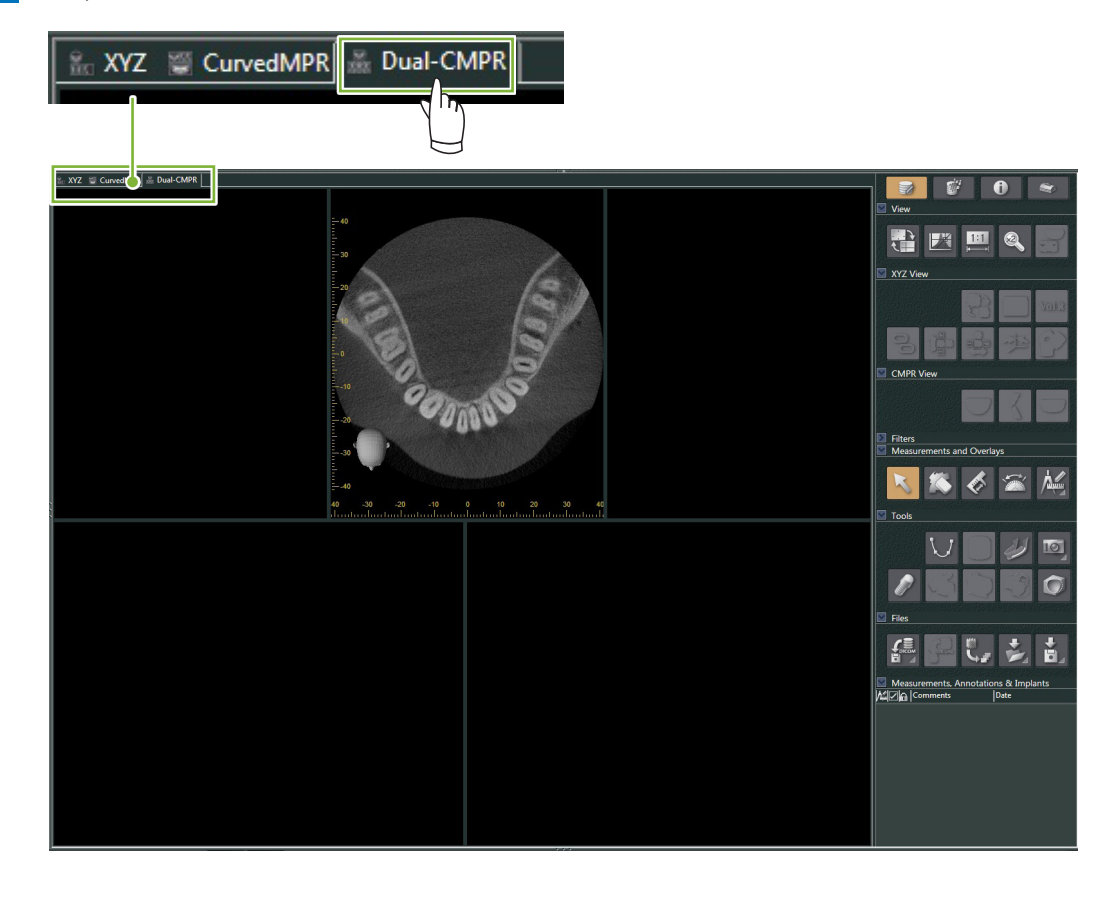

**3** Dați clic pe butonul "Draw spline curve" ( $\bigcup$ ) din "Tools" și trasați prima curbă a profilului (1). Metoda de trasare este aceeași ca cea pentru generarea și afișarea imaginilor panoramice și secțiunilor transversale din vizualizarea "CurvedMPR".

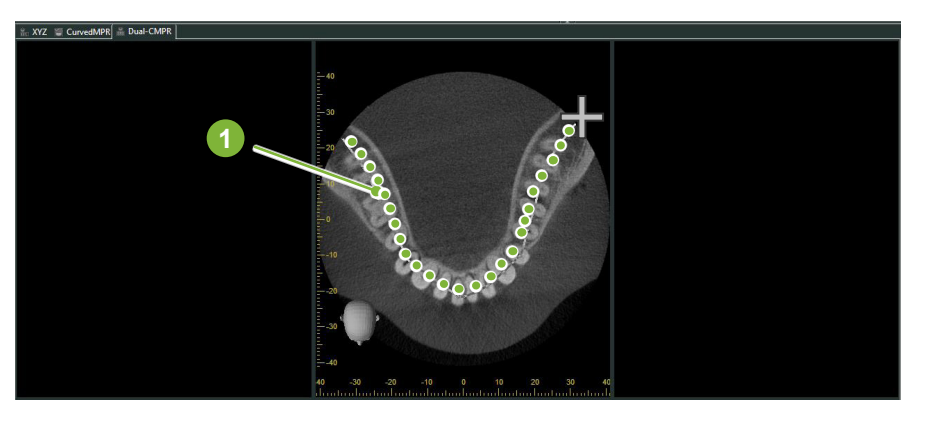

"CurvedMPR" și "MPR" vor rula după ce ați terminat de trasat curba profilului, iar imaginea panoramică și imaginile secțiunii transversale generate vor fi afișate în partea stângă a ecranului.

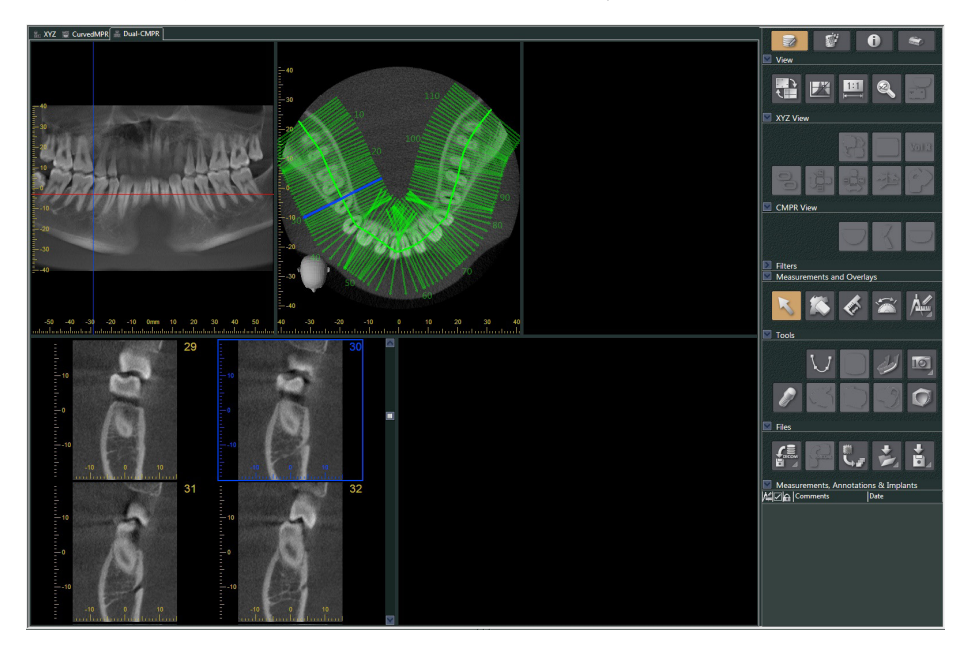

4 Deplasați cursorul "Z" pentru imaginea panoramică generată (linia roșie) în sus sau în jos pentru a seta poziția de trasare a celei de-a doua curbe a profilului.

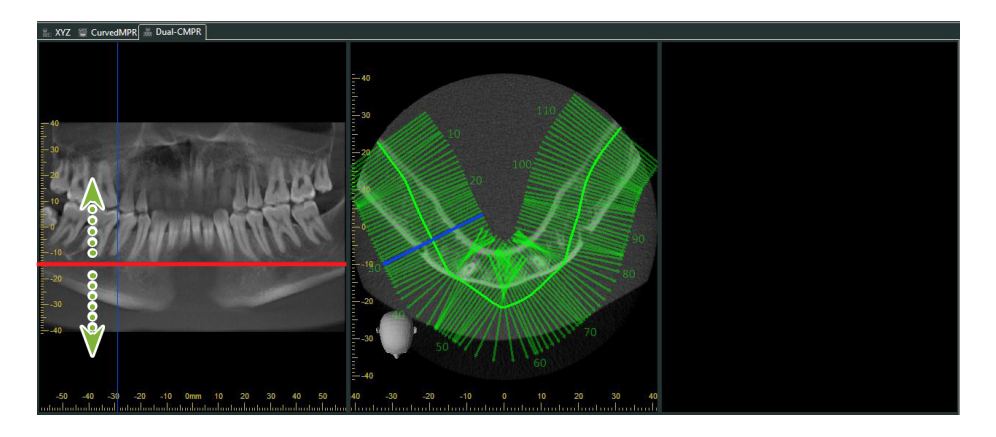

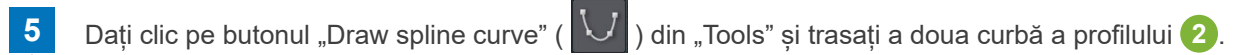

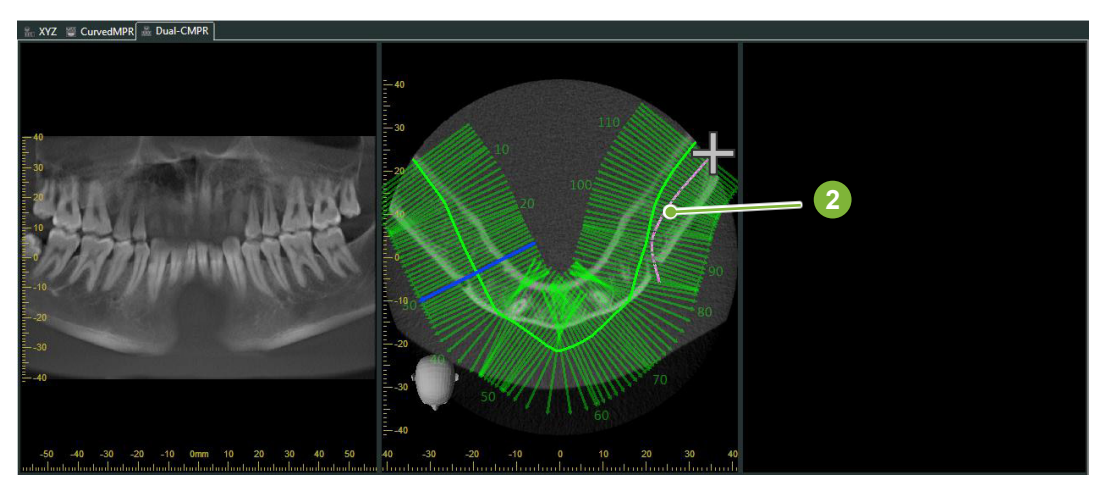

.................

După ce ați terminat de trasat a doua curbă a profilului, vor rula "CurvedMPR" și "MPR", iar imaginea panoramică și secțiunea transversală generate vor fi afișate în partea dreaptă a ecranului.

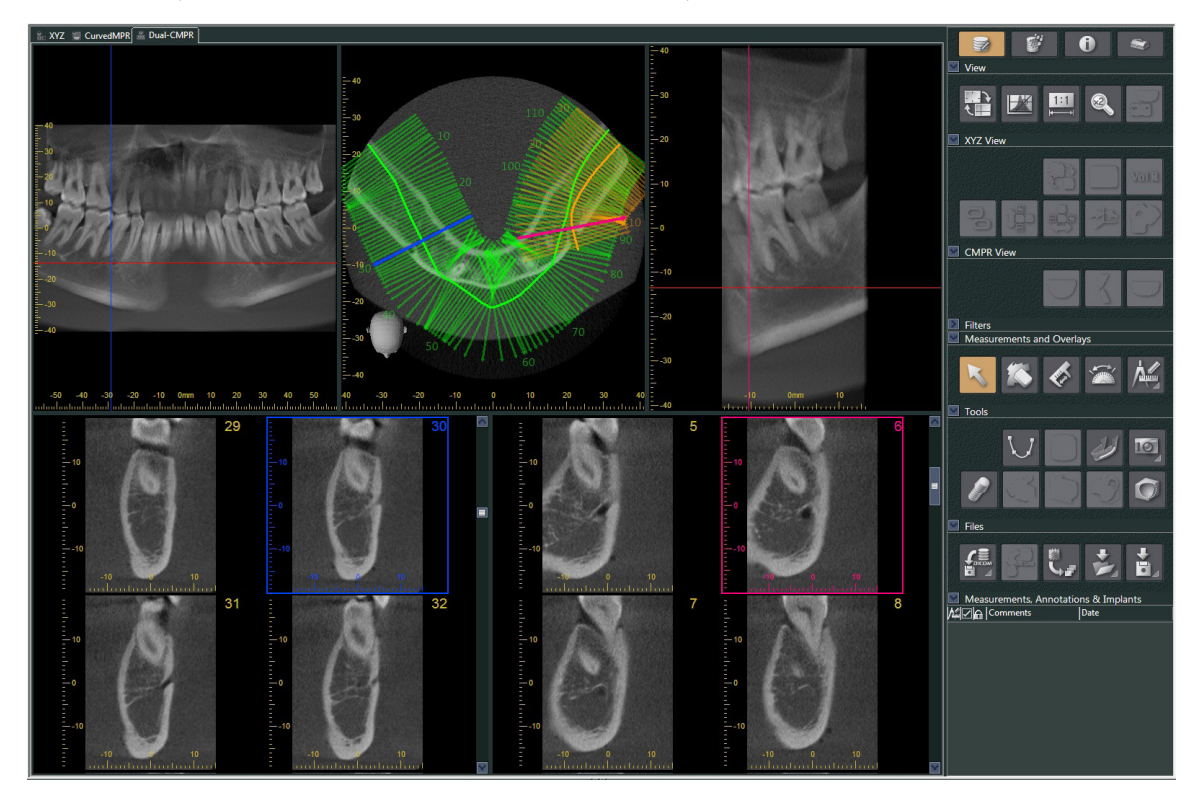

# **14 Prezentarea implanturilor**

# **14.1 Trasare tuburi neurale și implanturi**

Puteți realiza o prezentare pentru a-i arăta pacientului planul dumneavoastră pentru implant. Puteți marca canalul mandibular pentru a-i verifica poziția și plasa apoi un implant care să apară în toate imaginile CT.

## **APRECAUTIE**

• Pentru marcarea canalului mandibular, grosimea segmentului trebuie să fie de 1,0 mm sau mai puțin. Dați clic dreapta pe imaginea unui segment. Selectați grosimea din meniul care apare sau selectați opțiunea de personalizat. Introduceți "Thickness" (Grosimea) dorită în caseta de dialog "Custom Thickness" (Personalizare grosime).

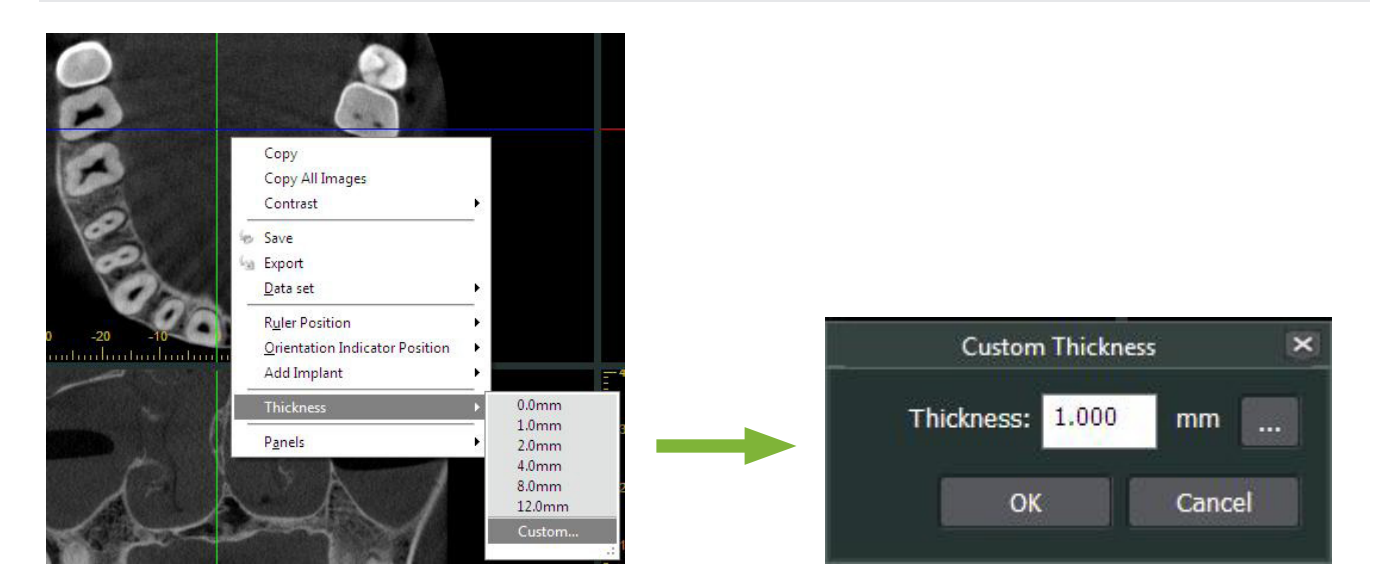

**Exemplu: Marcajul canalului mandibular și plasarea unui implant pentru dintele 36. Implant: "Thommen Medical AG, SPI Contact" 4.13.224 și 4.23.224, 11,0 mm lungime, 3,5 mm diametru.**

**1** Utilizați "3D Viewer" pentru a afișa imaginea redată volumetric.

**2** Deplasați cursoarele "X", "Y" și "Z" și rotiți imaginile astfel încât canalul mandibular să fie afișat clar.

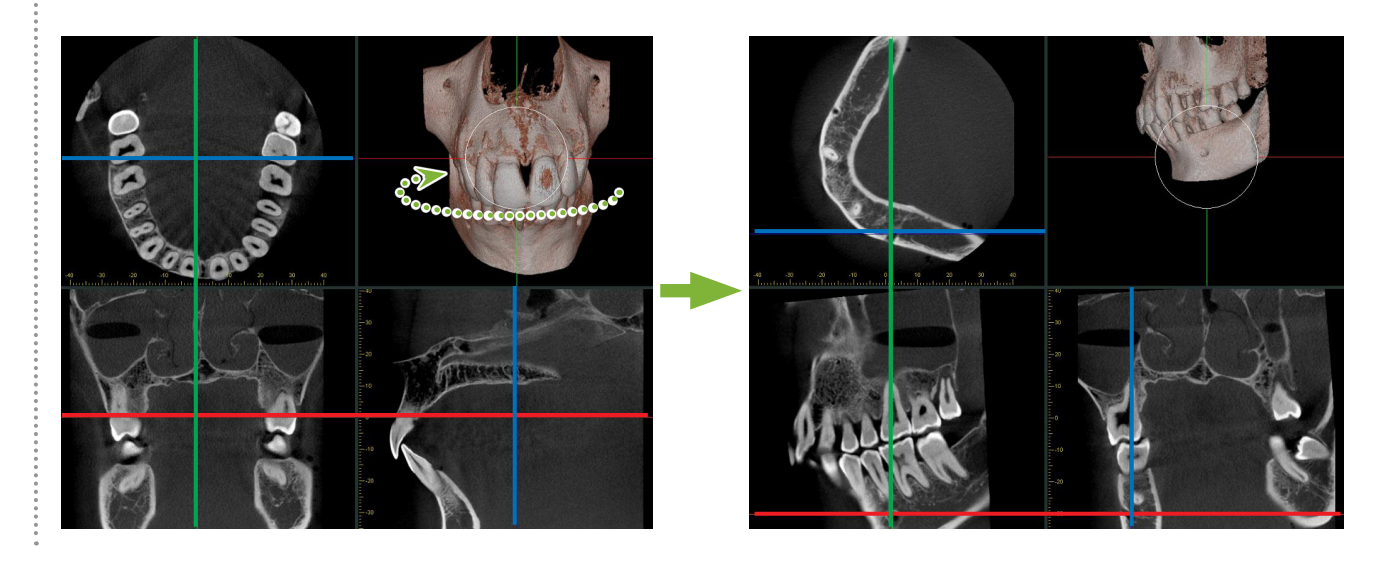

**3** Dați clic pe butonul "Mandibular Canal" (Canal mandibular):

Amplasați indicatorul mouse-ului pe punctul de pornire al canalului. Indicatorul se va transforma într-un cerc mic.

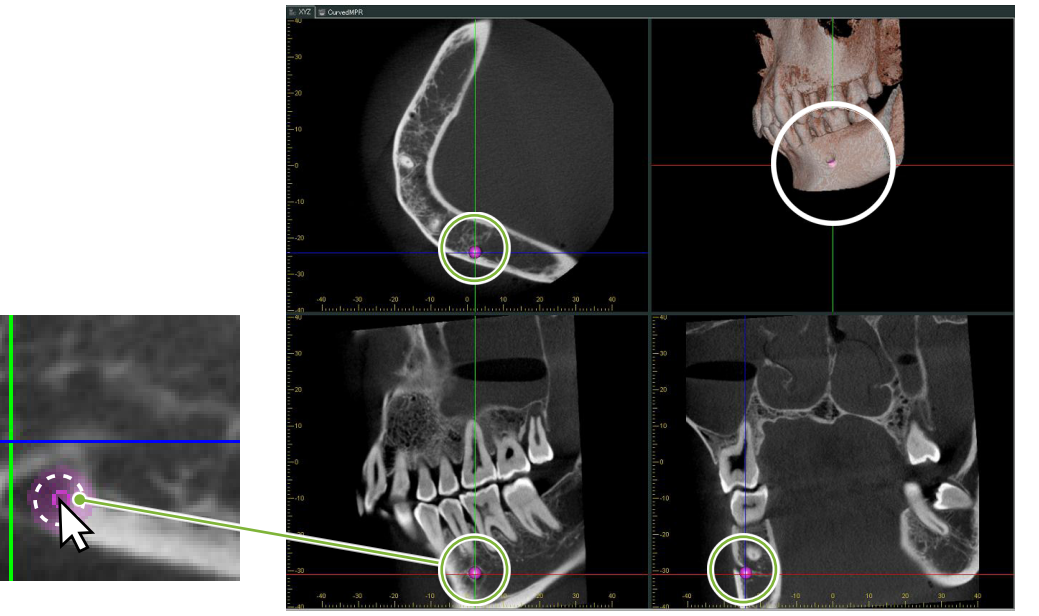

**4** Dați clic dreapta pe punctul de pornire al canalului. Continuați să dați clic dreapta de-a lungul canalului. Punctele pe care apăsați vor fi conectate printr-o linie indicând canalul.

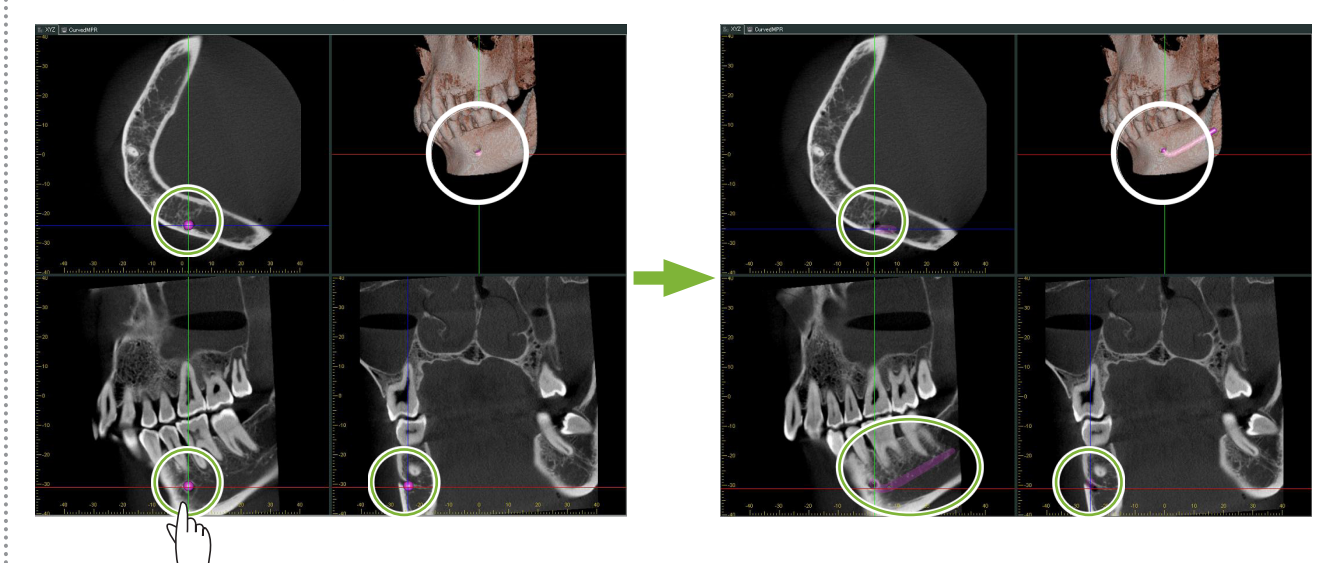

5 Pentru a finaliza trasarea canalului, dați clic pe butonul "Select": **K** 

İ

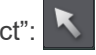

#### **6** Imaginile vor fi convertite în imagini "MIP".

Pentru a amplasa un implant în imagini, mai întâi aliniați cursoarele "X", "Y" și "Z" cu dintele 36.

Canalul mandibular este mai ușor de observat într-o imagine "MIP" decât în imagini redate volumetric sau de tip raysum.

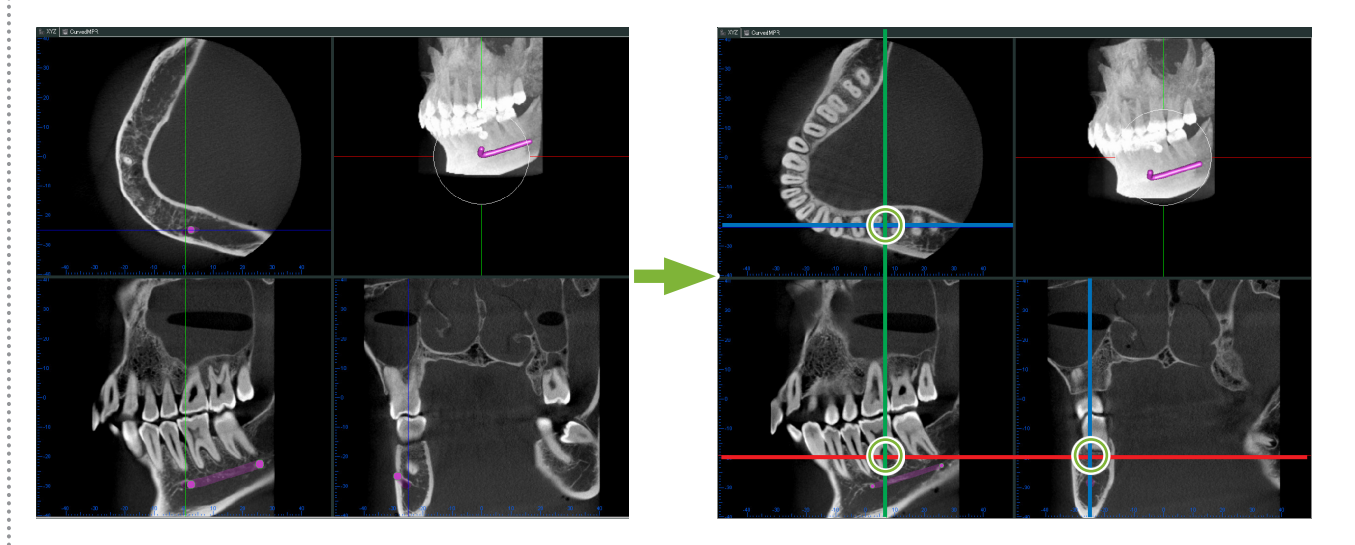

Dați clic pe butonul "Select Implant" (Selectare implant): Va apărea o imagine pentru selectarea implanturilor.

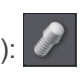

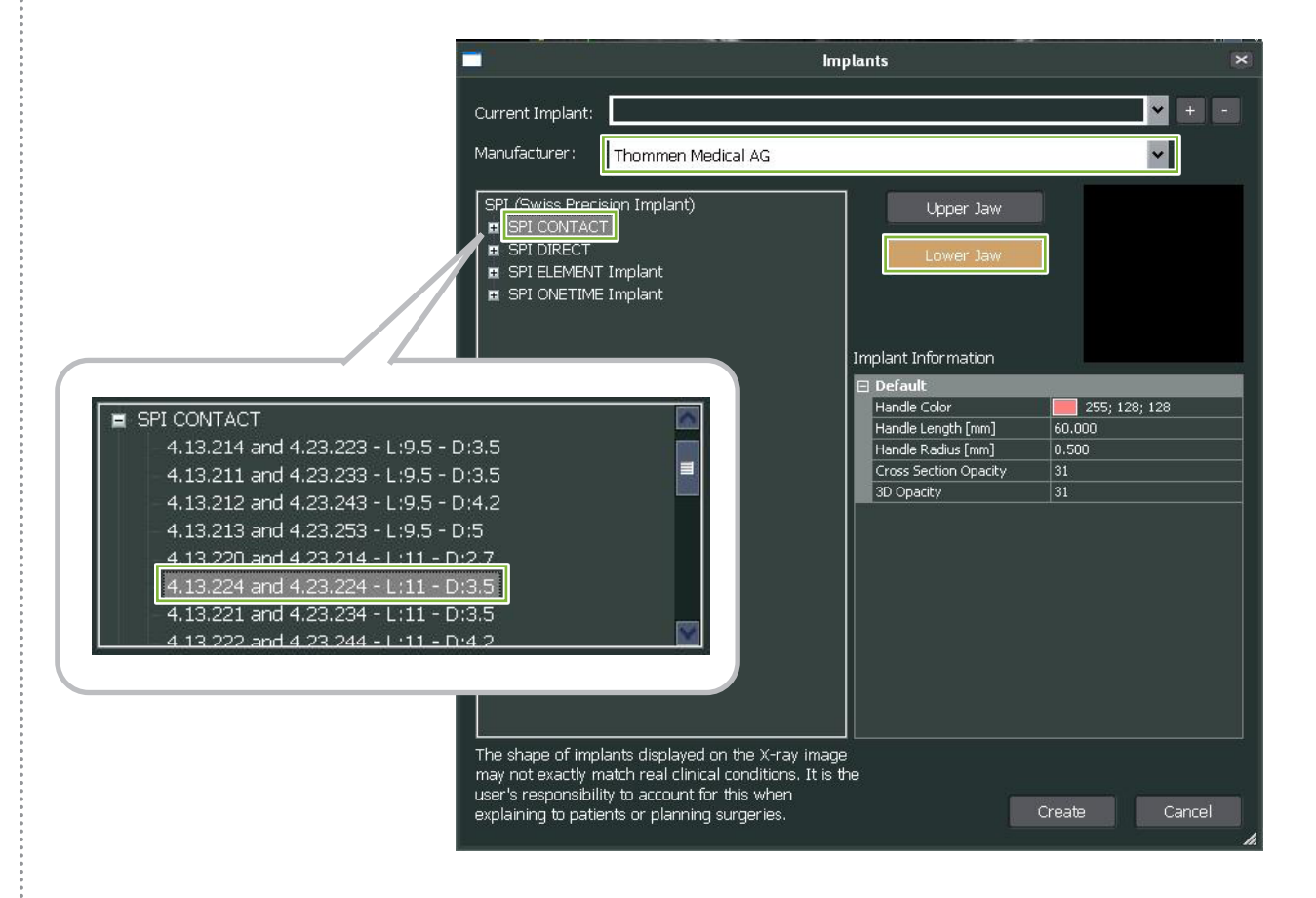

Î

8 Va apărea o previzualizare a dispozitivelor de fixare a implanturilor. Dați clic pe "Create" (Creare) pentru a o utiliza.

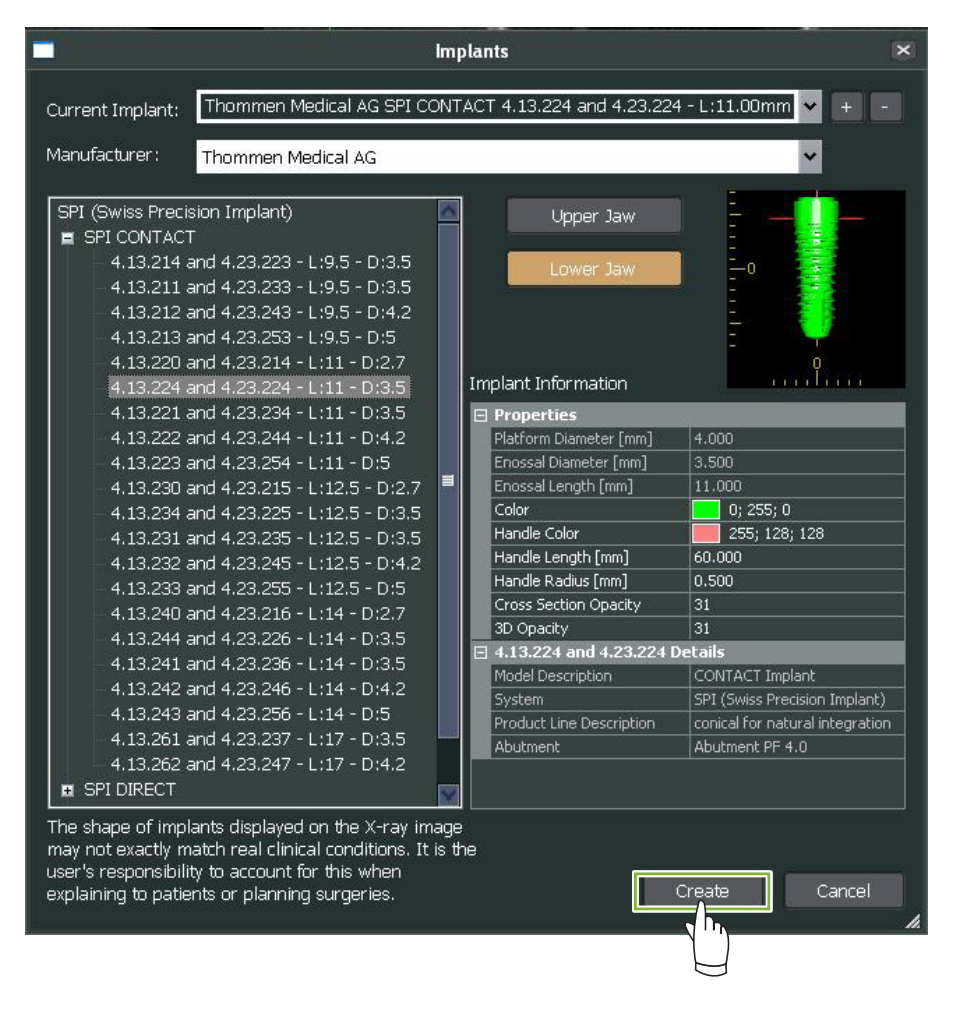

**9** Dispozitivul de fixare pentru implant va apărea acolo unde cursoarele "X", "Y" și "Z" se intersectează.

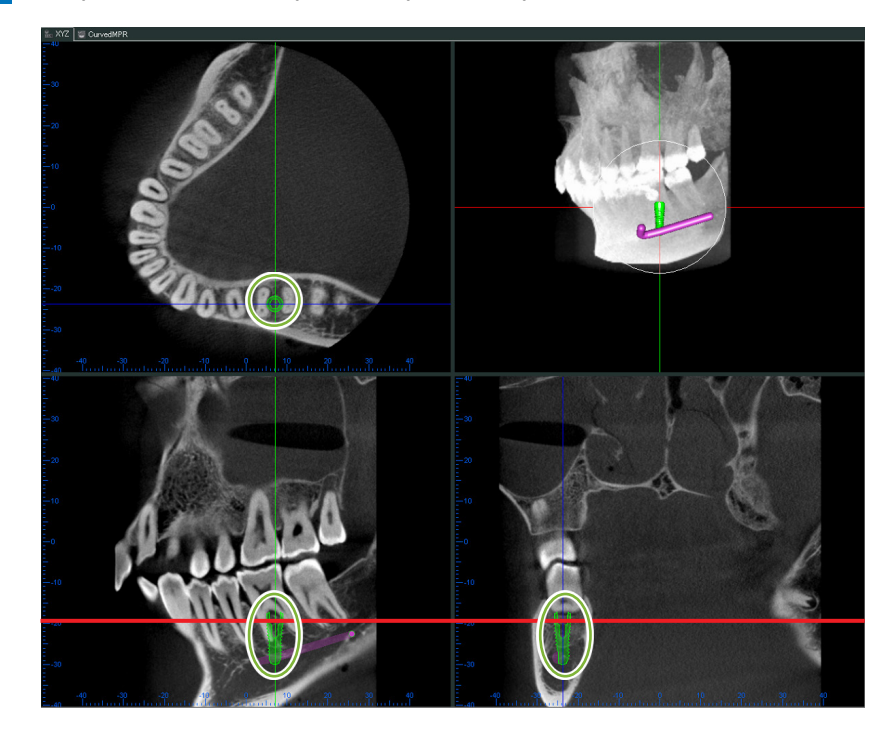

÷

**10** Un "handle" (mâner) **1** va apărea când faceți clic pe implant.

Trageți de implant pentru a-i schimba poziția; trageți de "handle" pentru a-i ajusta unghiul.

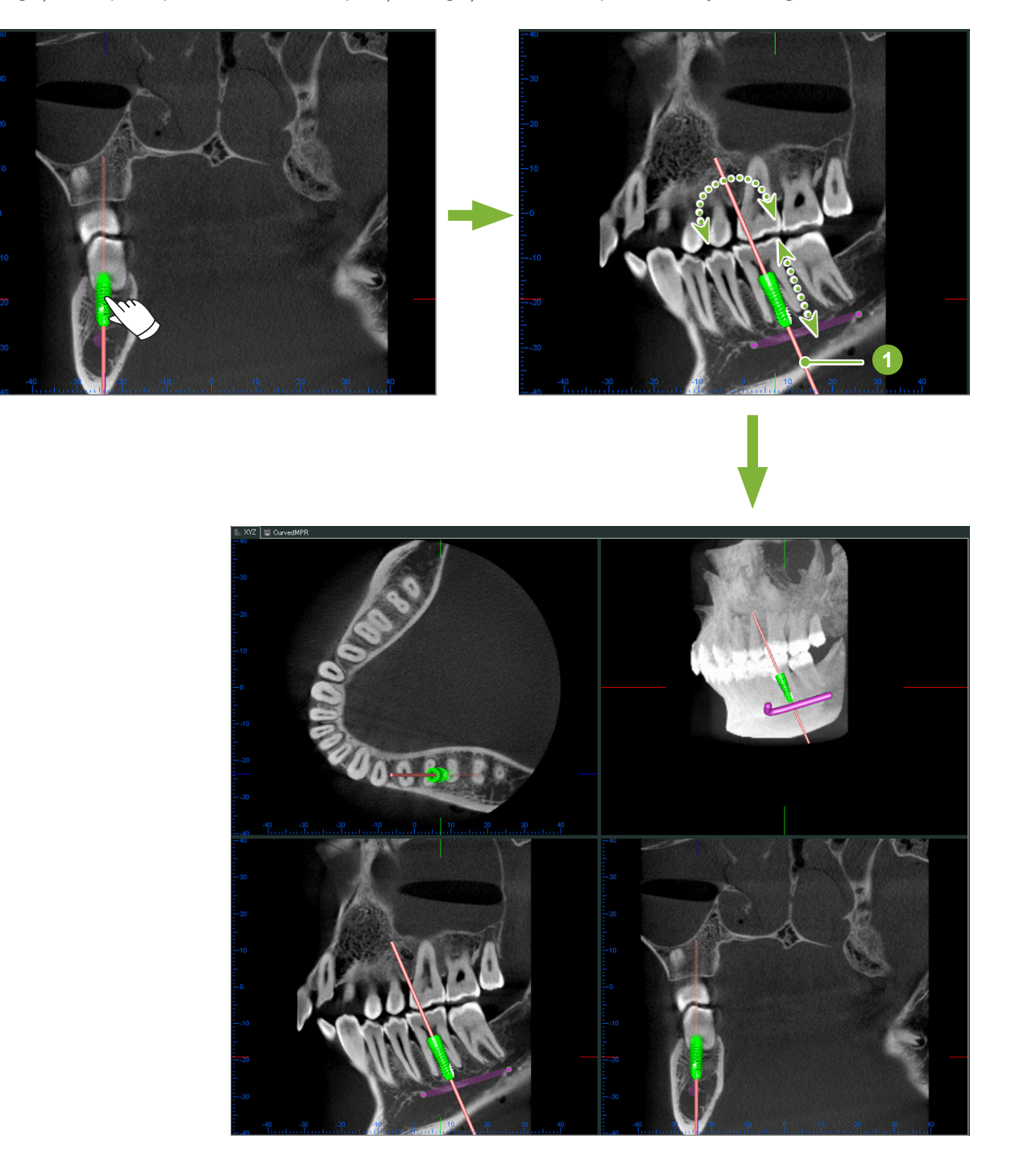

 $\ddot{\cdot}$ 

# **14.2 Prezentarea implanturilor folosind vizualizarea**  "CurvedMPR" sau "Dual-CMPR"

Canalul mandibular poate fi marcat în vizualizarea "CurvedMPR" sau în vizualizarea "Dual-CMPR" pentru a realiza o prezentare de implant.

## **• Vizualizare "CurvedMPR"**

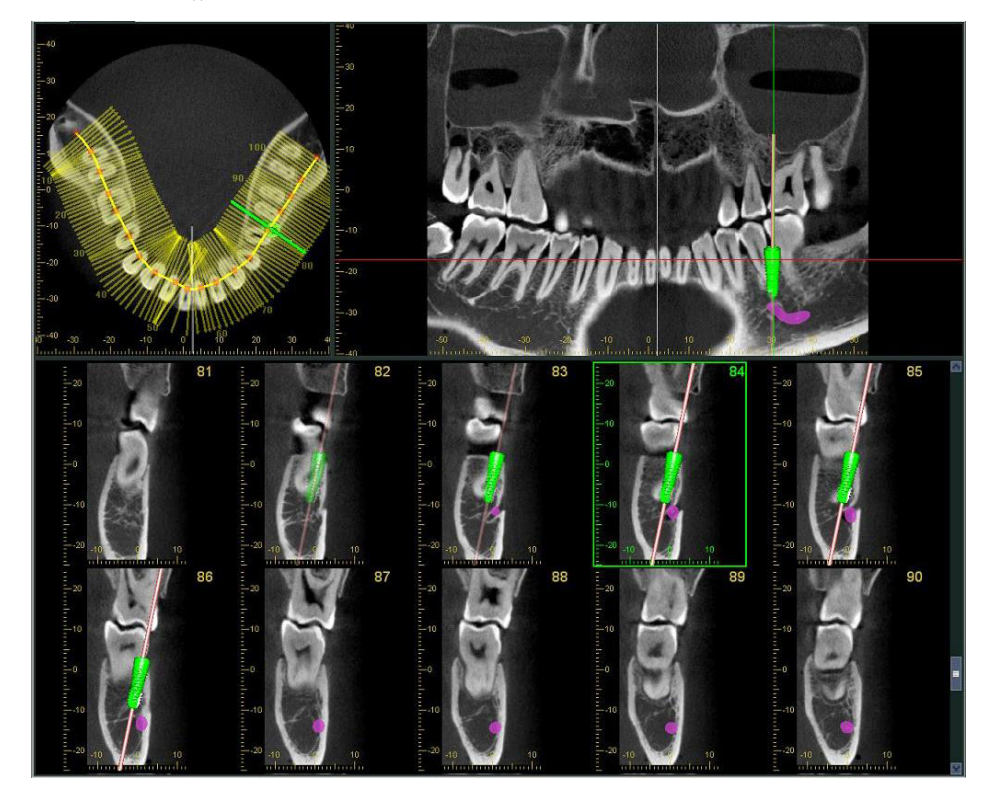

**• Vizualizare "Dual-CMPR"** 

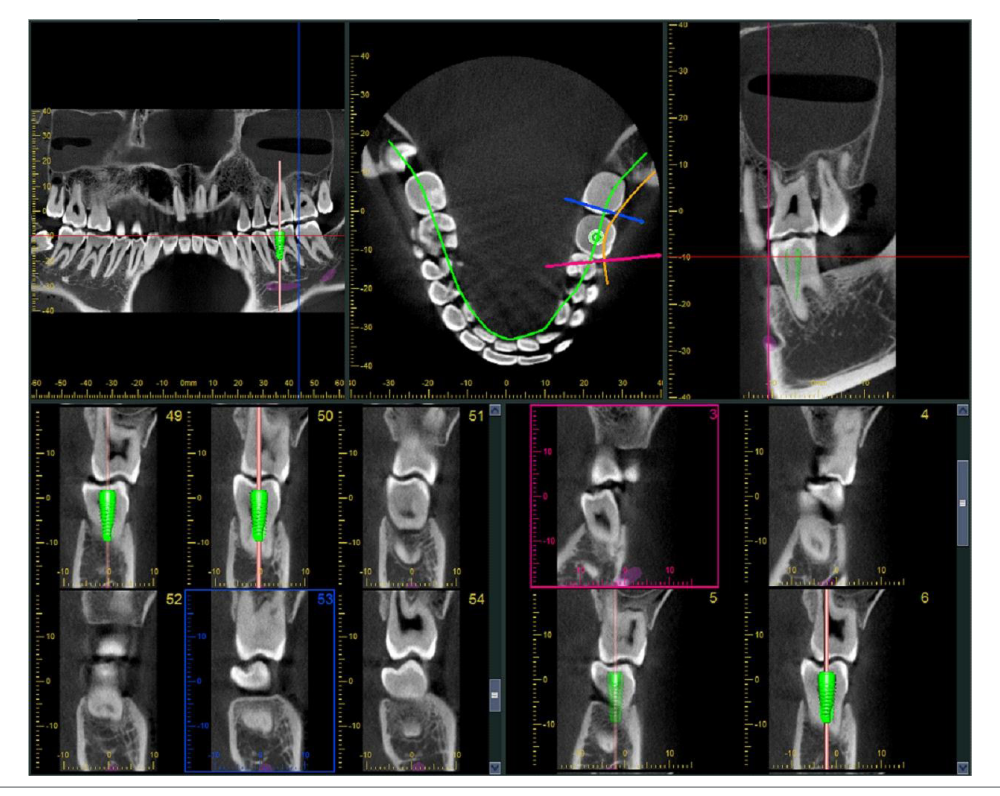

# **14.2.1 Marcaj canal mandibular pentru imagini panoramice și transversale**

Dați clic pe butonul "Mandibular Canal":

Dați clic dreapta pe puncte de-a lungul canalului mandibular.

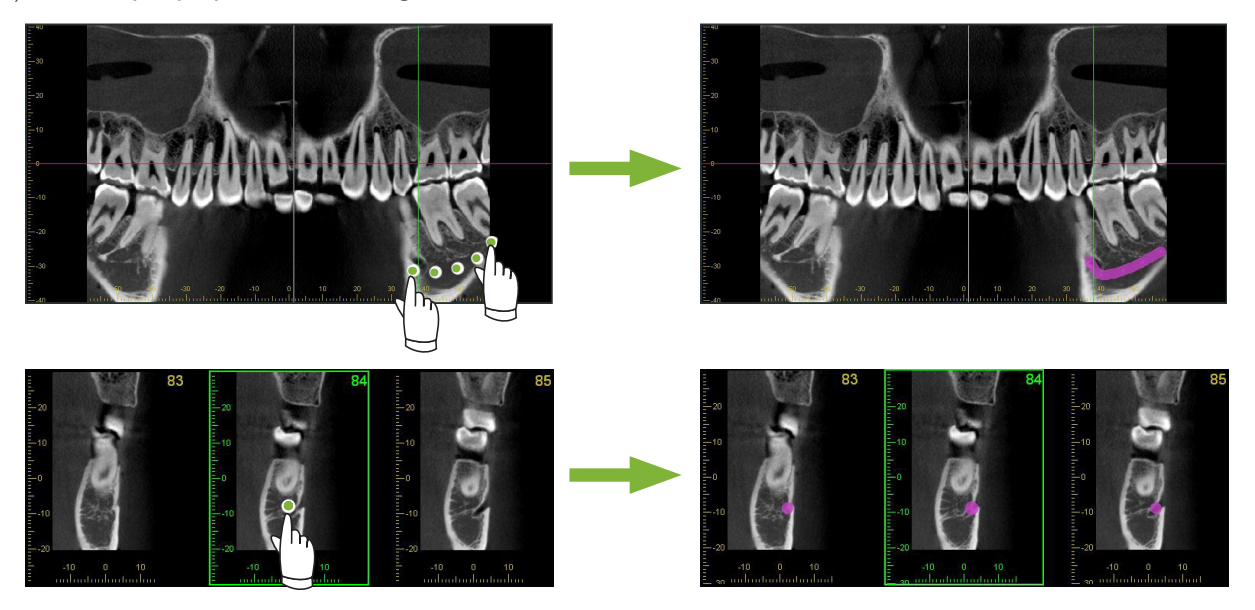

## **APRECAUTIE**

• Pentru marcarea canalului mandibular, grosimea segmentului trebuie să fie de 1,0 mm sau mai puțin. Dați clic dreapta pe imaginea unui segment și selectați grosimea din meniul care apare.

# **14.2.2 Implanturi**

Implanturile pot fi afișate în toate imaginile CT din vizualizarea "XYZ", secțiunile transversale din vizualizarea "CurvedMPR" și imaginea axială pentru vizualizarea "Dual-CMPR".

#### **Exemplu: afișare implant în imagine transversală** l II

Dați clic pe butonul "Select Implant" ( $\langle \rangle$ ) și selectați unul dintre implanturi. Reglați apoi poziția și orientarea implantului din imagine.

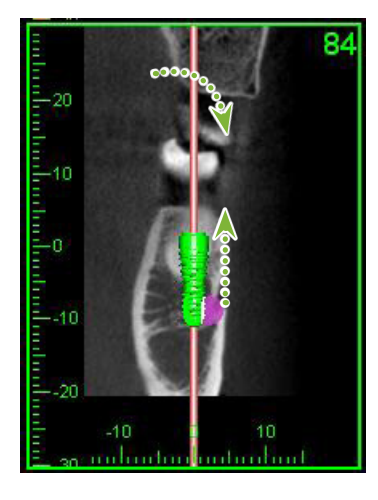

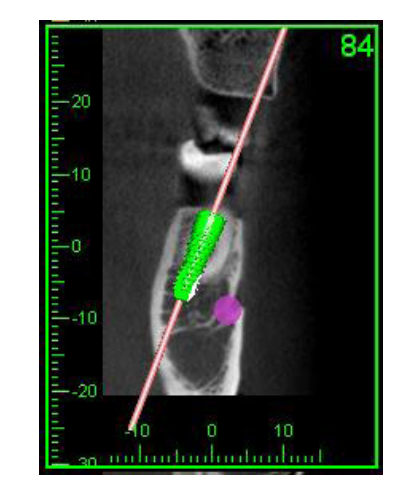

# 15 Mărire imagini ale segmentelor "VOI"

# **15.1 Crearea unor imagini mărite ale segmentelor pentru**  un "VOI" specific (Volum de interes)

**1** În "3D Viewer", aliniați cursoarele "X", "Y" și "Z" cu centrul "VOI".

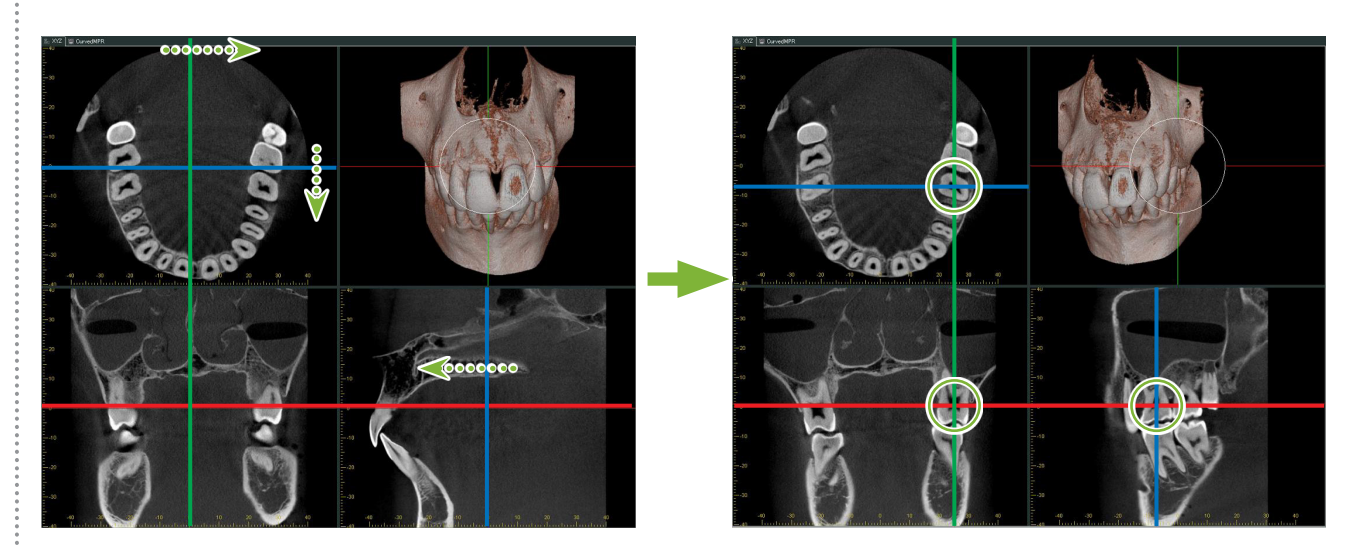

2 Dați clic pe butonul "Show or hide the FOV region" (afișare sau ascundere regiune FOV): Trageți de laturile cadrului "FOV" pentru a regla dimensiunea. ("FOV": câmp de vizualizare)

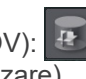

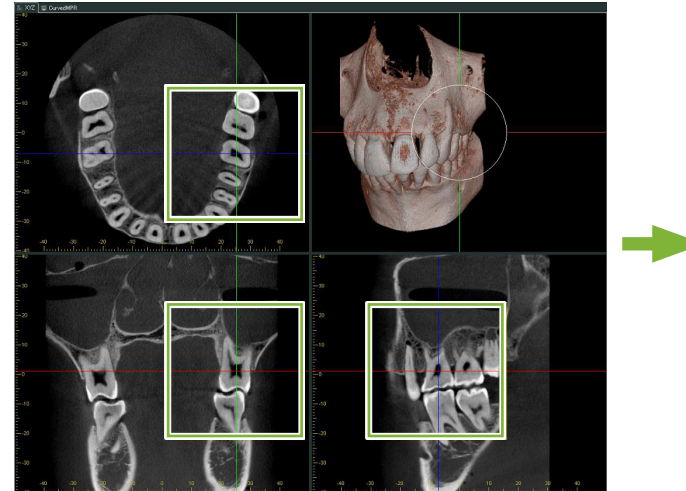

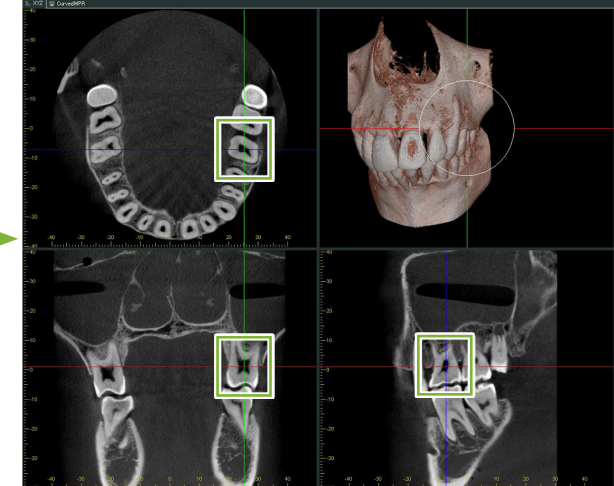

- **3** Dați dublu clic pe cadrul "FOV" pentru a crea imagini mărite ale segmentelor. Pe imaginea redată volumetric va apărea un cub care va indica locația segmentelor mărite.
	- \* Dați dublu clic pe una dintre imaginile mărite pentru a reveni la afișajul original.

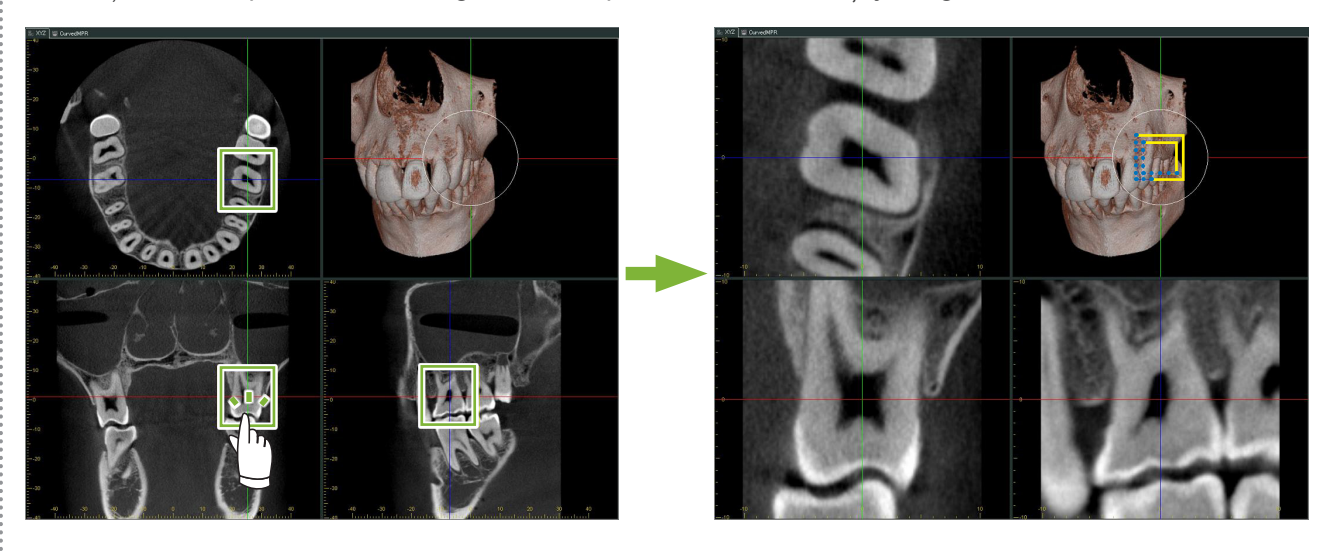

\* Dați dublu clic pe o imagine parțială de segment pentru a o readuce la varianta sa originală.

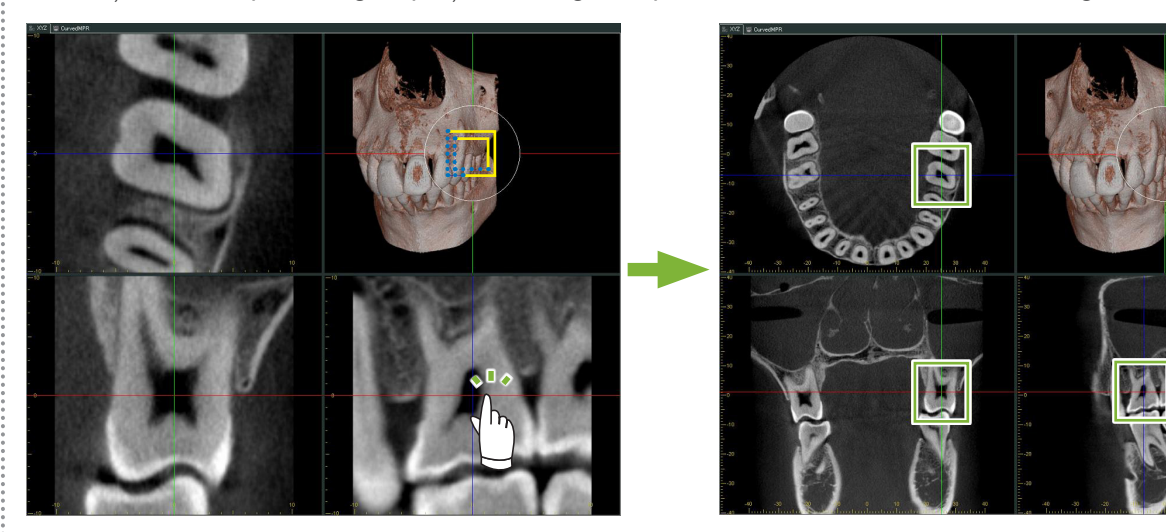

۸

# **15.1.1 Modificarea poziției "FOV" (câmpului de vizualizare)**

După ce reglați dimensiunea "FOV" conform descrierii din pasul 2 de mai sus, puteți modifica poziția sa mutând liniile cursoarelor " $X$ ", " $Y$ " și " $Z$ ".

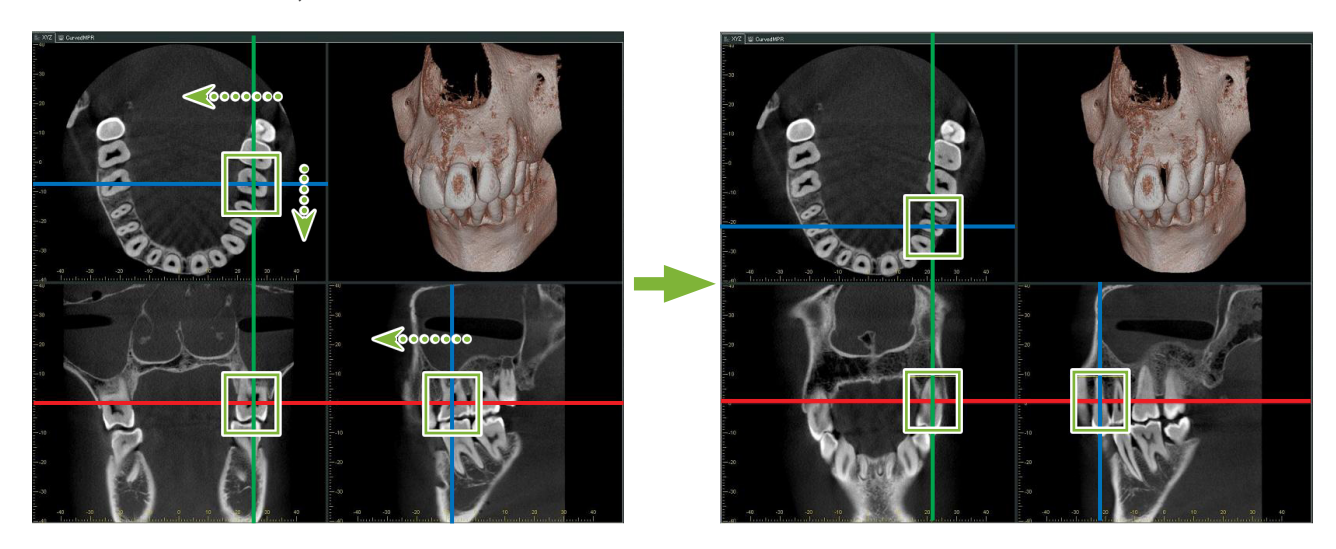

# **15.1.2 Modificarea dimensiunii "FOV" (câmpului de vizualizare)**

Mențineți apăsate tastele Ctrl, Alt și butonul drept al mouse-ului și trageți de imagine pentru a modifica dimensiunea "FOV" fără să fie necesar să repetați întreaga procedură pentru imaginea parțială a segmentelor.

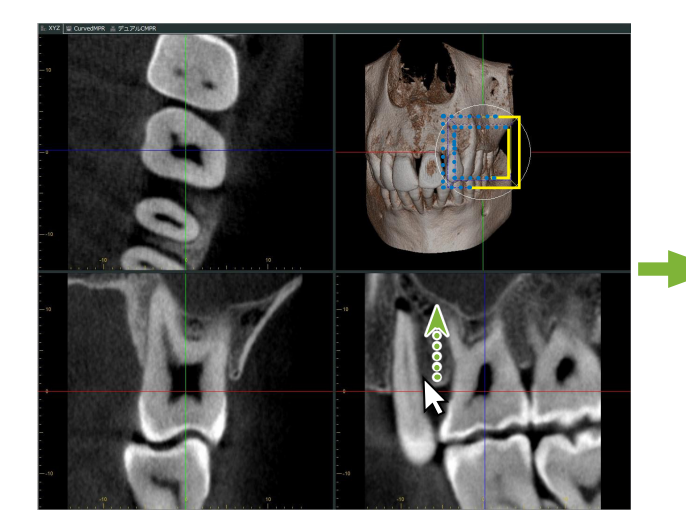

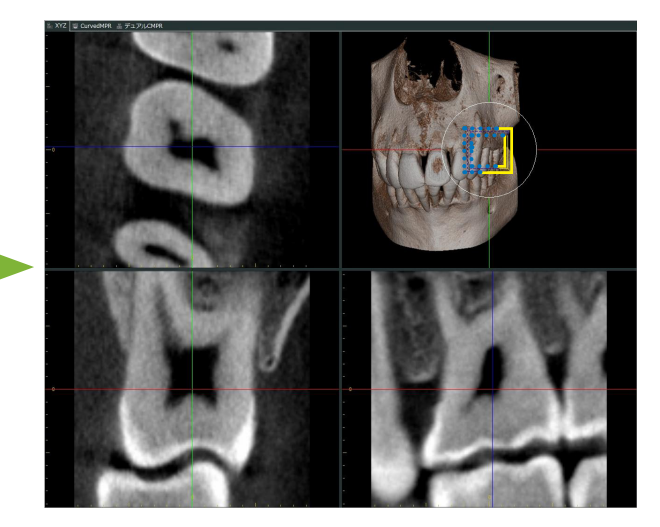

# **16 Informații tehnice**

Acest capitol descrie informațiile tehnice necesare pentru utilizarea programului i-Dixel.

Capitolul conține informații tehnice de siguranță.

Citiți [p.7 "1.3 Precauții"](#page-6-0) pentru a afla mai multe detalii.

# **16.1 Specificații**

\* Pentru îmbunătățirea produsului, specificațiile și aspectul pot fi modificate fără notificare prealabilă.

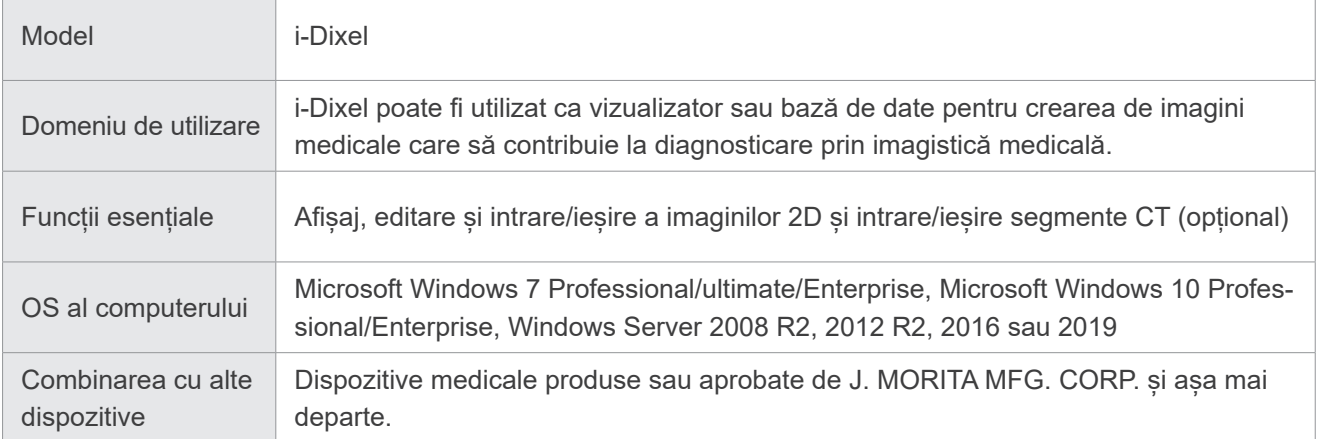

Producător: J. MORITA MFG. CORP.

# **16.2 Informații tehnice pentru măsurarea distanțelor**

Pot exista unele diferențe între distanțele reale și cele măsurate ca urmare a calculelor, principiilor de expunere etc. Aceste informații sunt detaliate în continuare.

## **16.2.1 Erori de calcul la măsurarea distanțelor**

Măsurătorile distanțelor se efectuează prin clic pe doi pixeli din imagine.

Distanța se calculează utilizând coordonatele celor doi pixeli, raportul de mărire și dimensiunea pixelilor (rezoluție). Formula utilizată este cea de mai jos:

Distanță = Dimensiune pixeli ×

$$
\sqrt{(X_2 - X_1)^2 + (Y_2 - Y_1)^2}
$$

Raport de mărire

 $*$  X<sub>1</sub> si Y<sub>1</sub> sunt coordonatele pentru primul pixel apăsat.

 $X<sub>2</sub>$  și Y<sub>2</sub> sunt coordonatele pentru cel de-al doilea.

Următorul este un exemplu de calcul și cum intervine o eroare.

## ● **Eroare de calcul 1**

În următorul calcul, eroarea este dată de faptul că dimensiunea pixelilor este înmulțită cu  $\sqrt{2\,}$  (aprox. 1,41)

- Raport de mărire: 1,0
- Dimensiune pixeli (rezoluție): 0,1 mm
- Coordonate pentru primul pixel apăsat:  $(X_1, Y_1) = (2, 2)$
- Coordonate pentru al doilea pixel:  $(X_2, Y_2) = (5, 5)$

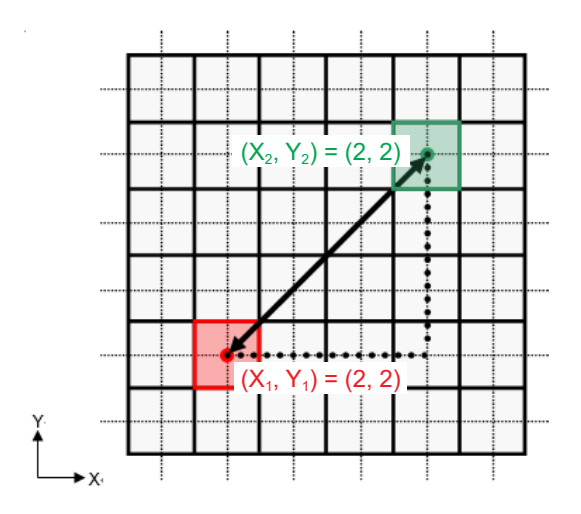

\* Liniile punctate [ — ] indică axa de coordonate pentru poziția pixelilor.

Pătratele mari, cu margini puternic îngroșate [ ] reprezintă pixelii.

Cadrul roșu indică primul pixel apăsat.

Punctul roșu indică poziția coordonatelor primului pixel.

Cadrul verde indică al doilea pixel apăsat.

Punctul verde indică poziția coordonatelor celui de-al doilea pixel.

Lungimea liniei negre se calculează astfel:

Lungime = 0,1 × 
$$
\frac{\sqrt{(5-2)^2 + (5-2)^2}}{1,0}
$$
 = 0,3/ $\sqrt{2}$  = 0,42 (mm)

Întrucât calculul depinde de coordonatele pixelilor, eroarea de măsurare este afișată mai jos.

Va exista o deviere a măsurătorii dimensiunii pixelilor  $\sqrt{2}$  (de aprox. 1,41 ori) între distanța dintre pixelii apăsați (linia albastră) și distanța calculată (linia neagră).

#### ● **Eroare de calcul 2**

În următorul calcul, eroarea este reprezentată de dimensiunea unui pixel.

- Raport de mărire: 1,0
- Dimensiune pixeli (rezoluție): 0,1 mm
- Coordonate pentru primul pixel apăsat:  $(X_1, Y) = (2, 4)$
- Coordonate pentru al doilea pixel:  $(X_2, Y_2) = (5, 4)$

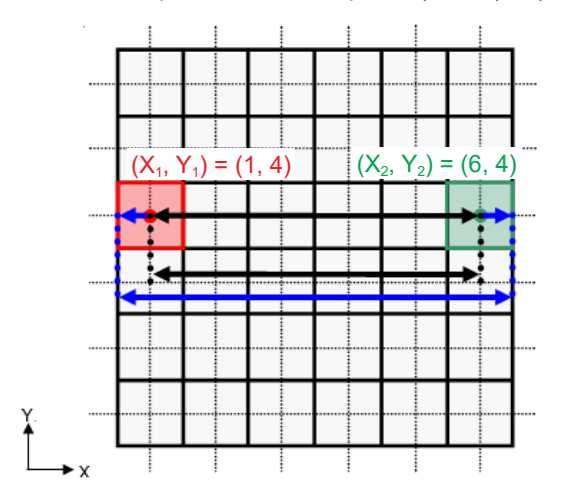

Lungimea liniei negre se calculează astfel:

Lungime = 0,1 × 
$$
\frac{\sqrt{(6-1)^2 + (4-4)^2}}{1,0} = 0.5 \text{ (mm)}
$$

Întrucât calculul depinde de coordonatele pixelilor, eroarea de măsurare este afișată mai sus. Distanța calculată este afișată de linia albastră din diagrama de mai sus și, în comparație cu distanța reală indicată de linia neagră, nu este mai lungă de un pixel.

## **16.2.2 Erori de măsurare ca urmare a principiilor de expunere**

Există o anumită distorsionare a imaginilor ca urmare a tehnicii principiilor de expunere. Această distorsiune trebuie luată în considerare pentru a efectua o măsurătoare corectă.

De asemenea, raportul de mărire poate fi altul decât cel specificat dacă pacientul nu este poziționat corect. În acest caz nu se poate efectua o măsurătoare corectă.

Mai jos sunt redate câteva exemple de distorsionare a imaginii pentru imagini orale cu raze X, imagini panoramice cu raze X și imagini ale segmentelor CT.

## **Raze X intra-oral**

Raze X pentru incisiv maxilar, utilizând metoda de bifurcare.

Dacă linia de bifurcare (linia care bifurcă unghiul dintre axa dintelui și placa de imagine) nu este de 90 de grade față de fasciculul de raze X, vor exista unele diferențe între lungimea reală și lungimea expunerii.

Diagrama de mai jos se referă la un incisiv maxilar.

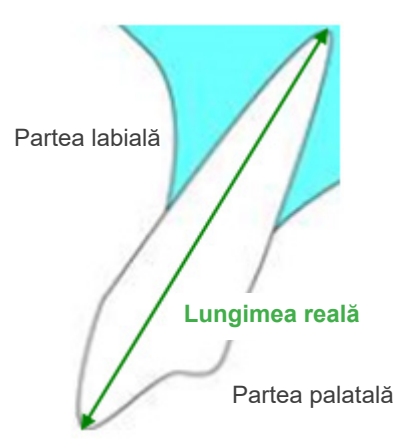

### ● **Pentru 90 de grade**

Lungimea de expunere este egală cu lungimea reală.

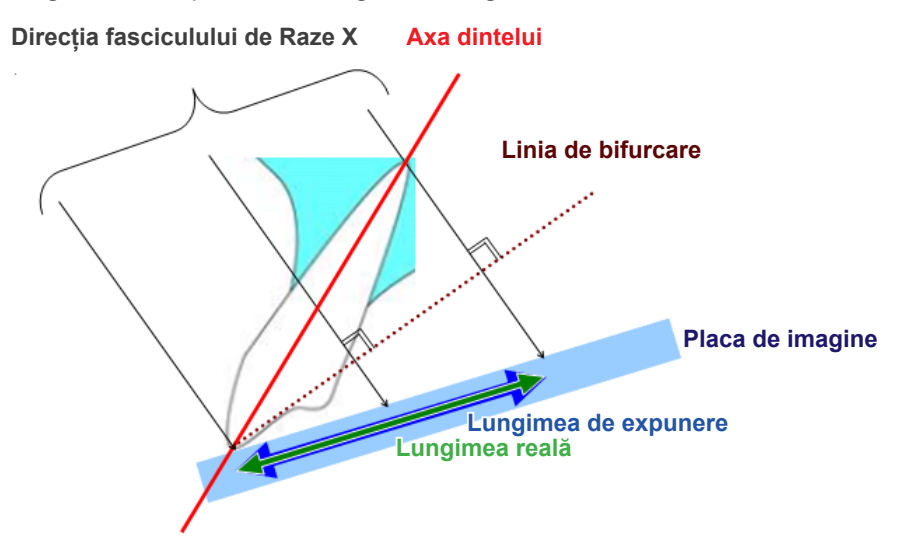

#### ● **Pentru mai puțin de 90 de grade**

Lungimea de expunere este mai scurtă decât lungimea reală.

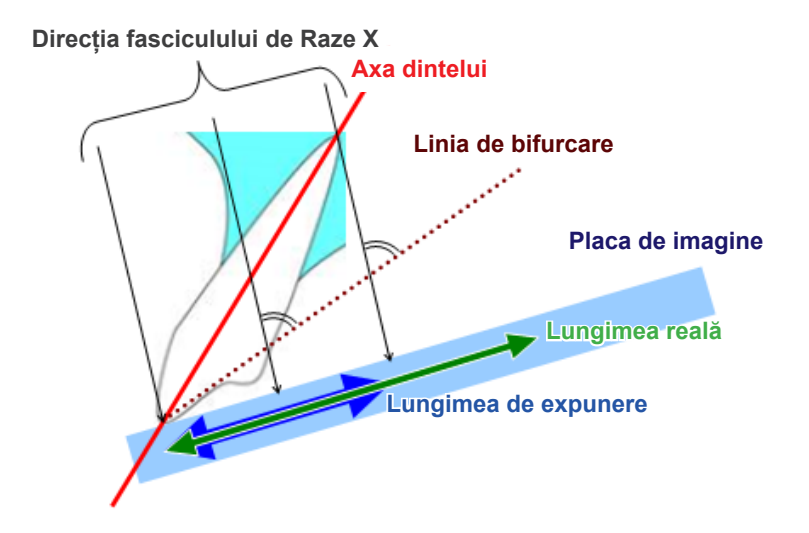

#### ● **Pentru mai mult de 90 de grade**

Lungimea de expunere este mai lungă.

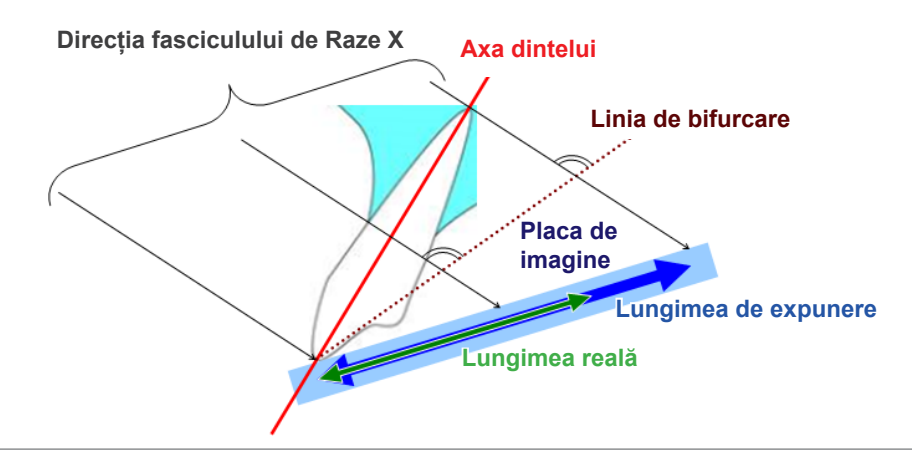

Raze X pentru molar maxilar, utilizând metoda de bifurcare.

În funcție de unghiul axei dintelui, vor exista unele diferențe între lungimea reală și lungimea de expunere. Diagrama de mai jos se referă la un molar maxilar.

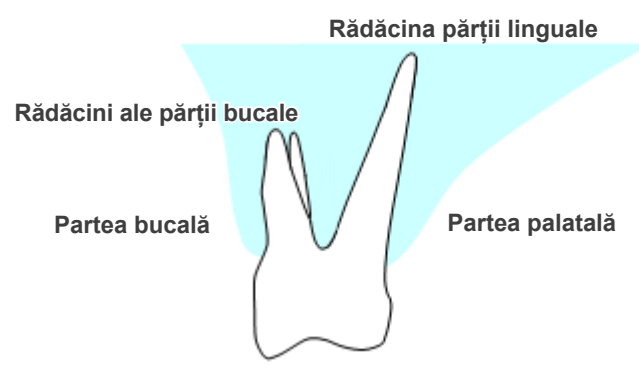

## ● **Poziționat cu centrul molarului drept axa dintelui**

Rădăcina părții bucale apare mai scurtă, iar rădăcina părții linguale apare mai lungă.

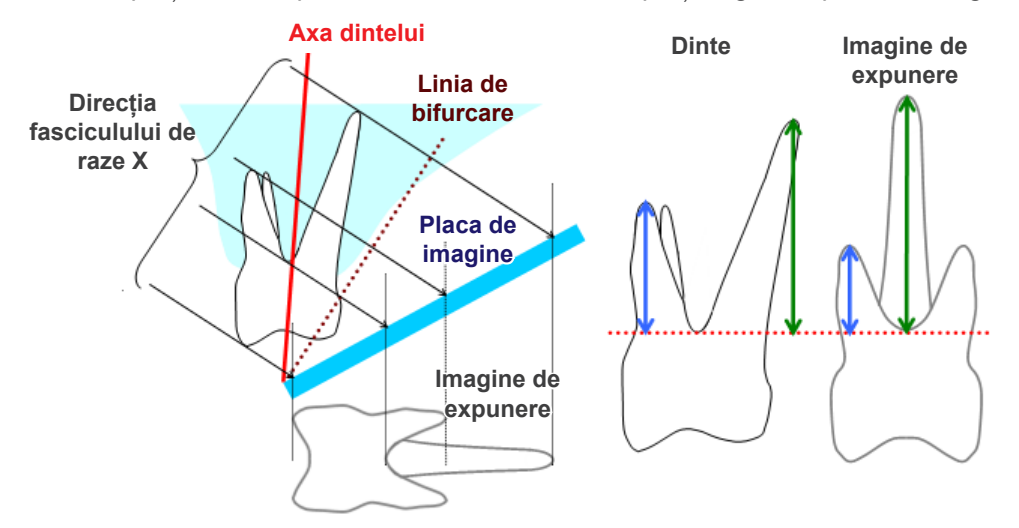

## ● **Poziționat cu partea bucală drept axa dintelui**

Rădăcina părții linguale apare mai lungă.

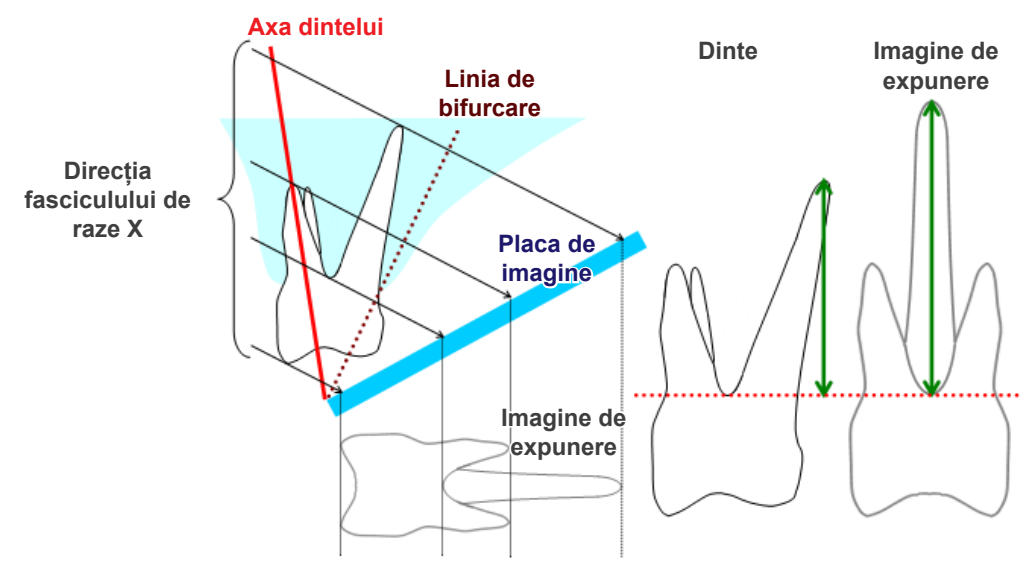
## ● **Poziționat cu partea linguală drept axa dintelui**

Rădăcinile părții bucale apar mai lungi.

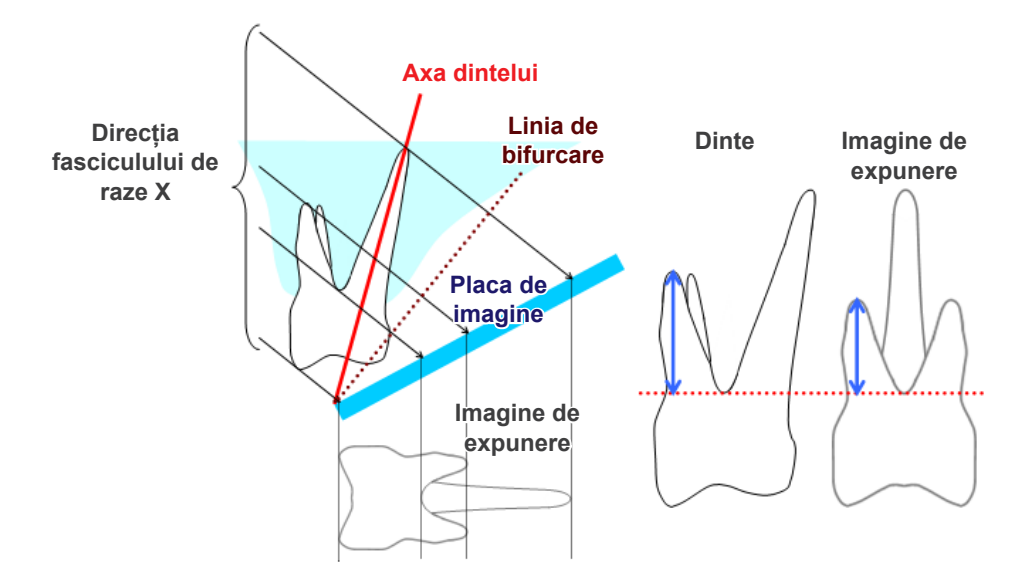

## **Imagine panoramică cu raze X**

În diagrama de mai jos, regiunea roșie reprezintă stratul de imagine, iar regiunea gri reprezintă arcada dentară. În acest caz, raportul de mărire va fi cel specificat.

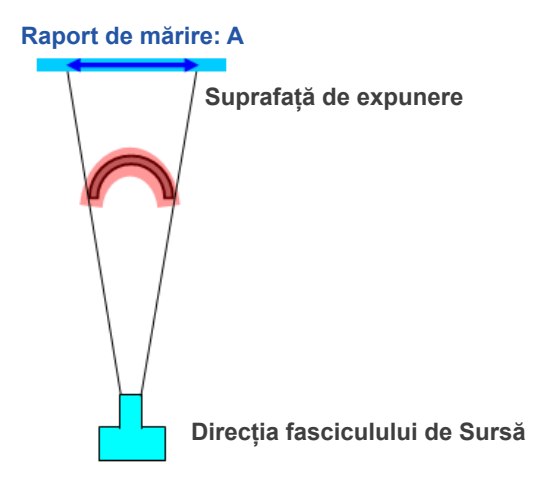

Dacă stratul de imagine nu este poziționat așa cum este indicat în diagrama de mai sus, raportul de mărire al imaginii va fi mai mare sau mai mic.

## ● **Dacă arcada dentară este mai aproape de suprafața de expunere**

Raportul de mărire va fi mai mic.

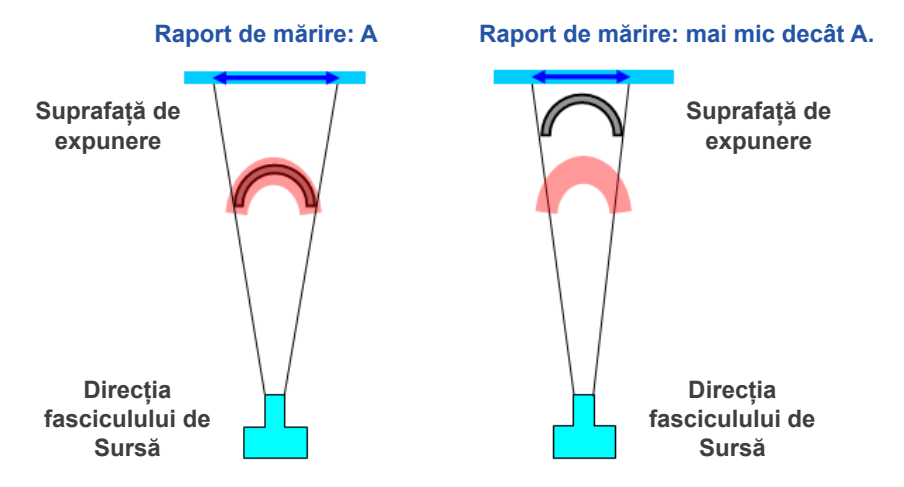

● **Dacă arcada dentară este mai aproape de sursa fasciculului de raze X**

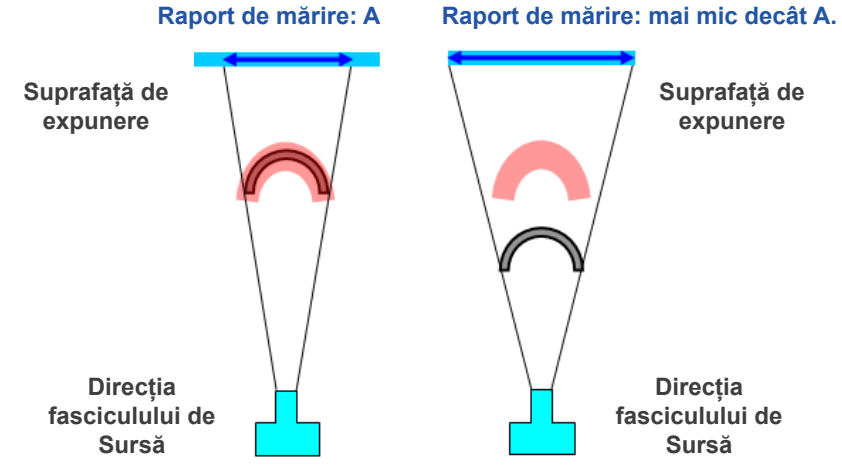

Raportul de mărire va fi mai mare.

De asemenea, dacă axa dintelui nu este perpendiculară față de fasciculul de raze X, dintele va apărea mai scurt decât în realitate.

Va exista o diferență între lungimea măsurată și lungimea reală a dintelui și nu se poate efectua o măsurătoare precisă.

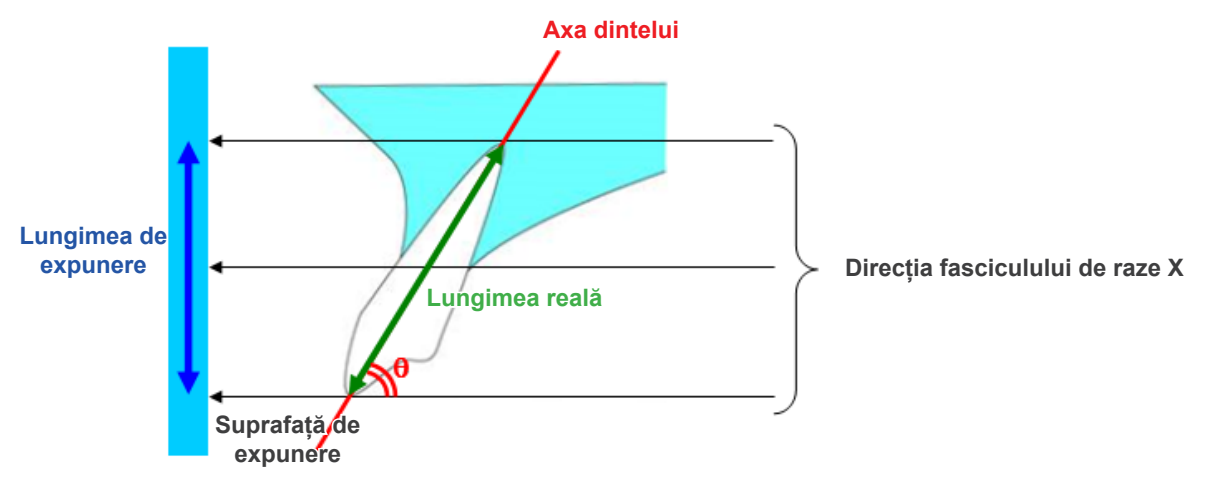

## $\blacksquare$  Imagini ale segmentelor CT

Segmentele CT pot fi distorsionate în funcție de grosimea lor și de artefactele provenite de la expunere. Acest lucru este explicat mai jos.

## ● **Grosimea datelor segmentelor**

Datele de volum ale CT sunt generate după expunere. Segmentele sunt realizate apoi utilizând datele de volum. Imaginile segmentelor au o anumită grosime.

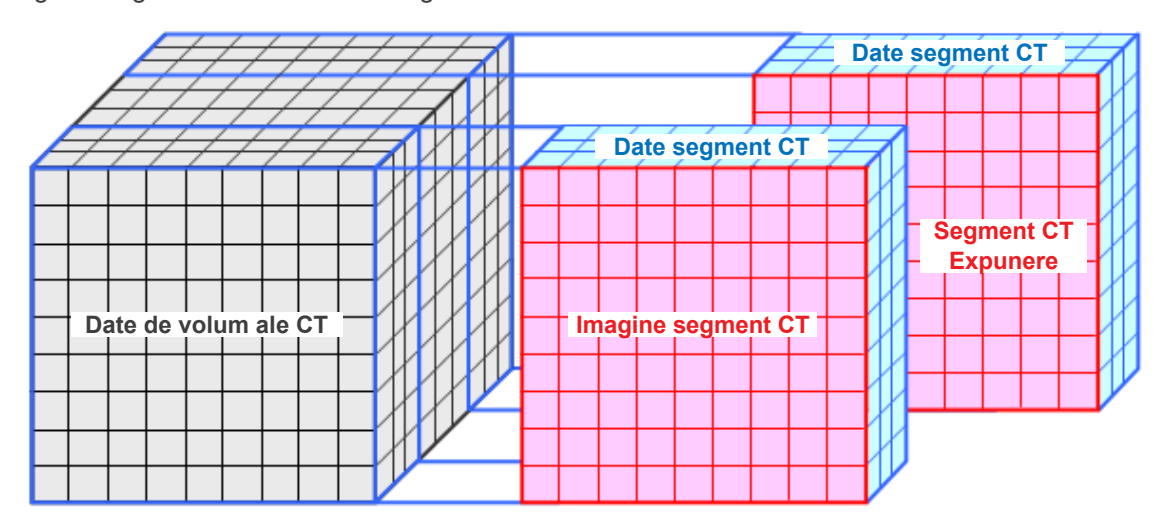

Grosimea segmentelor generează o anumite distorsiune a calității tridimensionale a datelor privind segmentele CT, lucru reflectat în imaginea segmentelor.

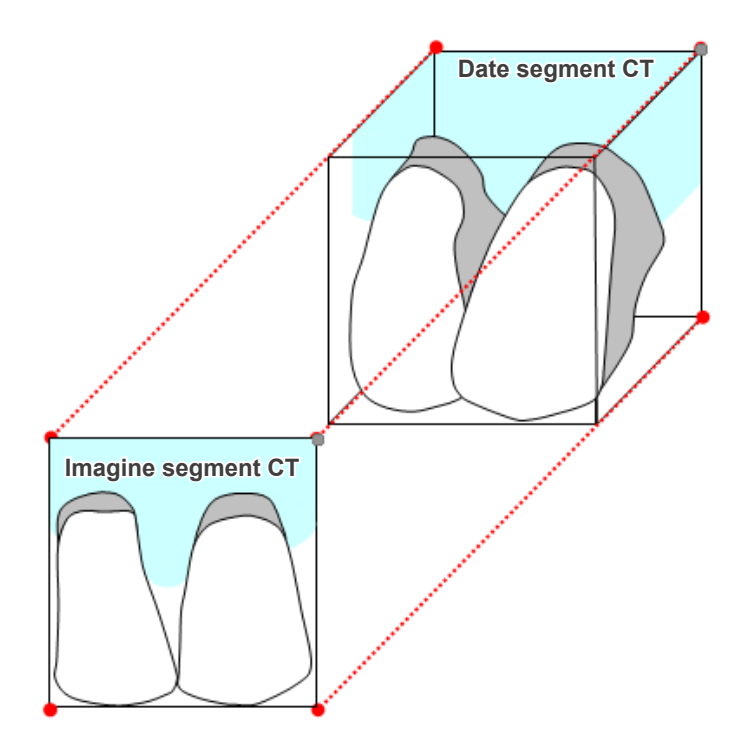

Atunci când măsurați obiectivul de pe o imagine de segment CT care a fost distorsionată de grosimea segmentului, eroarea de măsurare se află doar pe direcția verticală.

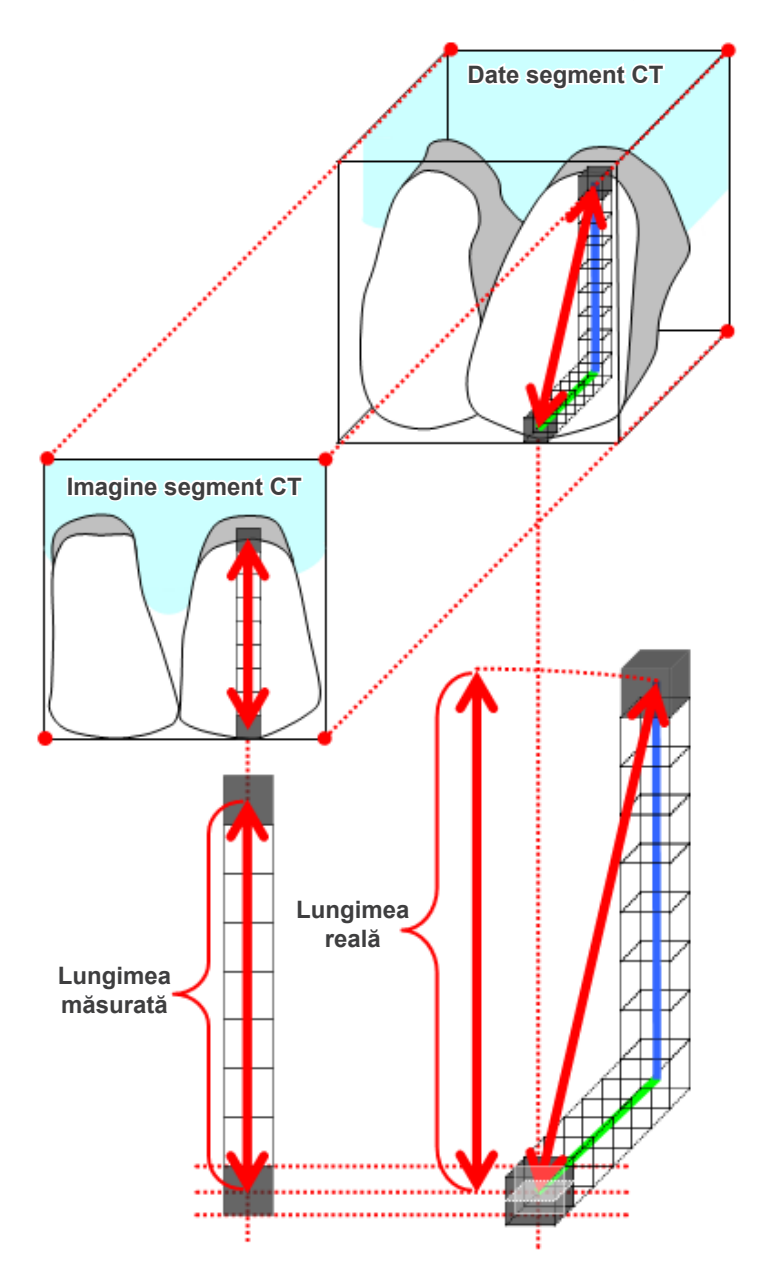

## **Artefacte ale expunerii CT**

Artefactele generate în urma unei expuneri CT pot cauza distorsionări ale imaginilor segmentelor. Această distorsiune trebuie luată în considerare pentru a efectua măsurători corecte.

Pentru detalii, consultați observațiile de precauție referitoare la crearea imaginilor din instrucțiunile de utilizare ale echipamentului dvs. cu raze X.

# **16.3 Informații tehnice privind dimensiunea imaginilor pentru măsurarea distanței, imprimare și exportul imaginilor**

În general, sistemul de formare a imaginilor pentru radiografie este cel afișat mai jos.

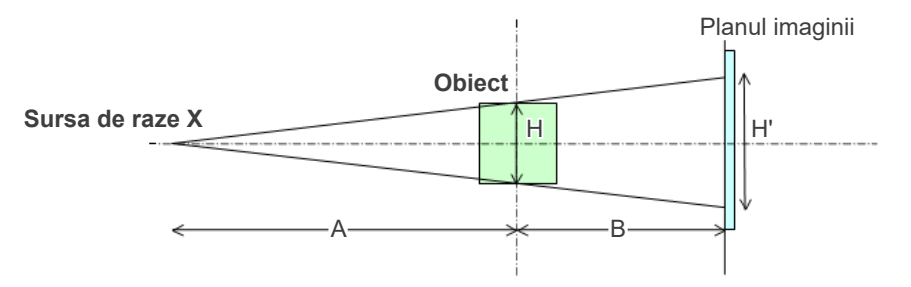

În cazul în care pe ecran există o măsurătoare a distanței, distanța este măsurată la poziția obiectului.

În cazul imprimării cu mărire de 1,0, dimensiunea imaginii tipărite este egală cu dimensiunea obiectului. Dacă dimensiunea obiectului este de 100 de mm, dimensiunea imaginii imprimate este de 100 de mm. Pentru a imprima o imagine cefalometrică în același mod cu imprimarea unei imagini efectuate pe film, setați mărirea de imprimare la 1,1.

Atunci când se exportă o imagine, valoarea DPI este salvată în fișierul cu imagini exportate. Valoarea DPI reprezintă valoarea DPI în planul imaginii. Dacă un fișier al unei imagini cefalometrice exportate este procesat cu un alt program de analiză, fișierul va fi procesat în aceeași manieră cu procesarea fișierului unei imagini obținute prin scanarea unui film.

Definițiile termenilor "dimensiune pixel" și "raport de mărire" folosite în acest program sunt următoarele:

- Dimensiune pixel: dimensiunea unui pixel în planul imaginii
- Raport de mărire: (A + B)/A

În cazul unui CT, însă, raportul de mărire este întotdeauna 1, iar dimensiunea pixelilor se referă la dimensiunea pixelilor din imaginea reconstruită.

## **16.4 Informații tehnice pentru raportul de mărire al imaginilor panoramice**

O imagine panoramică standard are o mărire de 1,3X. Prin urmare pentru o expunere pe film, stratul de imagine va fi mărit de 1,3X.

Imaginile digitale sunt calibrate însă la aceeași dimensiune cu stratul de imagine (deci nemărit). Acest lucru facilitează utilizarea imaginii pentru efectuarea măsurătorilor etc. (Consultați nota 1 de mai jos.)

(NOTA 1) Măsurătorile distanțelor din imaginile panoramice nu pot fi precise și se recomandă utilizarea lor doar ca estimări.

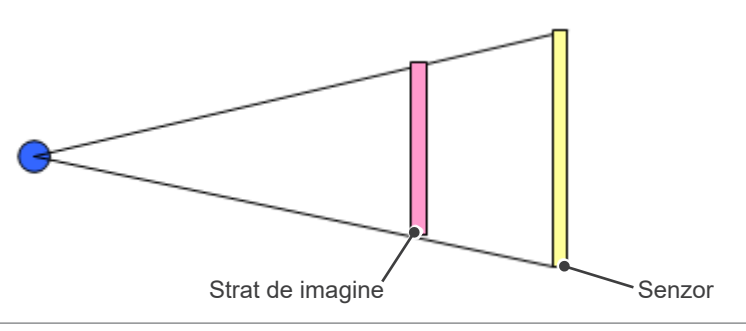

# **16.5 Informații tehnice pentru raportul de mărire al imaginilor și precizia măsurătorilor distanțelor**

Cu i-Dixel, măsurătorile distanțelor sunt calculate conform ratei de mărire și rezoluției.

**Pentru măsurători precise, sunt necesare raporturi de mărire și rezoluții corecte.**

Cum raportul de mărire pentru imaginile panoramice nu poate fi știut cu precizie, măsurătorile pot fi doar aproximate, iar acest aspect trebuie luat în considerare pentru a le utiliza.

## A AVERTISMENT

- Acordați o atenție deosebită efectuării măsurătorilor necesare planificării unui implant etc.
- Este posibil ca proporțiile de mărire pentru imaginile panoramice să nu fie exacte.
- Măsurătorile efectuate utilizând imagini panoramice nu sunt exacte și se recomandă utilizarea lor doar ca estimări. Procedați cu atenție la utilizarea acestor măsurători.

# **16.6 Simboluri**

\* Este posibil ca unele simboluri să nu fie utilizate.

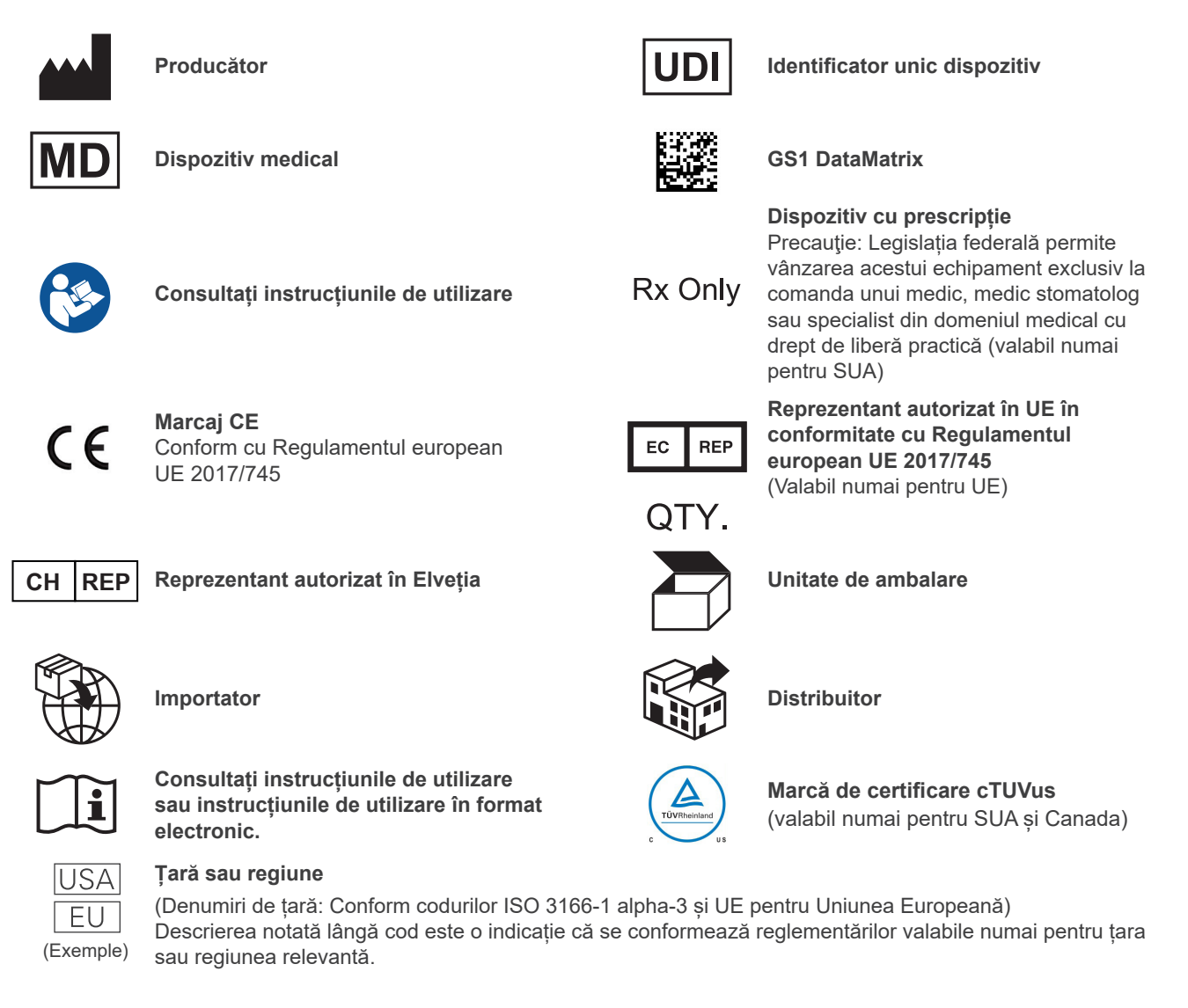

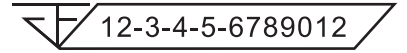

## **Numărul de înregistrare al dispozitivului medical în Thailanda**

(Numărul model format din 12 cifre arătat este doar în scop demonstrativ.)

### Importator și distribuitor în Uniunea Europeană (UE)

J. MORITA EUROPE GMBH Justus-von-Liebig-Strasse 27b, 63128 Dietzenbach, Germany T +49. (0)6074. 836 0, F +49. (0)6074. 836 299

### Reprezentant autorizat UE conform cu Regulamentul European EU 2017/745

EC REP

Medical Technology Promedt Consulting GmbH Ernst-Heckel-Straße 7, 66386 St. Ingbert, Germany T +49. 6894 581020, F +49. 6894 581021

Autoritatea acordată reprezentantului autorizat, Medical Technology Promedt Consulting GmbH, de către J. MORITA MFG. CORP., se limitează exclusiv la activitatea reprezentantului autorizat cu privire la cerințele Regulamentului European EU 2017/745 pentru înregistrarea produsului și raportarea de incidente.

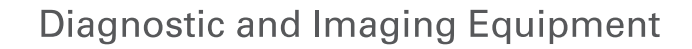

**Treatment Units** 

**Handpieces and Instruments** 

**Endodontic Systems** 

**Laser Equipment** 

**Laboratory Devices** 

**Educational and Training Systems** 

**Auxiliaries** 

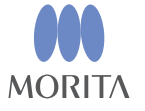

Development and Manufacturing

J. MORITA MFG. CORP.

680 Higashihama Minami-cho, Fushimi-ku, Kyoto 612-8533, Japan T +81 (0) 75 611 2141, F +81 (0) 75 622 4595

Morita Global Website www.morita.com

#### Distribution

**J. MORITA CORP.** 3-33-18 Tarumi-cho, Suita-shi, Osaka 564-8650, Japan  $T + 81$ . (0)6. 6380 1521, F +81. (0)6. 6380 0585

#### J. MORITA USA, INC.

9 Mason, Irvine CA 92618, USA T +1 949 581 9600, F +1 949 581 8811

#### **J. MORITA EUROPE GMBH**

Justus-von-Liebig-Strasse 27b, 63128 Dietzenbach, Germany T +49. (0)6074. 836 0, F +49. (0)6074. 836 299

#### MORITA DENTAL ASIA PTE. LTD.

150 Kampong Ampat #06-01A KA Centre, Singapore 368324 T +65. 6779. 4795, F +65. 6777. 2279

J. MORITA CORP AUSTRALIA & NEW ZEALAND

Suite 2.05, 247 Coward Street, Mascot NSW 2020, Australia T +61. (0)2. 9667 3555, F +61. (0)2. 9667 3577

#### J. MORITA CORP. MIDDLE EAST

4 Tag Al Roasaa, Apartment 902, Saba Pacha 21311 Alexandria, Egypt T +20. (0)3. 58 222 94, F +20. (0)3. 58 222 96

#### **J. MORITA CORP. INDIA**

Filix Office No.908, L.B.S. Marg, Opp. Asian Paints, Bhandup (West), Mumbai 400078, India T+91-82-8666-7482

### J. MORITA MFG. CORP. INDONESIA

28F, DBS Bank Tower, Jl. Prof. Dr. Satrio Kav. 3-5, Jakarta 12940, Indonesia  $T + 62 - 21 - 2988 - 8332$ , F + 62-21-2988-8201

### SIAMDENT CO., LTD.

71/10 Moo 5 T. Tharkham A. Bangpakong Chachuengsao 24130 Thailand T +66 (0) 3857 3042, F +66 (0) 3857 3043 www.siamdent.com